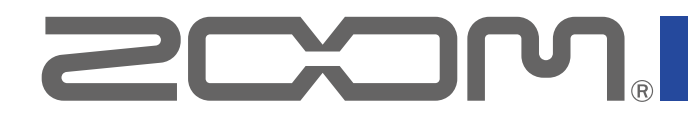

# H3-VR **Handy Recorder**

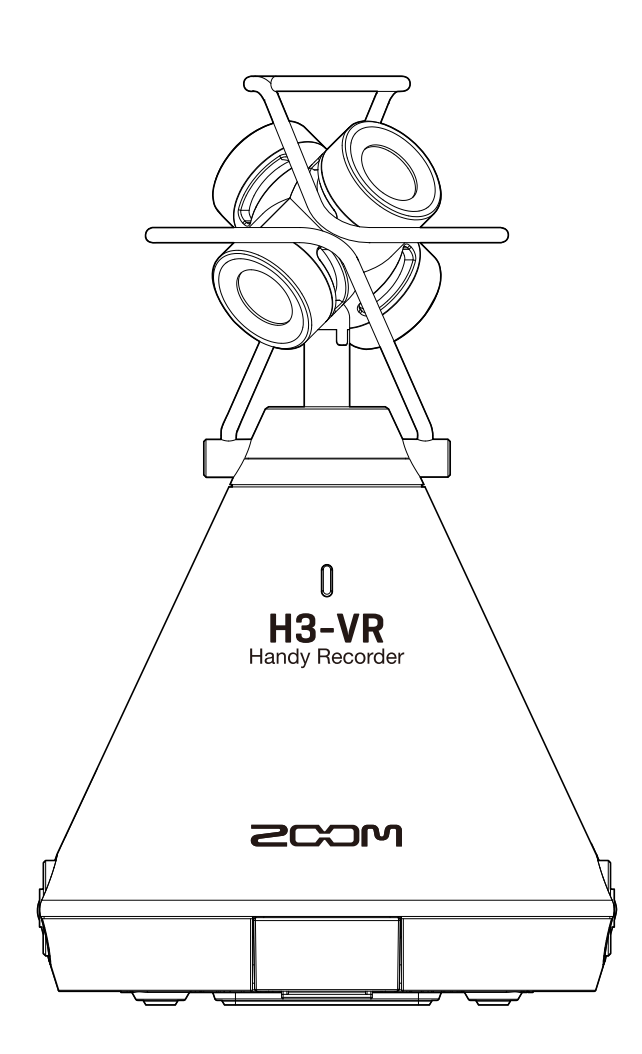

# Manuale operativo

Leggete attentamente le Precauzioni d'uso e sicurezza prima dell'uso.

### © 2019 ZOOM CORPORATION

E' proibita la copia o stampa, parziale o totale, di questo manuale, senza autorizzazione.

# <span id="page-1-0"></span>**Note relative al Manuale Operativo**

Potreste aver bisogno di questo manuale in futuro. Conservatelo in luogo sicuro e accessibile.

Il contenuto di questo manuale e le specifiche tecniche del prodotto possono cambiare senza obbligo di preavviso.

- Windows® è marchio e marchio registrato di Microsoft® Corporation.
- Macintosh, macOS ed iPad sono marchi o marchi registrati di Apple Inc.
- I loghi microSD, microSDHC e microSDXC sono marchi.
- Marchio e logo Bluetooth® sono marchi registrati di Bluetooth SIG, Inc. e sono utilizzati con licenza da Zoom Corporation. Altri marchi e nomi commerciali sono di proprietà dei rispettivi detentori.
- Altri nomi di prodotti, marchi registrati e socieàt, citati in questo documento sono di proprietà dei rispettivi detentori. Tutti i marchi e marchi registrati citati in questo documento sono a mero scopo identificativo e non intendono infrangere i copyright dei rispettivi detentori.
- La legge proibisce la registrazione da fonti coperte da copyright, compresi CD, nastri, esecuzioni live, video e broadcast, senza autorizzazione del detentore del copyright, per ogni scopo diverso dall'uso personale. Zoom Corporation non si assume responsabilità in relazione alla violazione del copyright.
- Google Spatial Audio HRIRs

Copyright 2016 Google Inc. All Rights Reserved. This product includes HRIRs (head related impulse responses) developed by Google Inc. Google Spatial Audio is released under Apache License 2.0. http://www.apache.org/licenses/LICENSE-2.0

THESE HRIRs WERE MODIFIED BY ZOOM. Length: first 64 samples Filter: low shelf

# <span id="page-2-0"></span>**Introduzione**

Grazie per aver preferito  $H3-VR$  Handy Recorder di ZOOM (d'ora in poi, detto " $H3-VR$ "). H3-VR ha le sequenti caratteristiche.

### **Cattura audio a 360° con il microfono Ambisonic d'alta qualità**

Il microfono Ambisonic, che può gestire una pressione sonora in ingresso fino a 120 dB SPL, può registrare audio a 360° in ogni direzione, compresi sopra e sotto, con alte risoluzioni fino a 24-bit/96kHz. Coi dati registrati in formato Ambisonic, potete ruotare l'immagine sonora in riproduzione ed estrarre i suoni provenienti da direzioni specifiche.

### **Registra facilmente audio per contenuti di realtà virtuale**

Assieme al formato Ambisonics A, anche Ambisonics B FuMa e AmbiX sono supportati.

La posizione del microfono può essere individuata automaticamente all'avvio della registrazione. Regolate semplicemente l'angolazione mentre controllate l'indicatore di tilt incorporato per una riproduzione senza problemi.

### **Orientate H3-VR per ascoltare la direzione in riproduzione**

Orientando **H3-VR** in modalità d'orientamento in riproduzione, si usa il sensore di movimento incorporato per generare suono in riproduzione dalla direzione voluta tra i dati registrati in tutte le direzioni.

### **Ricreate la sensazione di esserci grazie all'audio binaurale**

La registrazione binaurale, intesa per la riproduzione in cuffia, è supportata. Questo formato ricrea non solo il suono che raggiunge le nostre orecchie, ma anche quello trasmesso da testa, viso e corpo.

### **Microfono USN a 360°e interfaccia audio**

In streaming, video conferenza o registrando su software DAW, ad es., usando le funzioni interfaccia audio di  $H3-VR$ , potete collegarvi a un computer per usarlo come microfono USB a 360° o a dispositivo iOS per l'uso come microfono stereo.

### **Operatività in remoto da iPhone/iPad**

Installando l'adattatore wireless dedicato (BTA-1), e con la app H3 Control iOS, controllate H3-VR da breve distanza. Con un iPhone o iPad, in wireless operate il trasporto, impostate livelli e inserite metadata, ad es., senza preoccuparvi del rumore toccando l'interfaccia incorporata.

### **Post produzione senza limiti**

Con la app gratuita ZOOM Ambisonics Player per Windows e Mac, convertite file Ambisonic in stereo, binaurale e surround 5.1, ad es., e li riproducete. Inoltre, potete estrarre audio da direzioni specifiche per scrivere file audio stereo.

# **Indice**

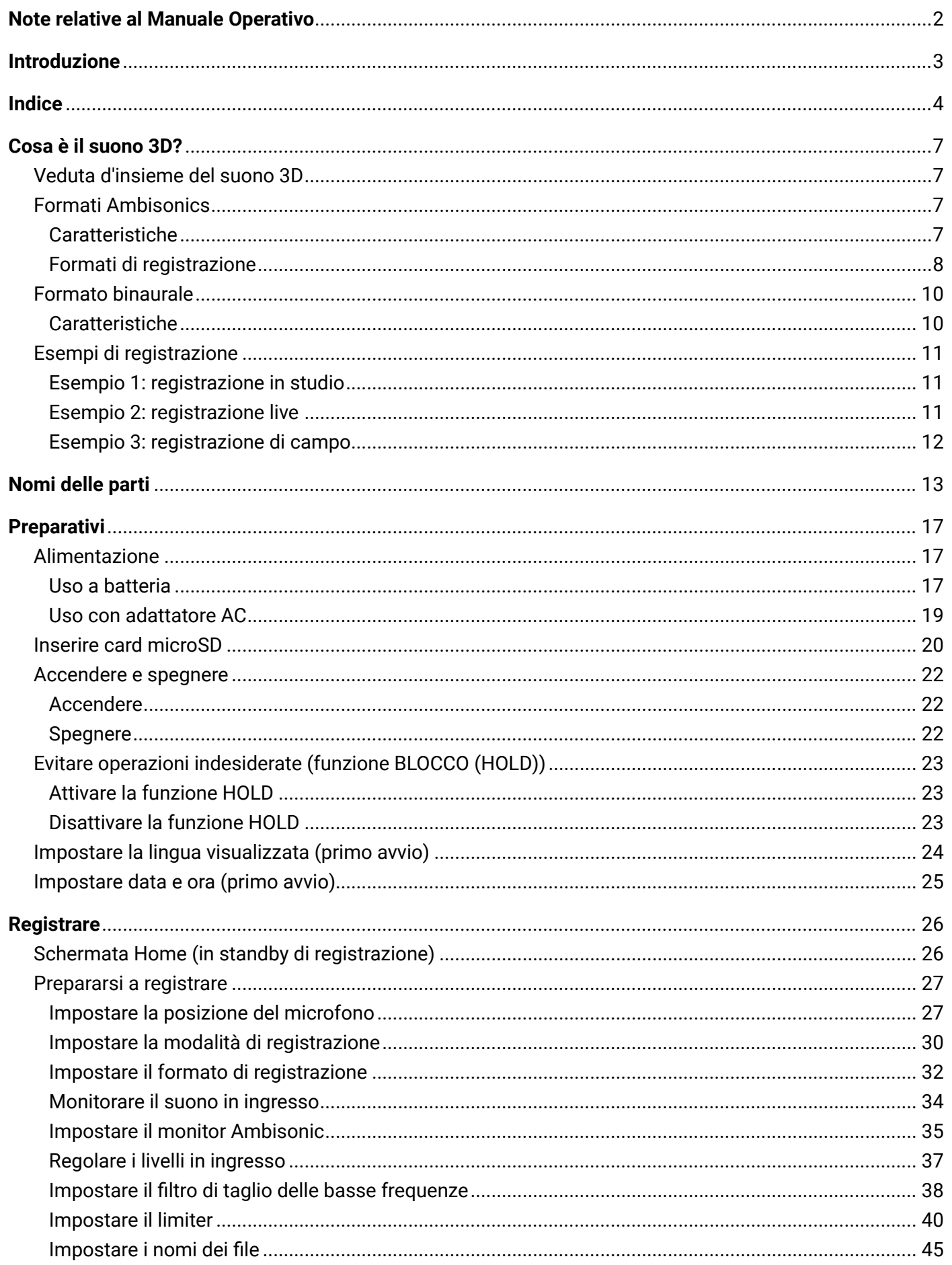

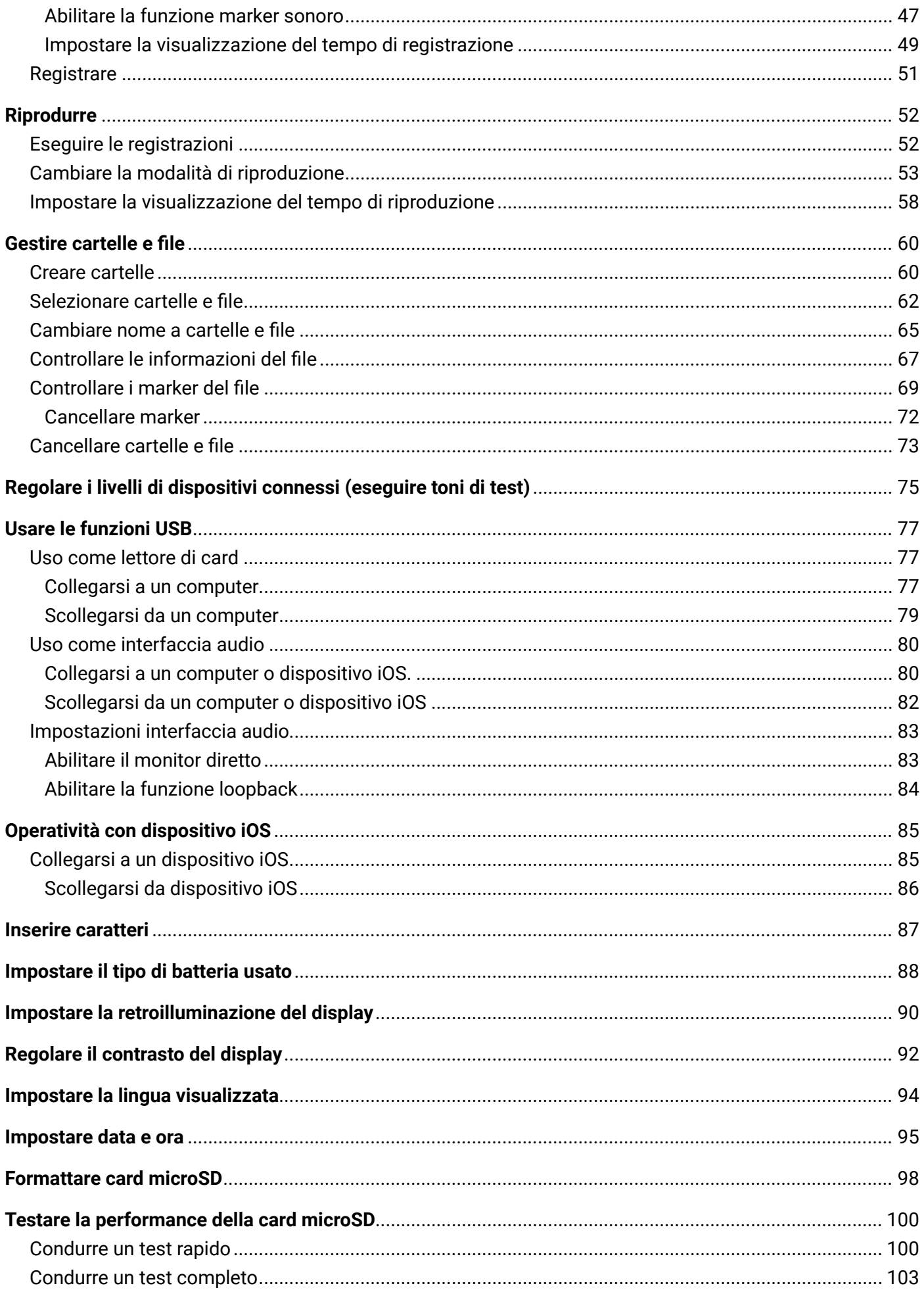

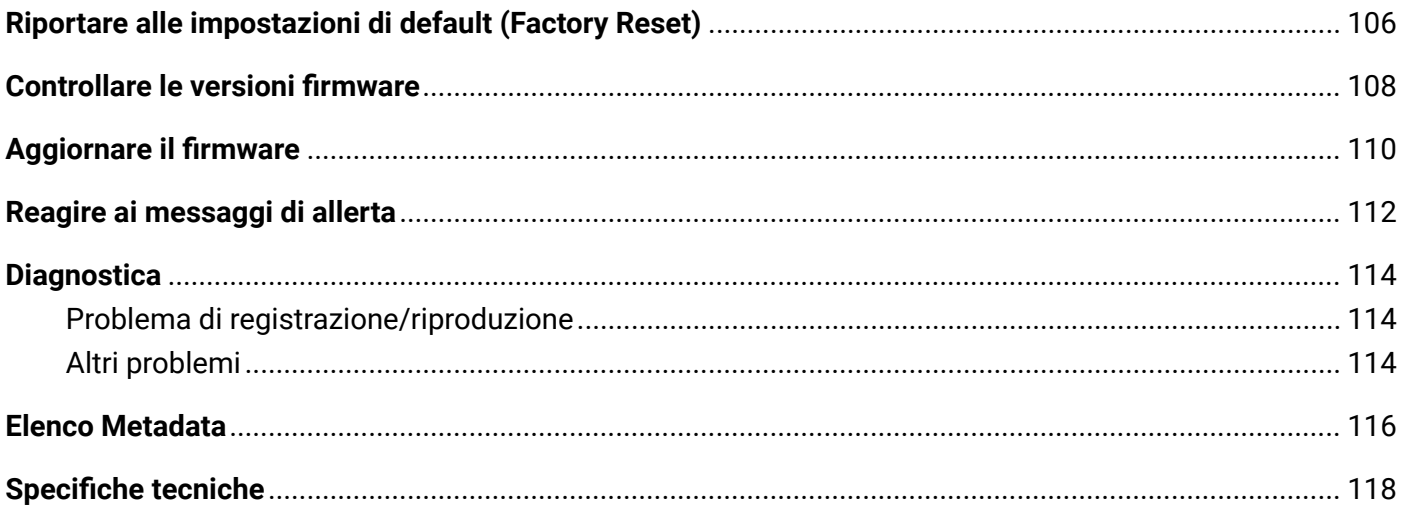

# <span id="page-6-0"></span>**Cosa è il suono 3D?**

# **Veduta d'insieme del suono 3D**

Mentre il suono stereo tradizionale cattura la posizione orizzontale, i metodi tridimensionali catturano anche il suono proveniente da alto-basso e davant-dietro per creare immagini sonore 3D. H3-VR supporta due metodi 3D: Ambisonics e binaurale.

# **Formati Ambisonics**

### **Caratteristiche**

- Più microfoni catturano il suono da ogni direzione: destra, sinistra, sopra, sotto, davanti e dietro.
- Le fonti audio catturate su più tracce possono essere processate, e il suono estratto da ogni direzione a scelta.
- Il suono può essere ruotato. Ad es., il suono può essere continuamente ricreato mentre l'ascoltatore volta il viso nella direzione opposta.

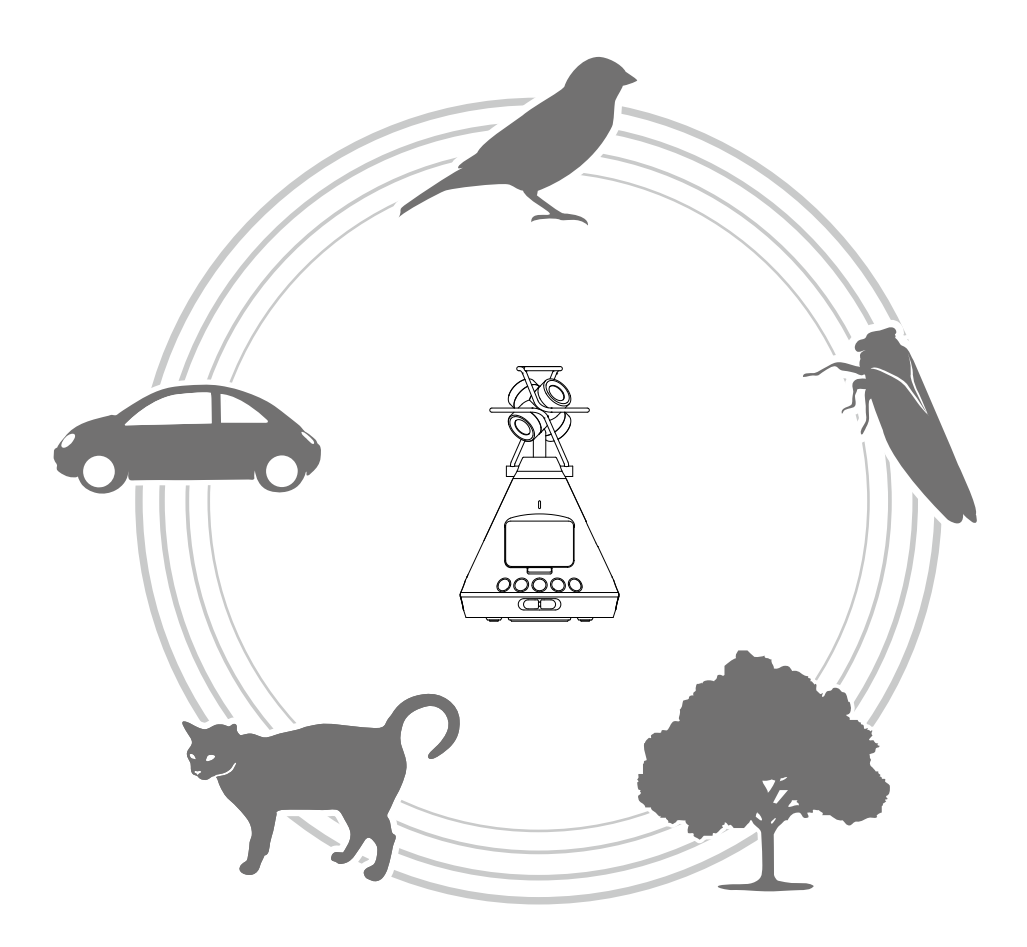

### <span id="page-7-0"></span>**Formati di registrazione**

Poiché il suono registrato da ogni microfono è salvato separatamente in formato multicanale, può essere editato per varie situazioni di riproduzione, compreso stereo a 2-canali, surround 5.1 e video VR.

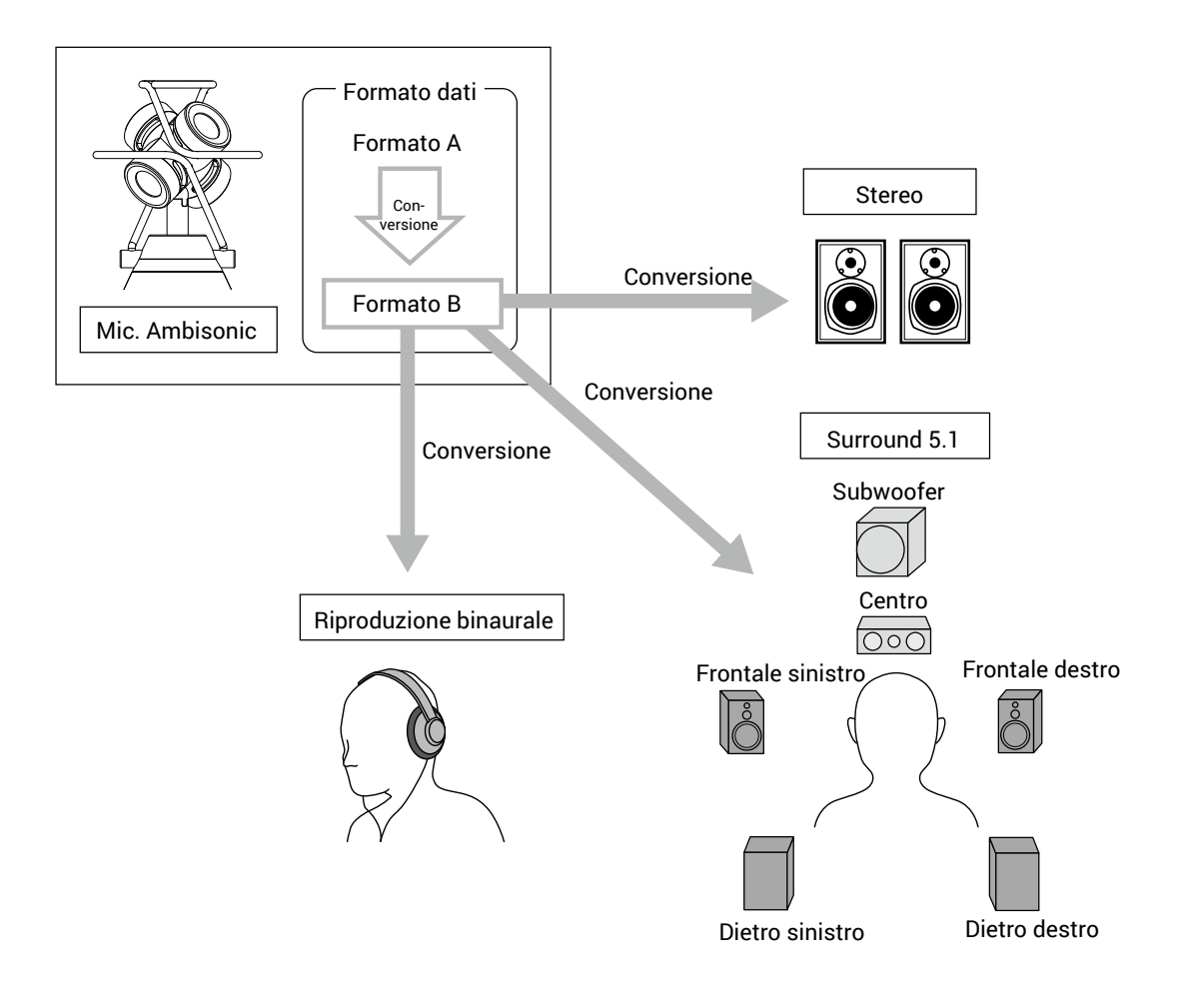

### • Formato A (Ambisonics A)

I dati audio per i quattro microfoni direzionali sono registrati così come sono. Questo formato così come è non può riprodurre suoni in ogni direzione.

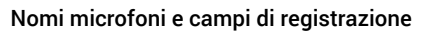

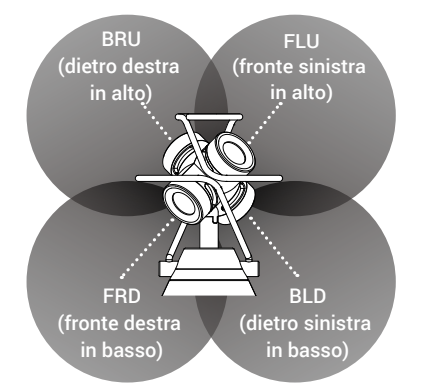

• Formato B (Ambisonics B)

I dati di formato sono processati e distribuiti a quattro canali (W/X/Y/Z) per produrre questi dati audio. supporta FuMa e AmbiX.

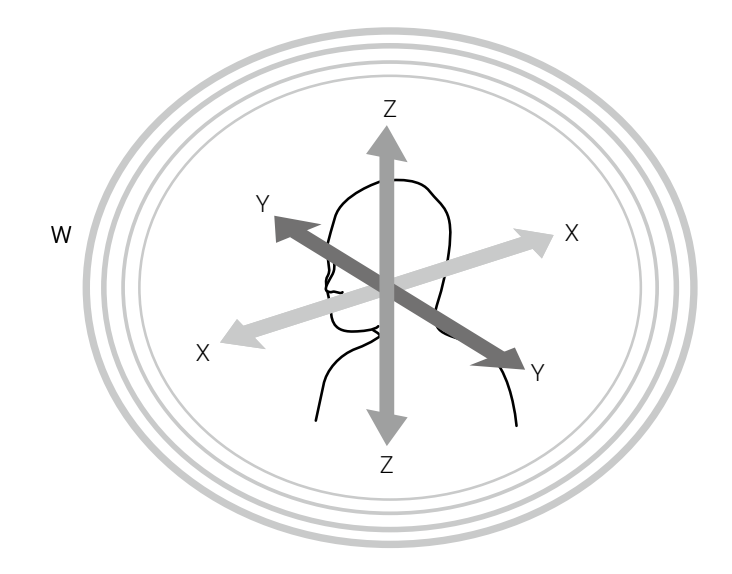

# <span id="page-9-0"></span>**Formato binaurale**

## **Caratteristiche**

• Il formato binaurale registra non solo il suono che raggiunge le orecchie del soggetto direttamente, ma anche quello trasmesso da testa, viso e corpo.

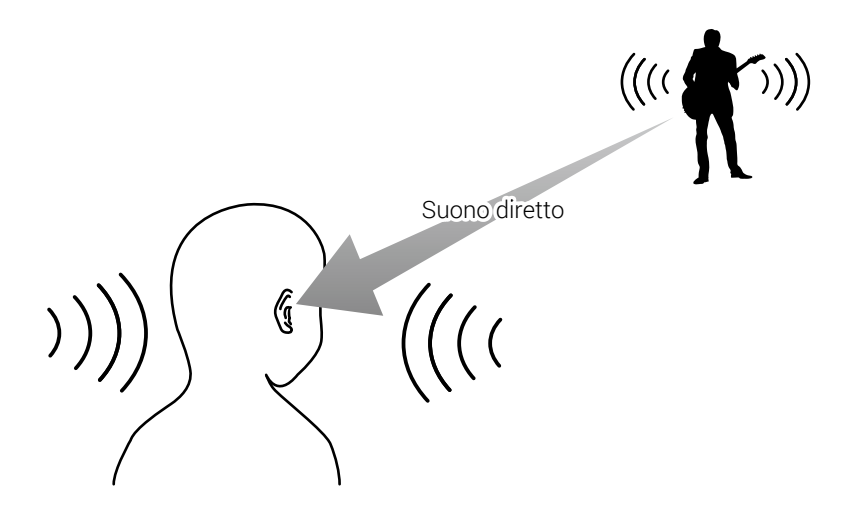

• In linea di principio, si tratta di suono registrato come se i microfoni fossero posizionati all'interno delle orecchie del soggetto. Questo tipo di setup esiste.

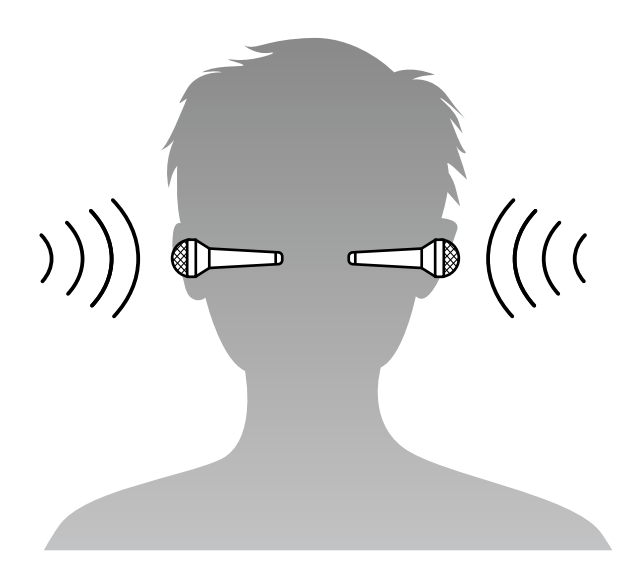

H3-VR converte i dati audio registrati coi quattro microfoni in registrazioni in formato binaurale.

# <span id="page-10-0"></span>**Esempi di registrazione**

### **Esempio 1: registrazione in studio**

Posizionando  $H3-VR$  in mezzo a una band in cerchio, una performance che consente allo spettattore di focalizzarsi liberamente sui vari membri può essere creata registrando in formato Ambisonics assieme alla registrazione video VR.

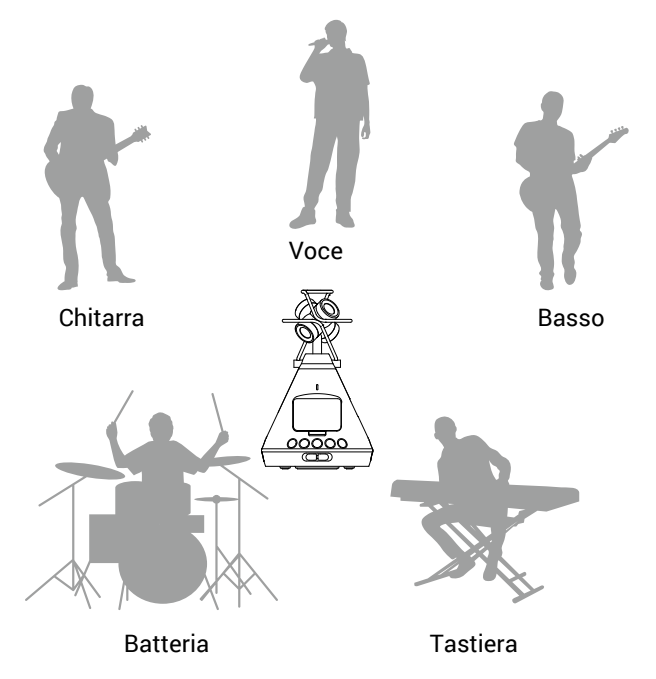

# **Esempio 2: registrazione live**

- Registrando un'esecuzione live dal pubblico in formato binaurale, si può ricreare la sensazione di ascoltare l'evento live veramente.
- Con H3-VR in mezzo all'evento, si può registrare il suono dell'intero luogo, compresi riverbero e pubblico. Mixando questa registrazione con una in linea da PA o altro dispositivo audio è possibile creare un suono live più realistico.

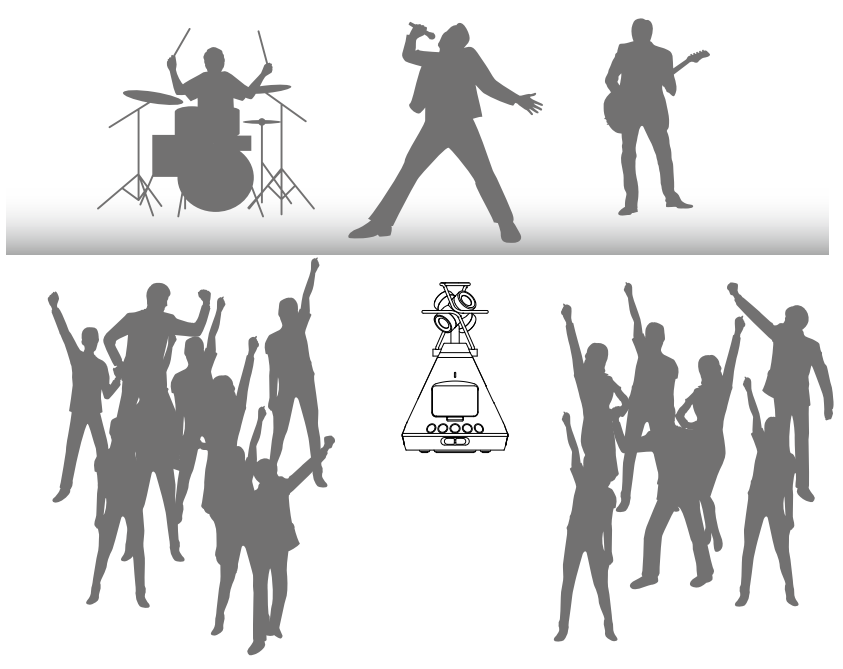

### <span id="page-11-0"></span>**Esempio 3: registrazione di campo**

• Registrando nella natura, invece di focalizzarsi solo su un uccello, un ruscello o altra fonte sonora, è possibile catturare il suono completo dell'ambiente naturale, compreso il riverbero di alberi, rocce e altri oggetti.

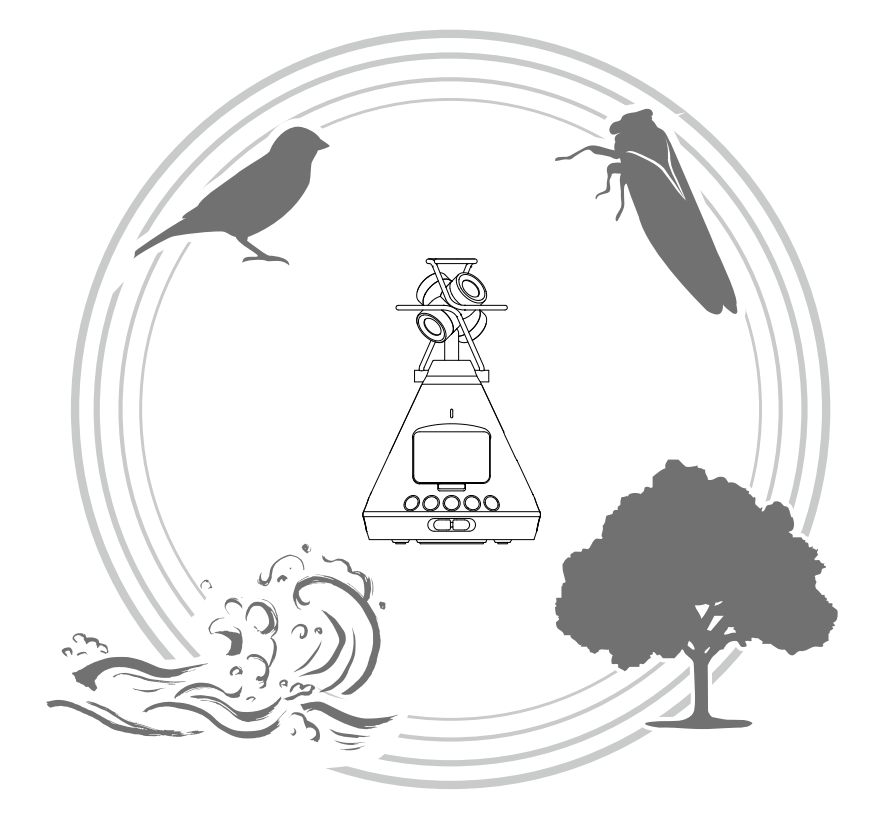

• Registrando il rumore del treno, in aggiunta al suono dovuto al suo movimento orizzontale, cambi verticali e riverberi e altri suoni di contorno possono essere registrati. Togliendo il suono dalle tracce in fase di riproduzione, il suono del treno che passa dietro il soggetto è ricreato realisticamente.

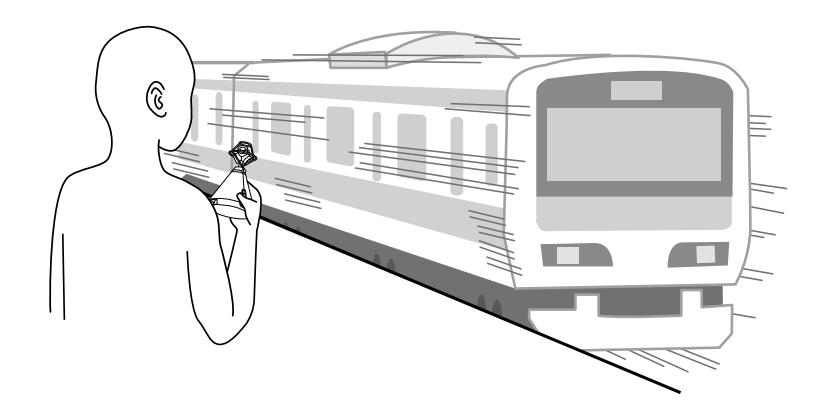

# <span id="page-12-0"></span>**Nomi delle parti**

### ■ **Lato frontale**

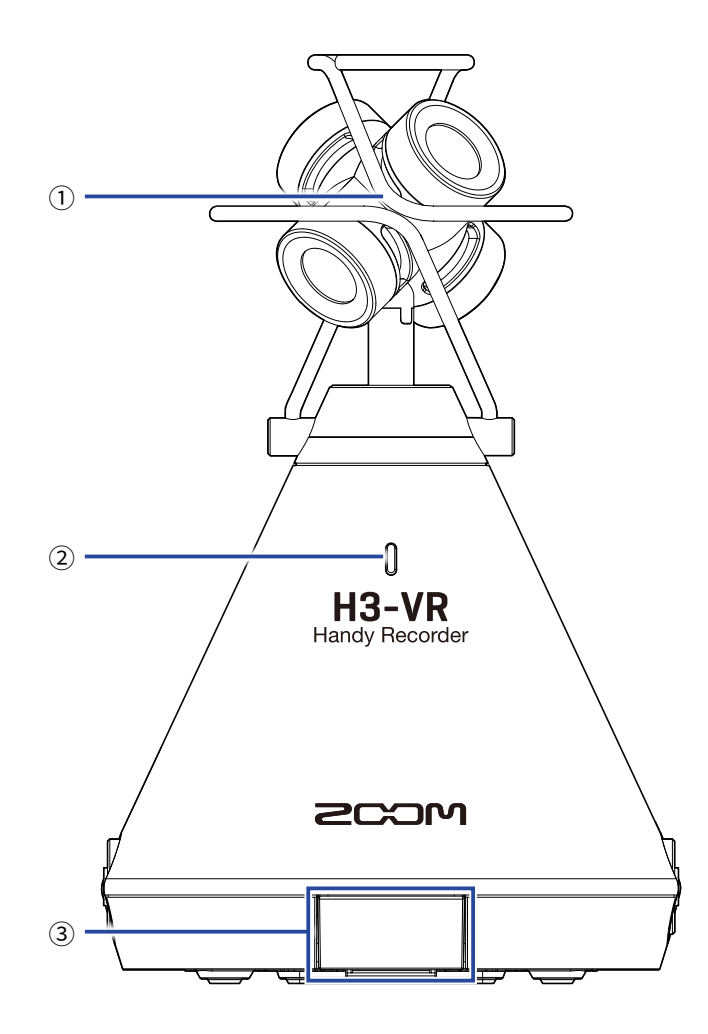

### ① **Microfono Ambisonic incorporato**

Questo microfono Ambisonic comprende quattro capsule microfoniche unidirezionali a condensazione. Può registrare suono tridimensionale con profondità e ampiezza naturali.

#### ② **LED REC**

Si accende in registrazione, lampeggia in pausa di registrazione e lampeggia rapidamente quando il livello del suono in ingresso è alto.

### ③ **Connettore REMOTE**

Collegate qui un BTA-1 o altro adattatore wireless dedicato. Ciò consente l'operatività di  $H3-VR$  da dispositivo iOS usando una dedicata app di controllo.

### ■ **Lato posteriore**

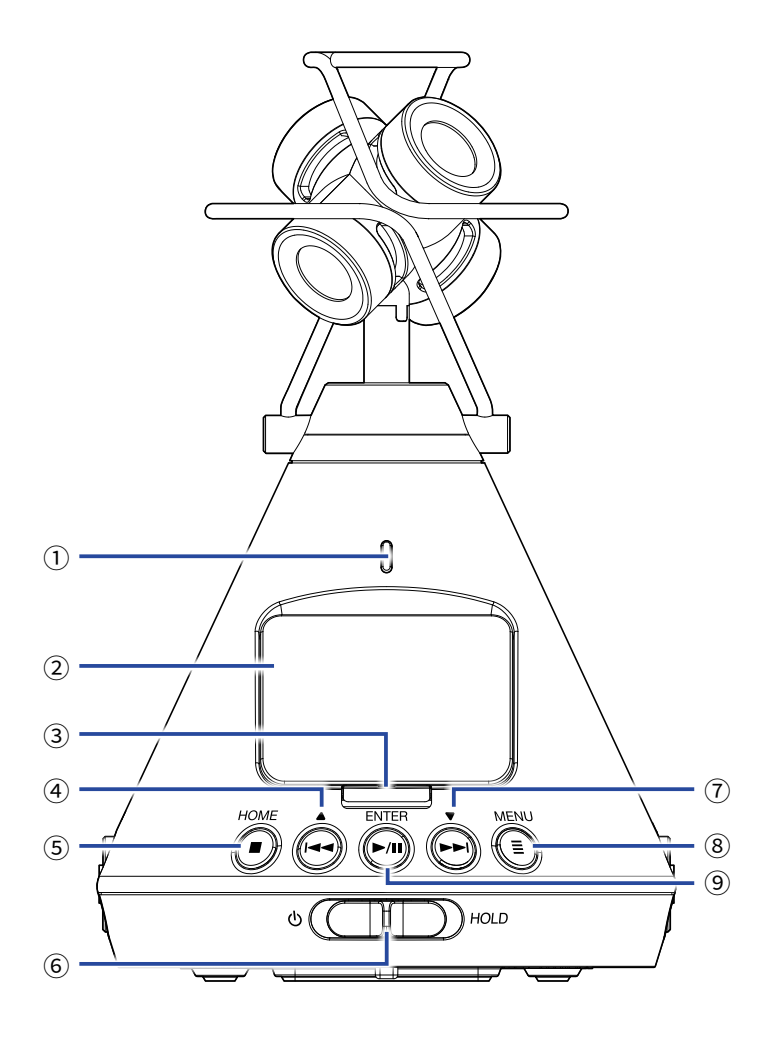

#### **LED REC**

Si accende in registrazione, lampeggia in pausa di registrazione, e lampeggia rapidamente quando il livello del suono in ingresso è alto.

#### **Display**

Mostra vari tipi di informazione.

#### **Pulsante REC**

Usatelo per avviare/fermare la registrazione.

#### **Pulsante REW /**▲

Usatelo per cercare indietro fino a una posizione di riproduzione del file e per selezionare voci.

### **Pulsante STOP/HOME**

Usatelo per fermare la riproduzione del file e per aprire la schermata Home.

### **Interruttore di alimentazione**

Usatelo per commutare ON/OFF l'unità e per disabilitare l'operatività del pulsante.

### **Pulsante FF /**▼

Usatelo per cercare in avanti fino a una posizione del file e per selezionare voci.

### **Pulsante MENU**

Usatelo per aprire il Menu e per tornare alla schermata aperta appena prima del Menu.

### **Pulsante PLAY/PAUSE/ENTER**

Usatelo per avviare/mettere in pausa la riproduzione di file registrati e per confermare voci.

### ■ **Lato destro e sinistro**

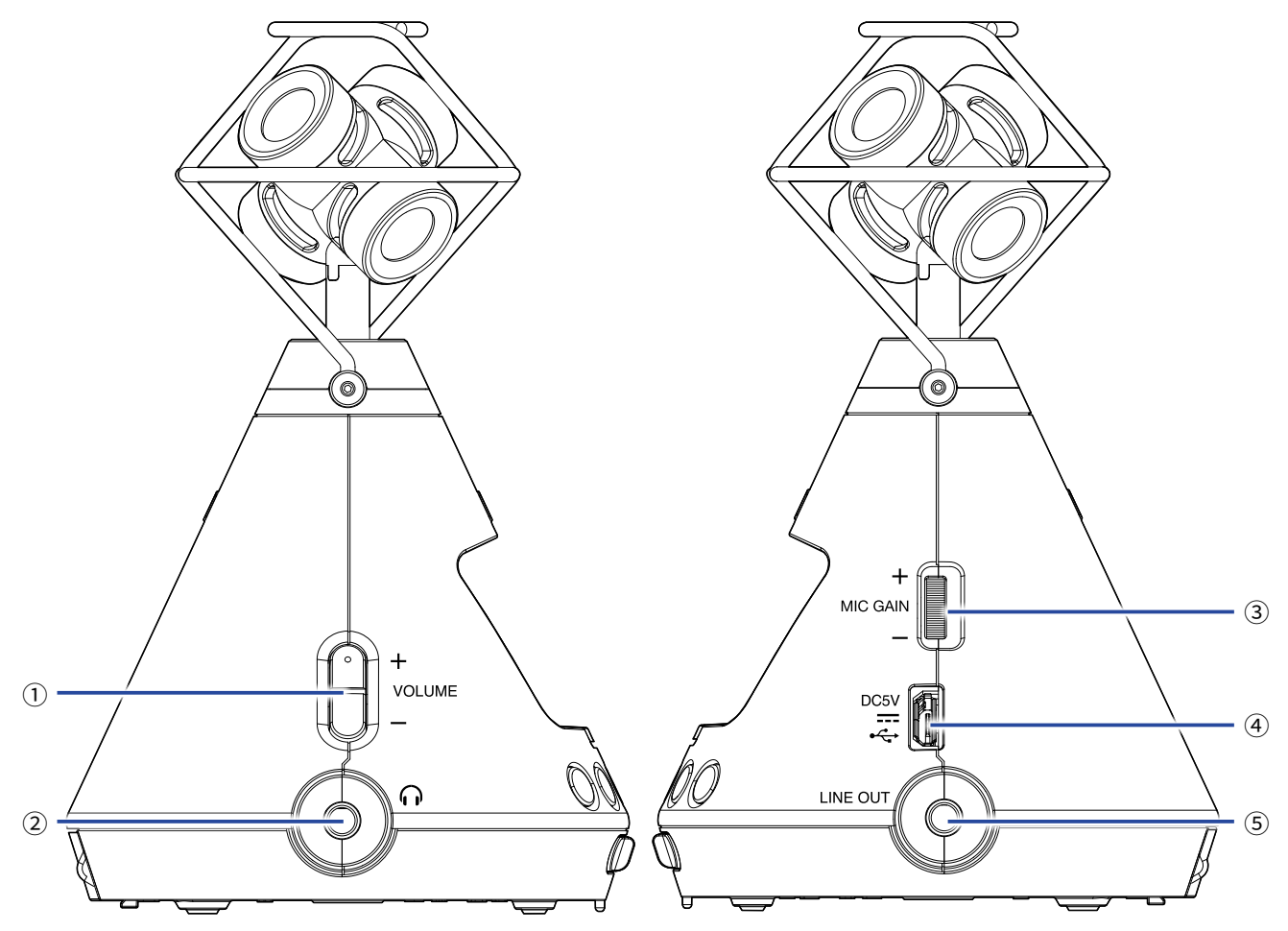

### **Pulsanti VOLUME**

Usatelo per regolare il volume.

### **Jack PHONE OUT**

Può inviare il uscita il suono alle cuffie.

### **Manopola MIC GAIN**

Usatelo per regolare il gain microfonico.

### **Porta USB**

Collegate questa a un computer o dispositivo iOS per usare  $H3-VR$  come interfaccia audio o lettore di card. L' adattatore AC dedicato (ZOOM AD-17) può essere collegato qui per l'uso con alimentazione AC.

### **Jack LINE OUT**

Può inviare in uscita il suono a un dispositivo connesso.

### ■ **Lato posteriore**

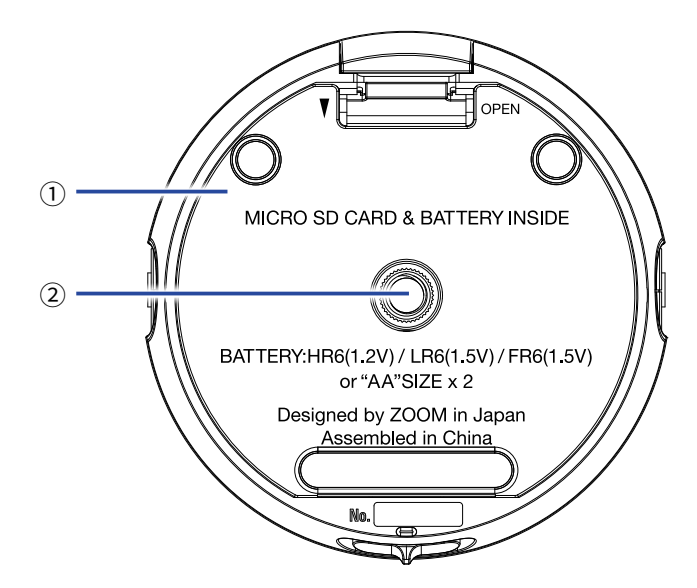

### **Coperchio comparto batterie/card microSD**

Rimuovetelo quando installate o togliete le batterie o le card microSD.

### **Aggancio per treppiede**

Usatelo per agganciare un treppiede (non incluso).

# <span id="page-16-0"></span>**Preparativi**

# **Alimentazione**

# <span id="page-16-1"></span>**Uso a batteria**

**1.** Dopo aver spento l'unità, spingete il coperchio del comparto batterie/card microSD per aprirlo.

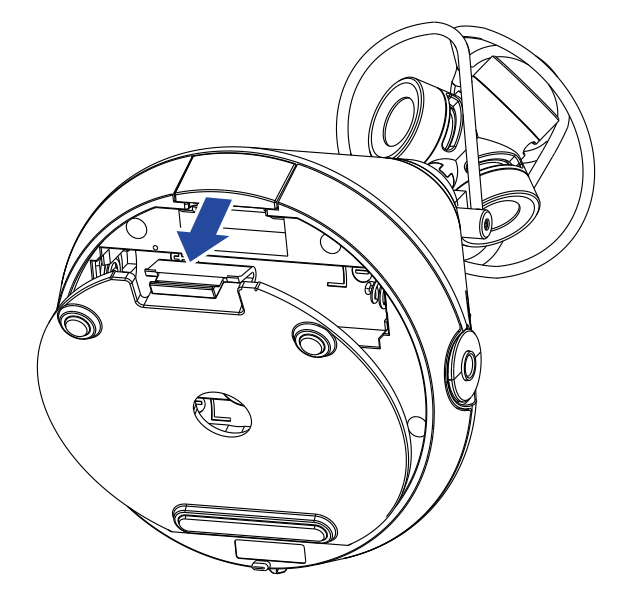

**2.** Installate le batterie.

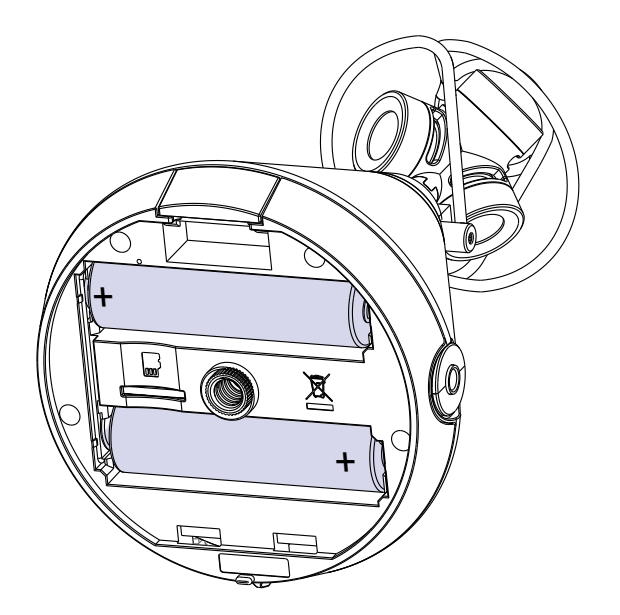

**3.** Chiudete il coperchio del comparto batterie/card microSD.

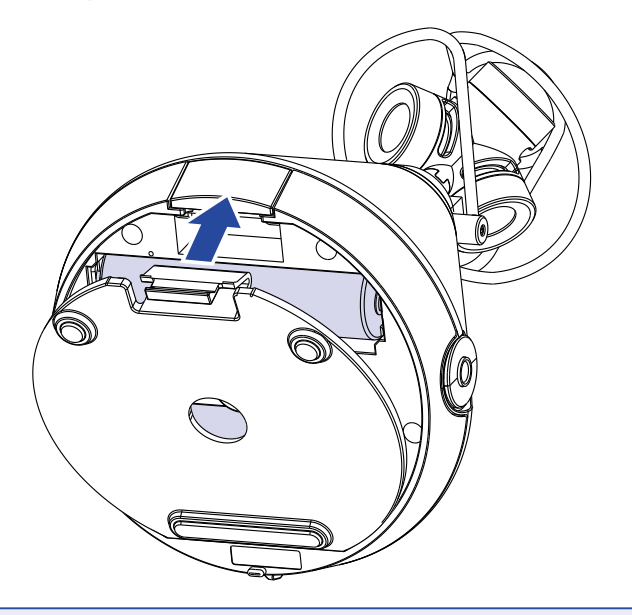

### **NOTE**

- Usate solo un tipo di batterie (alcaline, NiMH o litio) alla volta.
- Se l'indicatore della carica residua delle batterie scende su 0, spegnete immediatamente l'unità e installate batterie nuove.
- Installate le batterie, impostate il tipo di batteria correttamente (→ ["Impostare il tipo di batteria usato" a](#page-87-1)  [pagina 88](#page-87-1)).

### <span id="page-18-1"></span><span id="page-18-0"></span>**Uso con adattatore AC**

**1.** Collegate il cavo dell'adattatore AC AD-17 dedicato alla porta USB.

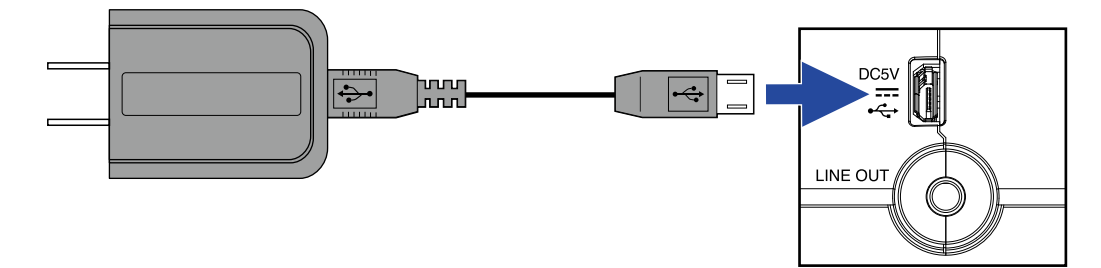

**2.** Collegate l'adattatore AC dedicato alla presa.

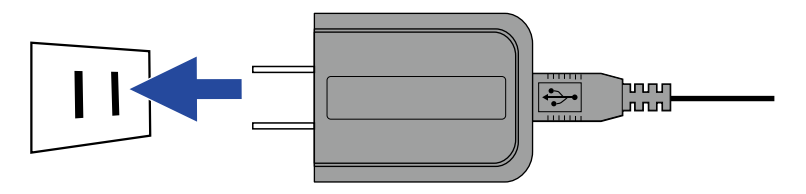

### **SUGGERIMENTI**

• Collegata l'unità a un computer, è possibile fornire alimentazione tramite USB.

# <span id="page-19-1"></span><span id="page-19-0"></span>**Inserire card microSD**

**1.** Dopo aver spento l'unità, spingete verso il basso il coperchio del comparto batterie/card microSD per aprirlo.

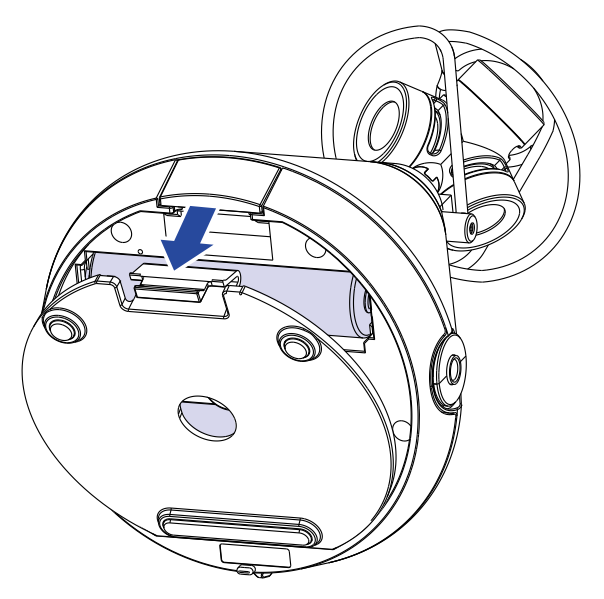

**2.** Inserite la card microSD nello slot.

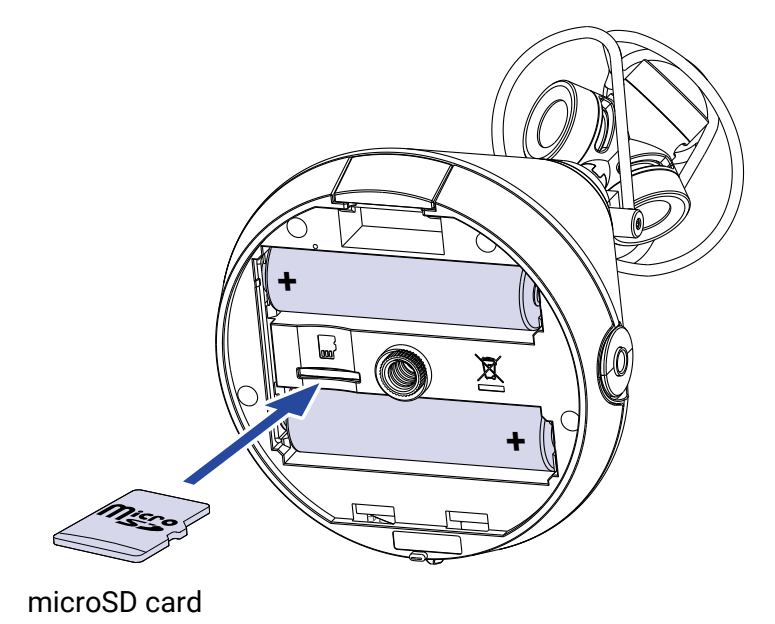

Per togliere una card microSD, spingetela ulteriormente nello solt e poi tiratela fuori.

**3.** Chiudete il coperchio del comparto batterie/card microSD.

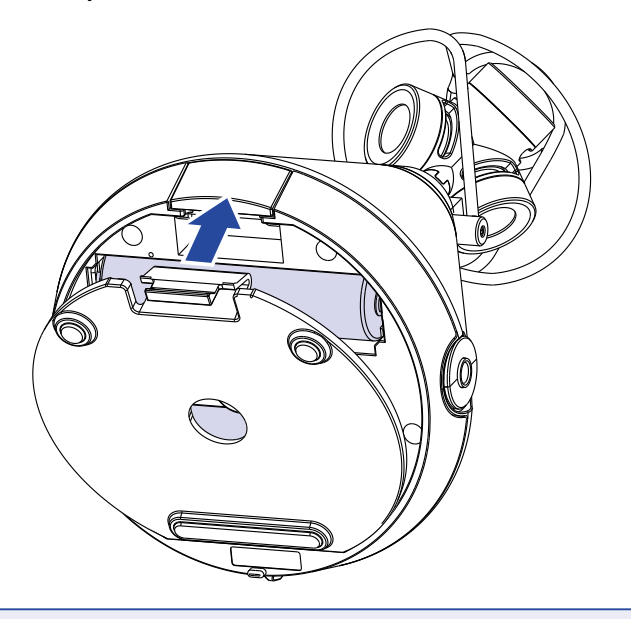

### **NOTE**

- Assicuratevi che l'unità sia spenta quando inserite o togliete una card microSD. Inserire o togliere una card mentre l'unità è accesa potrebbe provocare la perdita dei dati.
- Inserendo una card microSD, assicuratevi di inserirla col lato corretto e il lato verso l'alto, come illustrato.
- $\cdot$  La registrazione e la riproduzione non sono possibili se non è caricata nessuna card microSD in  $\textsf{H3-VR}$ .
- $\cdot$  Dopo aver acquistato una nuova card microSD, formattatela con  $H3$ –VR per ottimizzarne le performance. Per formattare una card microSD, vd. ["Formattare card microSD" a pagina](#page-97-1) 98.

# <span id="page-21-0"></span>**Accendere e spegnere**

# **Accendere**

**1.** Fate scorrere l'interruttore verso  $\bigcup$  fino ad attivare il display.

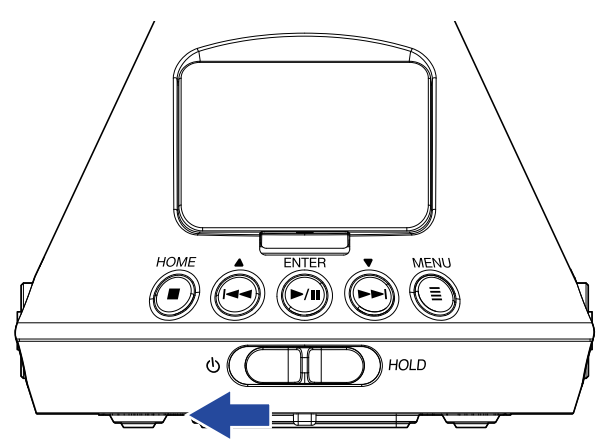

### **NOTE**

- Se appare "Nessuna card SD!" sul display, verificate che sia stata inserita correttamente una card microSD.
- Se appare "Card SD non valida!" sul display, significa che la card non è stata formattata correttamente. Formattate la card microSD (→ ["Formattare card microSD" a pagina](#page-97-1) 98) o usate una diversa card microSD (→ ["Inserire card microSD" a pagina 20](#page-19-1)).

### **Spegnere**

1. Fate scorrere l'interruttore verso (<sup>I</sup>) fino a far apparire "Arrivederci!"sul display.

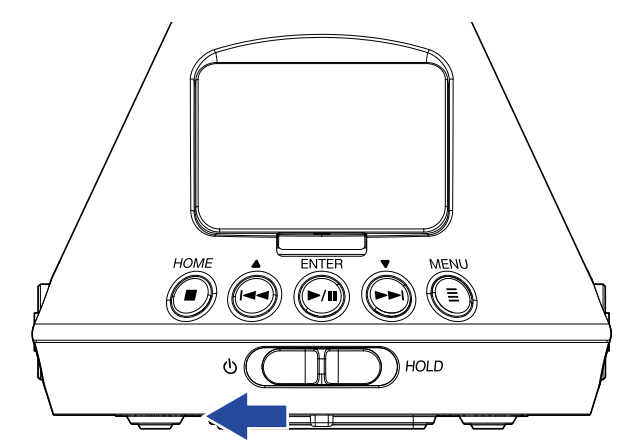

# <span id="page-22-0"></span>**Evitare operazioni indesiderate (funzione BLOCCO (HOLD))**

Per evitare operazioni non desiderate, si può usare la funzione di blocco (hold) per disabilitare i pulsanti di **H3-VR.** 

# **Attivare la funzione HOLD**

**1.** Fate scorrere l'interruttore verso HOLD.

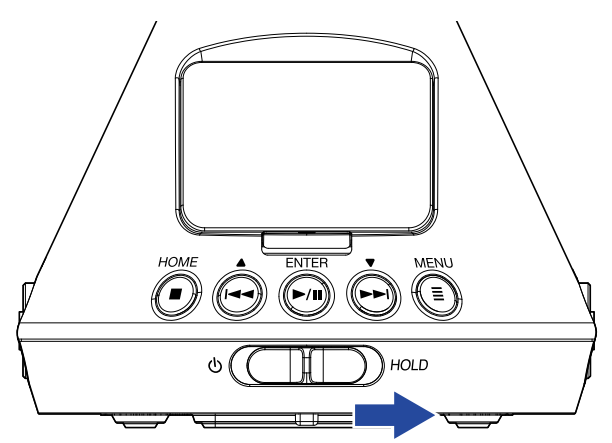

# **Disattivare la funzione HOLD**

**1.** Fate scorrere l'interruttore verso il centro.

# <span id="page-23-0"></span>**Impostare la lingua visualizzata (primo avvio)**

Alla prima accensione dopo l'acquisto, impostate la lingua visualizzata, quando si apre la schermata d'impostazione della lingua.

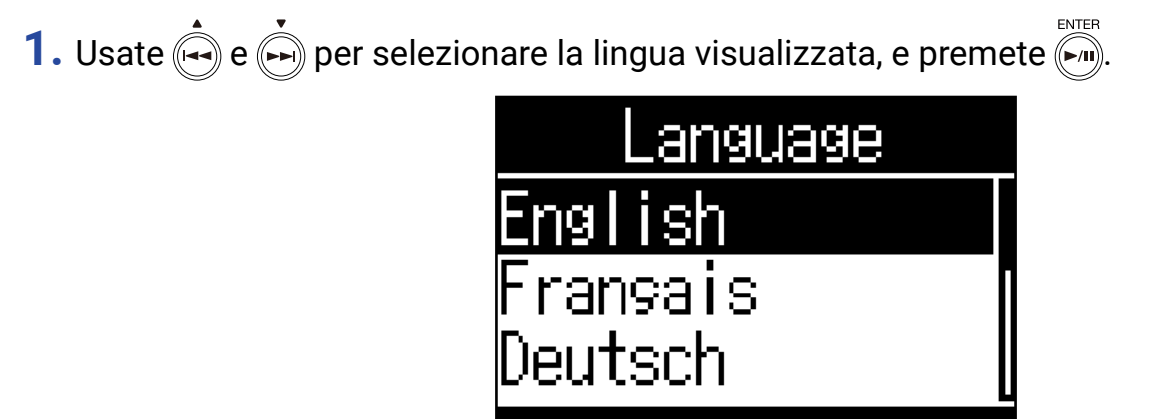

Ciò completa l'impostazione della lingua.

### **SUGGERIMENTI**

• La lingua visualizzata può essere variata anche in seguito dalla schermata Menu (→ ["Impostare la lingua](#page-93-1)  [visualizzata" a pagina](#page-93-1) 94).

# <span id="page-24-0"></span>**Impostare data e ora (primo avvio)**

Alla prima accensione dopo l'acquisto, impostate data e ora quando si apre la schermata d'impostazione di data/ ora, dopo la schermata della lingua. Questa impostazione viene usata per aggiungere data e ora ai file registrati.

**1.** Usate  $\phi$  e  $\phi$  per selezionare la voce da cambiare, e premete  $\phi$ . Imposta data MM **RRRR** 66  $[2018]$   $\cdot$  01 01 88. 88 ΙΟΚ **2.** Usate  $\left(\frac{1}{2}\right)$  e  $\left(\frac{1}{2}\right)$  per cambiare il valore della voce selezionata, e premete  $\left(\frac{1}{2}\right)$ . lmposta data

RARA

80.

120

**3.** Usate  $\left($  e  $\right)$  e  $\left($  per selezionare "OK", e premete  $\left($   $\right)$  e  $\right)$ 

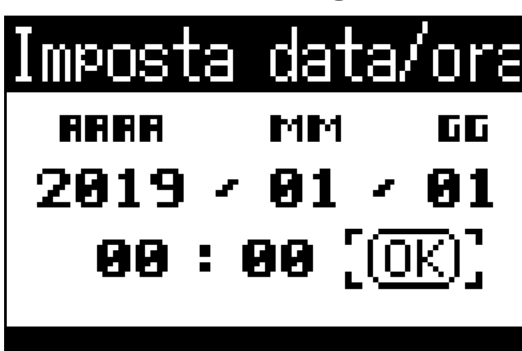

MM

01

88

н.

66

IOKI

Ciò imposta data e ora e apre la schermata Home.

### **SUGGERIMENTI**

• Data e ora possono essere variate anche in seguito dalla schermata Menu (→ ["Impostare data e ora" a pagina](#page-94-1)  [95](#page-94-1)).

# <span id="page-25-0"></span>**Registrare**

# **Schermata Home (in standby di registrazione)**

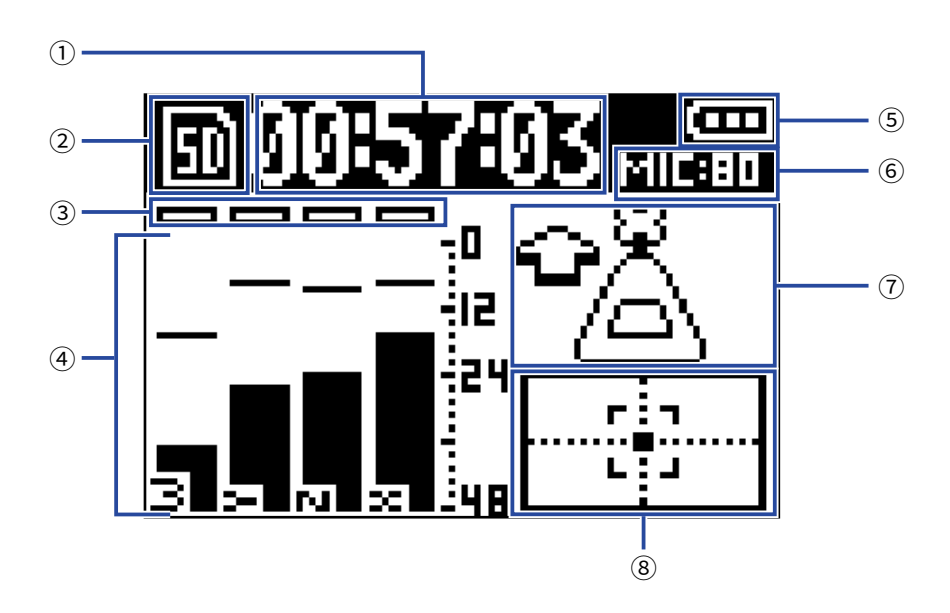

### ① **Visualizzazione tempo**

Mostra il tempo di registrazione attualmente trascorso o il tempo di registrazione residuo (→ "Impostare la [visualizzazione del tempo di registrazione" a pagina](#page-48-1) 49) .

### ② **Icona di status**

Mostra lo status di registrazione.  $\blacksquare$  Pronto  $\blacksquare$  Registrazione  $\blacksquare$  Pausa

### ③ **Indicatori di clip**

Se gli indicatori di clip si accendono, regolate il livello in ingresso (→ ["Regolare i livelli in ingresso" a pagina 37\)](#page-36-1) o impostate il limiter (→ ["Impostare il limiter" a pagina](#page-39-1) 40).

### ④ **Nomi di traccia e indicatori di livello**

Mostrano i nomi delle tracce in base alla modalità di registrazione (→ "Impostare la modalità di registrazione" [a pagina 30\)](#page-29-1) modalità di registrazione) e i livelli in ingresso attuali di ogni traccia.

### ⑤ **Carica residua della batteria**

Mostra la carica residua della batteria. Quando è bassa, sostituite le batterie (→ ["Uso a batteria" a pagina 17\)](#page-16-1) o collegate un adattatore AC  $(\rightarrow$  ["Uso con adattatore AC" a pagina](#page-18-1) 19).

### ⑥ **Gain microfonico**

Mostra l'impostazione attuale del gain del microfono  $(\rightarrow$  ["Regolare i livelli in ingresso" a pagina 37\)](#page-36-1).

### ⑦ **Posizione microfono**

Mostra l'impostazione attuale della posizione del microfono (→ "Impostare la posizione del microfono" a pagina [27](#page-26-1)).

### ⑧ **Indicatore di inclinazione**

Mostra l'inclinazione del microfono paragonandola alla posizione ottimale.

# <span id="page-26-0"></span>**Prepararsi a registrare**

# <span id="page-26-1"></span>**Impostare la posizione del microfono**

H3-VR può registrare suono proveniente da ogni direzione, compreso davanti, dietro, a destra, a sinistra, sopra e sotto.

Usate Posiz. Microfono per impostare l'orientamento del microfono e del registratore in relazione alla direzione in avanti.

Quando Posiz. Microfono è sull'impostazione di default, che è Auto, il sensore di movimento incorporato consente di registrare sempre mantenendo la relazione della posizione normale avanti/indietro, destra/sinistra e su/ giù a prescindere dal fatto che i microfoni siano orientati in su, in giù o in avanti.

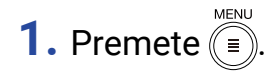

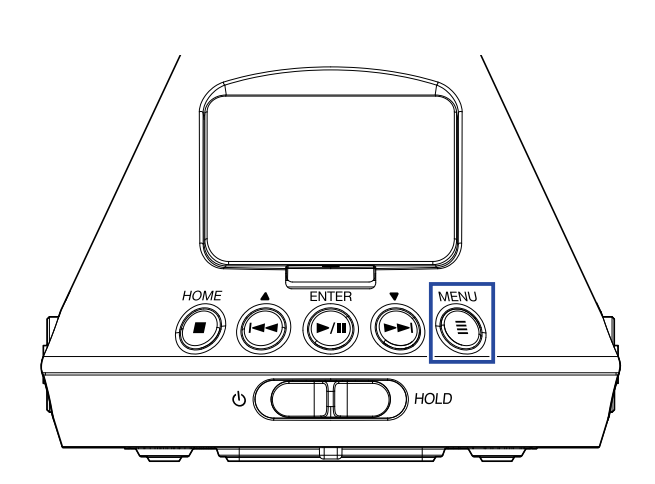

Si apre la schermata Menu.

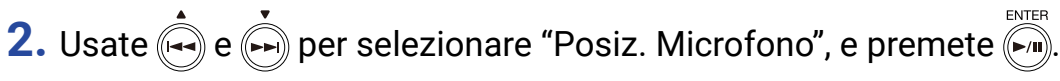

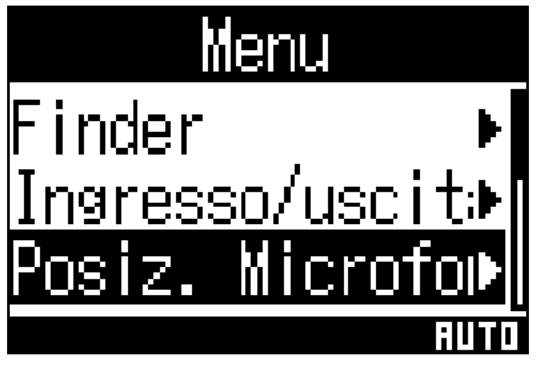

3. Usate  $\leftrightarrow$  e  $\leftrightarrow$  per selezionare la posizione del microfono, e premete  $\leftrightarrow$ .

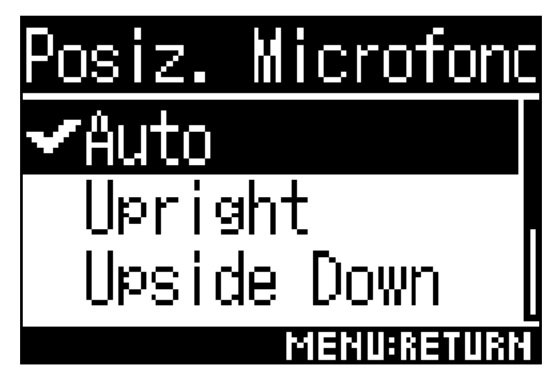

Si possono impostare le seguenti posizioni.

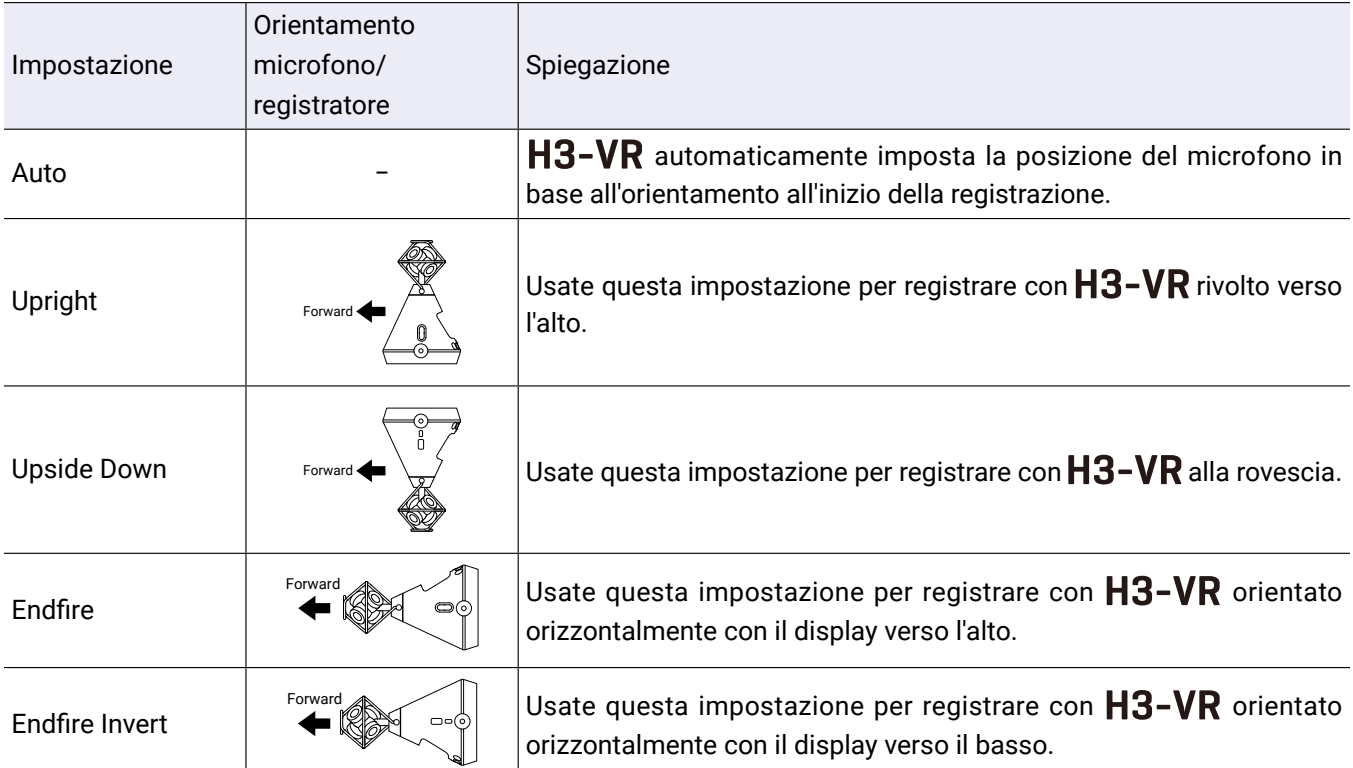

L'orientamento di **H3-VR** è individuato dal sensore di movimento e visualizzato sulla schermata Home. Regolate l'angolo di  $H3-VR$  in modo che l'indicatore dell'inclinazione sia al centro.

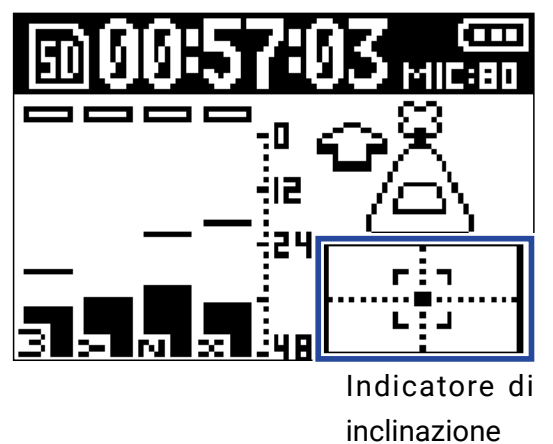

### **NOTE**

- Se l'impostazione di Posiz. Microfono e l'orientamento del microfono durante la registrazione non coincidono, il file in registrazione non può avere l'orientamento corretto e l'orientamento in avanti sarà disattivato in riproduzione.
- L'impostazione di Posiz. Microfono può essere verificata sulla schermata Home.
- Quando l'impostazione Posiz. Microfono è su "Auto", appare un'animazione che vi guida a orientare il microfono in modo da trovare la più adatta tra le quattro impostazioni. Quando la posizione del microfono raggiunge l'angolazione corretta, appare l'indicatore di inclinazione sulla schermata Home.
- L'impostazione di Posiz. Microfono diventa fissa all'avvio della registrazione. L'impostazione di Posiz. Microfono non cambia durante la registrazione anche se si varia l'orientamento del microfono.

### **SUGGERIMENTI**

• Per ridurre al minimo i riverberi, consigliamo di posizionare  $H3$ – $VR$  il più lontano possibile da muri e pavimenti durante la registrazione.

# <span id="page-29-1"></span><span id="page-29-0"></span>**Impostare la modalità di registrazione**

Impostate il formato del file usato per registrare file.

**1.** Premete  $\left(\begin{matrix} \mathbb{R}^n \\ \mathbb{R}^n \end{matrix}\right)$ .

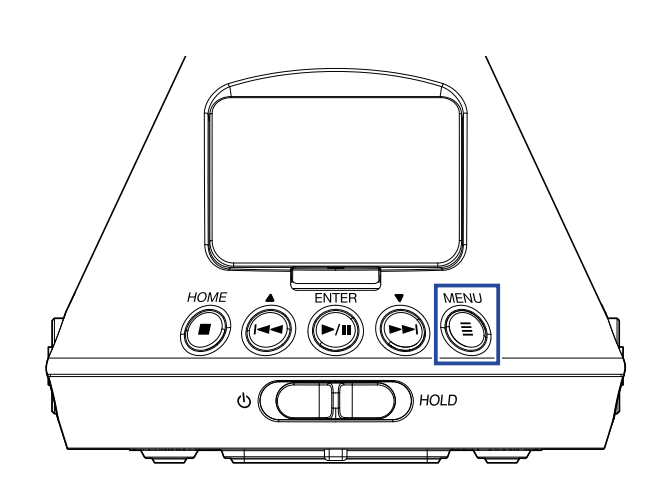

Si apre la schermata Menu.

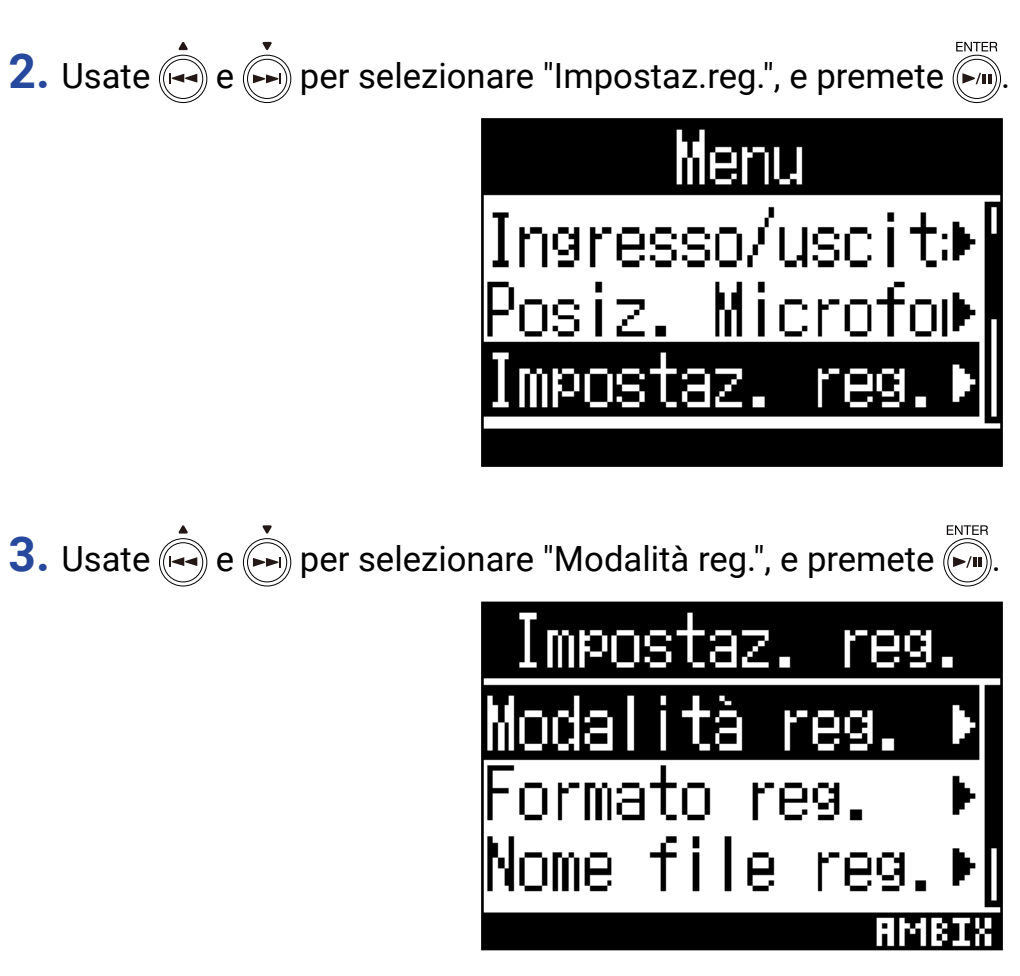

4. Usate  $\left(\rightarrow\right)$  e  $\left(\rightarrow\right)$  per selezionare la modalità di registrazione, e premete  $\left(\rightarrow\right)$ .

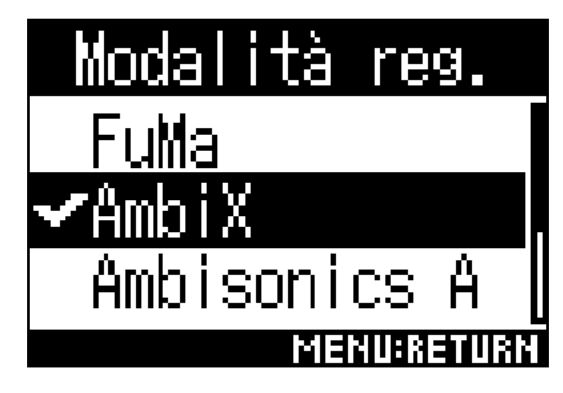

Si possono impostare le seguenti modalità di registrazione.

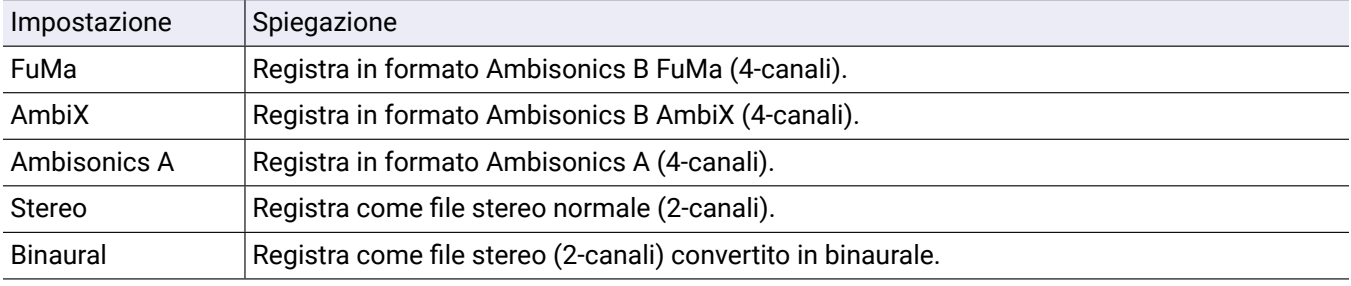

### **NOTE**

• "Binaurale" non può essere selezionato se il formato di registrazione è "96k/16bit" o "96k/24bit".

 $\cdot$  Usando  $H3$ – $VR$  come interfaccia audio, non è impostabile "Modalità reg." . Invece si può usare il Menu per impostare quanto segue, in base alla modalità dell'interfaccia audio. Stereo: Binaurale (Selezionate "Off" per stereo normale o "On" per binaurale.) 4ch Ambisonics: Modalità Ambisonic (FuMa, AmbiX o Ambisonics A sono selezionabili.)

### **SUGGERIMENTI**

• La modalità di regitrazione usata per registrare può essere verificata nelle informazioni relative al file (→ ["Con](#page-66-1)[trollare le informazioni del file" a pagina](#page-66-1) 67).

# <span id="page-31-0"></span>**Impostare il formato di registrazione**

Impostate la frequenza di campionamento (kHz) e il bit rate (bit) in considerazione della qualità dell'audio e della dimensione del file.

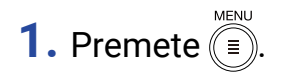

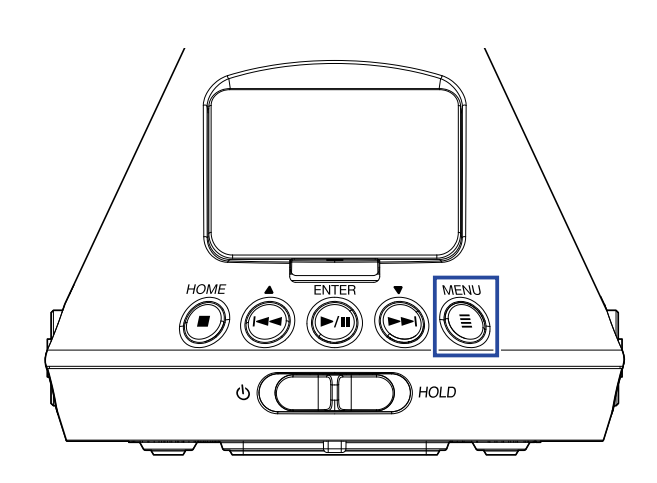

Si apre la schermata Menu.

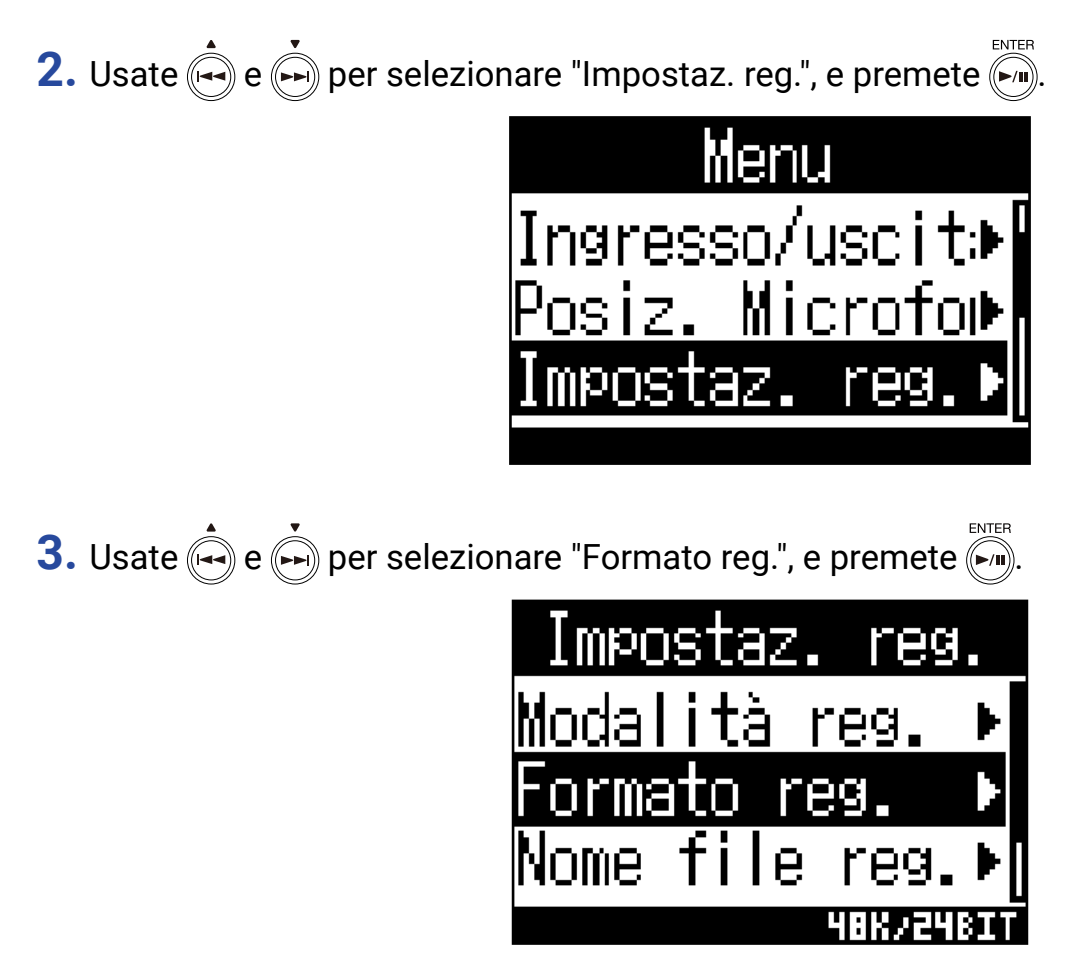

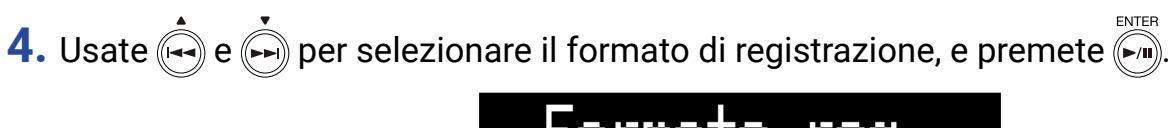

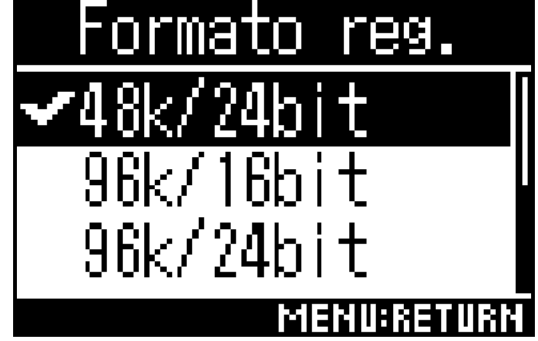

I formati di registrazione impostabili sono visualizzati in ordine di qualità audio (da bassa ad alta) e dimensione del file (da piccola a grande).

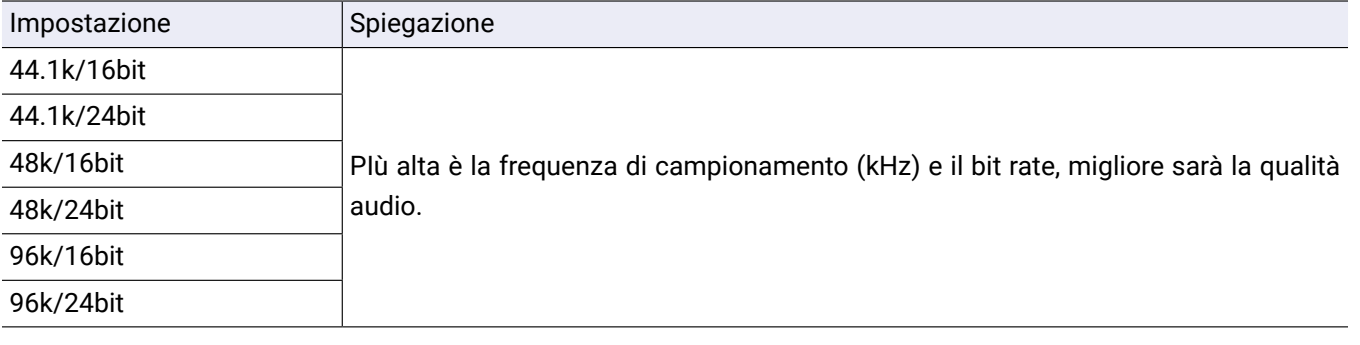

### **NOTE**

• Quando il formato di registrazione è "96k/16bit" o "96k/24bit", la modalità di registrazione "Binaurale" (→ ["Impostare la modalità di registrazione" a pagina 30\)](#page-29-1) e Monitor Ambisonic "Binaurale" (→ ["Impostare il](#page-34-1)  [monitor Ambisonic" a pagina 35\)](#page-34-1) non sono utilizzabili.

### <span id="page-33-0"></span>**Monitorare il suono in ingresso**

Usate le cuffie, ad esempio, per monitorare il suono in ingresso e regolare il volume.

1. Collegate le cuffie, ad esempio, al jack PHONE OUT di H3-VR.

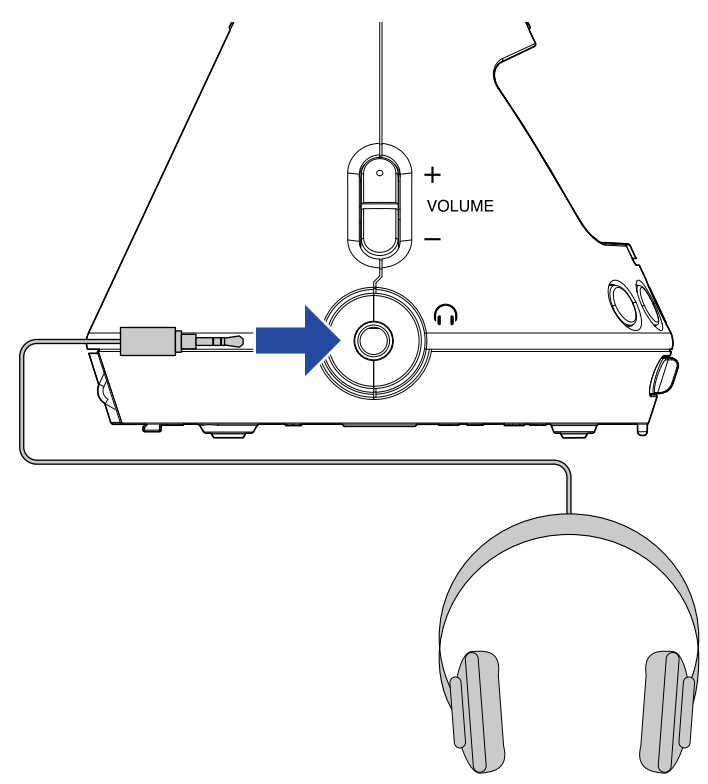

**2.** Usate  $\bigoplus_{n=1}^{\infty}$  volume.

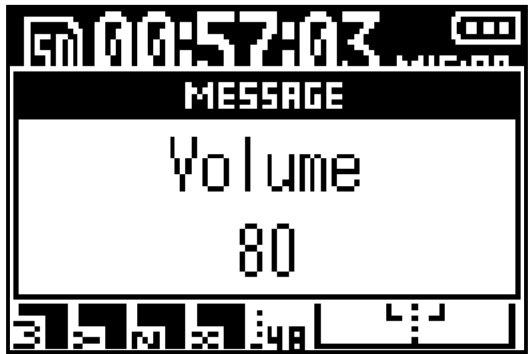

# <span id="page-34-1"></span><span id="page-34-0"></span>**Impostare il monitor Ambisonic**

Imposta il formato di conversione quando si inviano in uscita dei segnali dai jack PHONE OUT e LINE OUT.

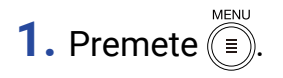

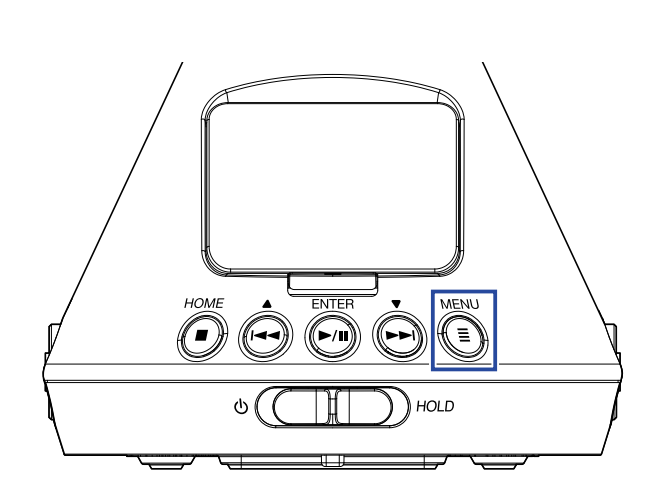

Si apre la schermata Menu.

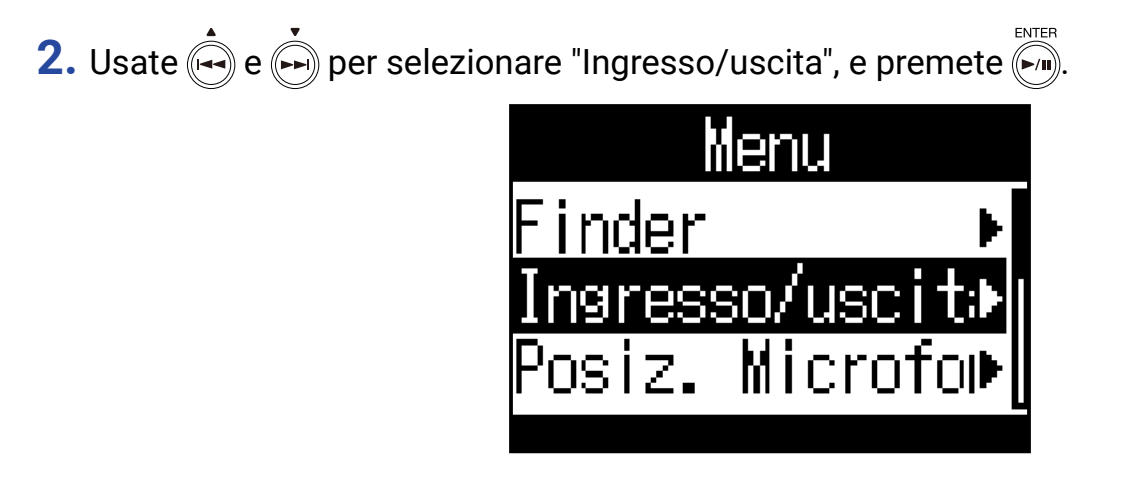

3. Usate  $\leftrightarrow$  e  $\leftrightarrow$  per selezionare "Monitor Ambisonic", e premete  $\leftrightarrow$ .

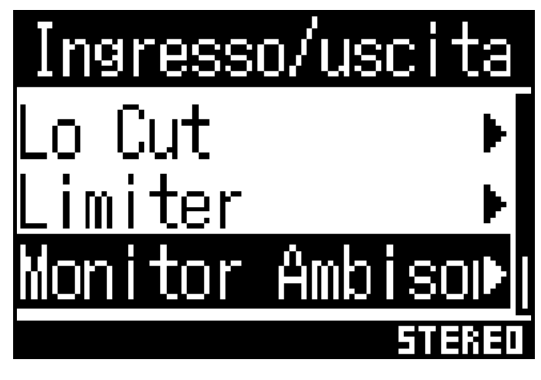

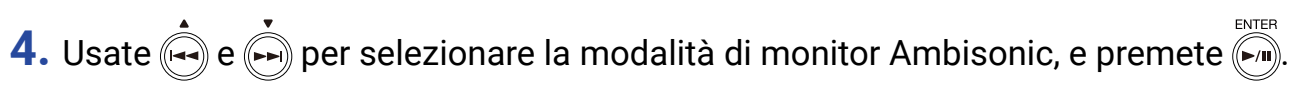

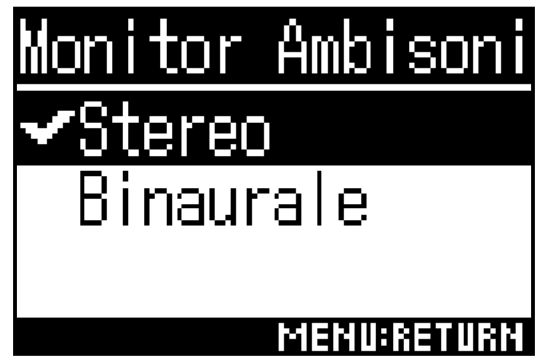

Si possono impostare le seguenti modalità di monitor Ambisonic.

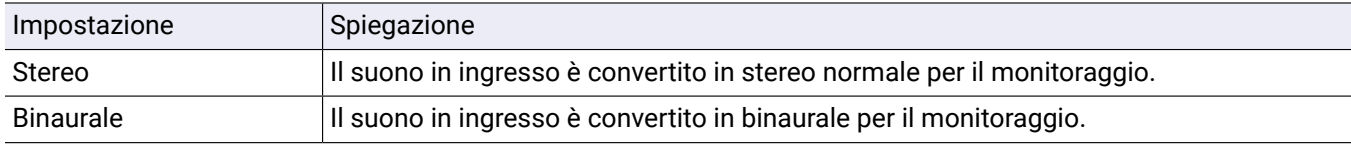

### **NOTE**

• "Binaurale" non è utilizzabile se il formato di registrazione è "96k/16bit" o "96k/24bit".
## **Regolare i livelli in ingresso**

I livelli in ingresso usati in registrazione possono essere regolati.

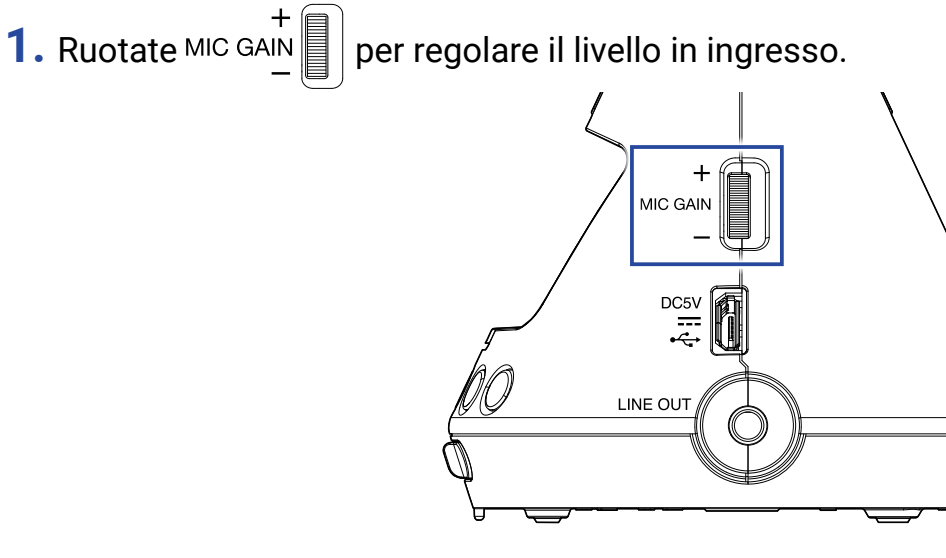

Il livello in ingresso variato appare sul display.

Regolate il modo che i livelli di picco sugli indicatori di livello siano attorno a −12 dBFS.

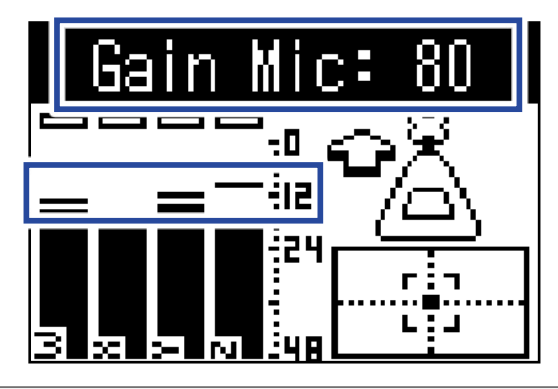

## **SUGGERIMENTI**

• Abbassate il livello in ingresso se l'indicatore di clip si accende perché altrimenti il suono potrebbe distorcere.

• Premete  $(\blacksquare)$  per azzerare l'indicatore di clip.

## **Impostare il filtro di taglio delle basse frequenze**

Questa funzione può ridurre il rumore, compreso quello del condizionatore, del vento e dei pop vocali.

**1.** Premete  $(\mathbb{E})$ .

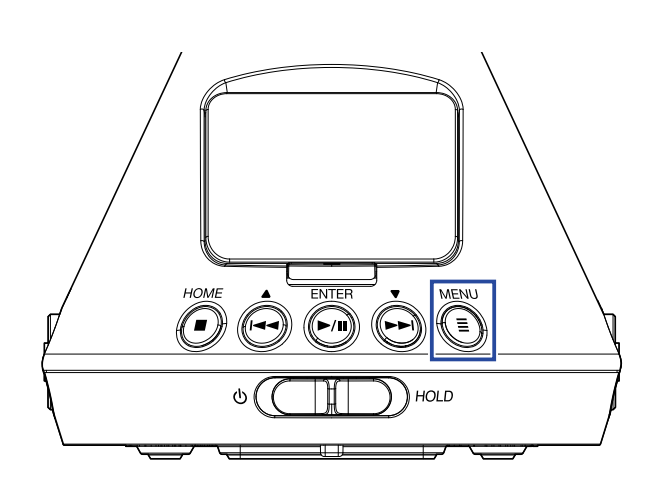

Si apre la schermata Menu.

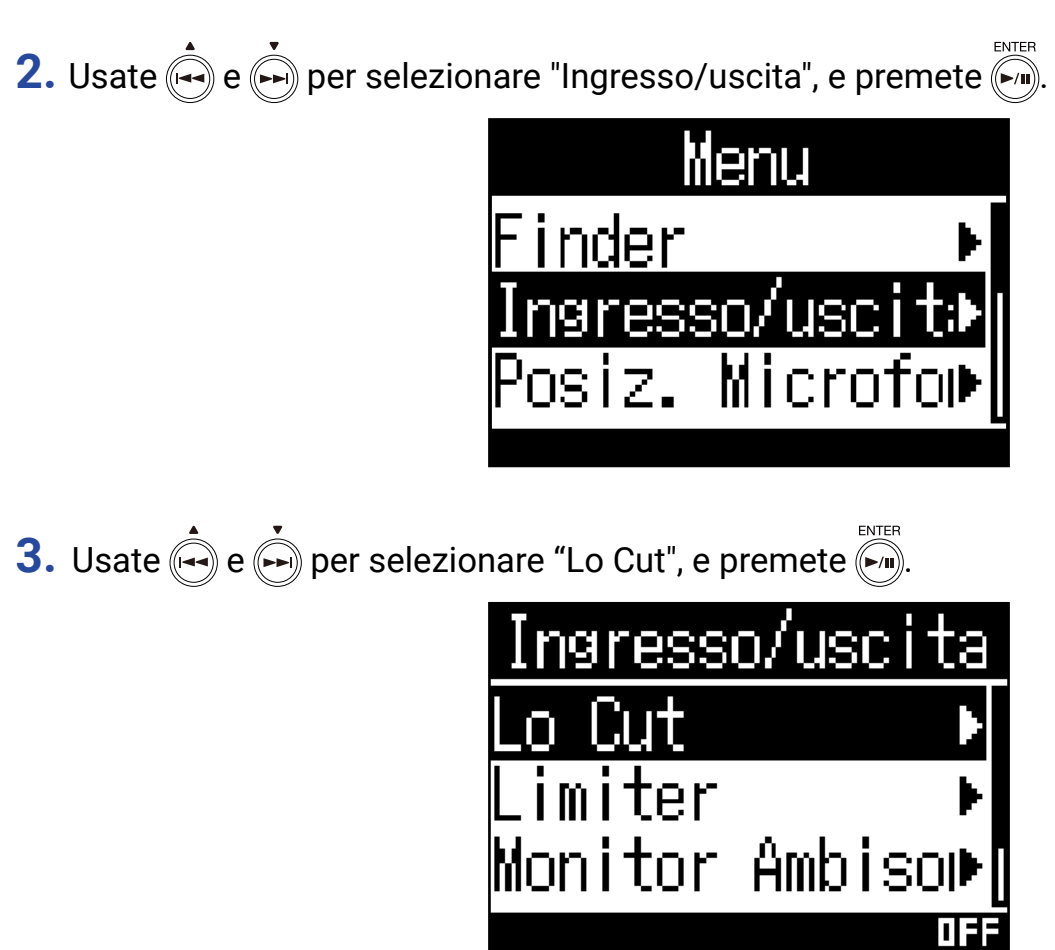

**4.** Usate  $\stackrel{\bullet}{\longleftrightarrow}$  e  $\stackrel{\bullet}{\longleftrightarrow}$  per impostare la frequenza di taglio.

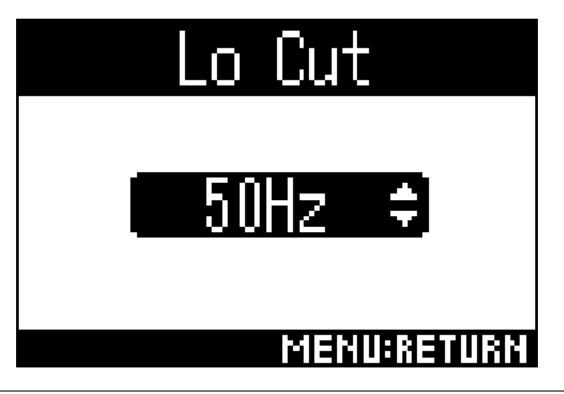

**SUGGERIMENTI**

• Impostabile da 10 a 240 Hz o su Off.

## **Impostare il limiter**

Il limiter può evitare la distorsione riducendo i segnali in ingresso che presentano livelli eccessivamente alti.

Quando il limiter è su ON, se il livello del segnale in ingresso supera il valore della soglia impostata, esso sarà eliminato per evitare la distorsione del suono.

Il tempo che intercorre tra il momento in cui il segnale supera la soglia e quello in cui la compressione del segnale in uscita è al massimo, è detto "tempo di attacco". l tempo che intercorre tra il momento in cui il segnale in ingresso scende sotto la soglia e il limiter smette di comprimere il segnale è detto "tempo di rilascio". Cambiate questi valori per regolare la qualità audio.

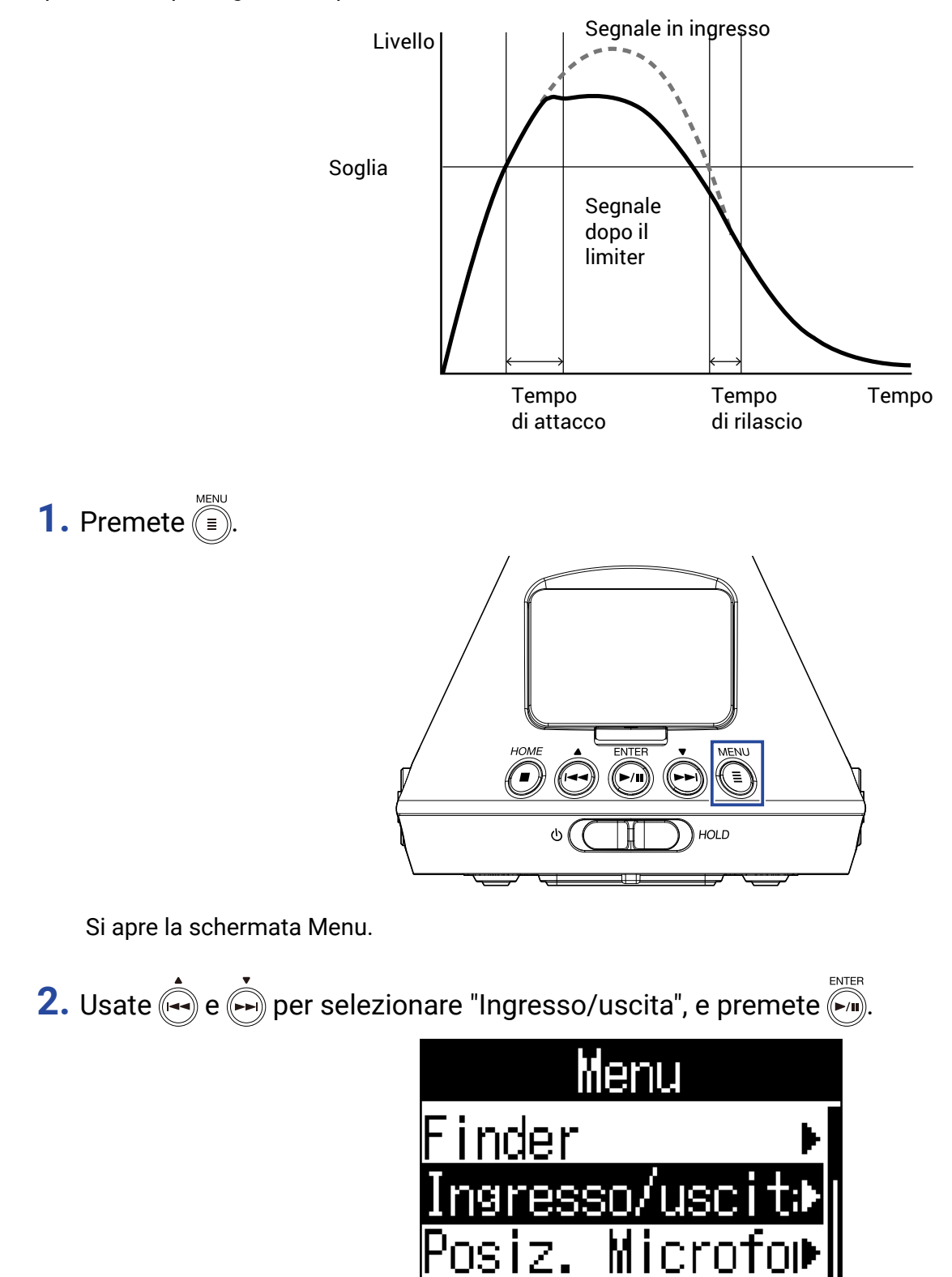

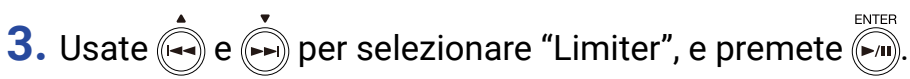

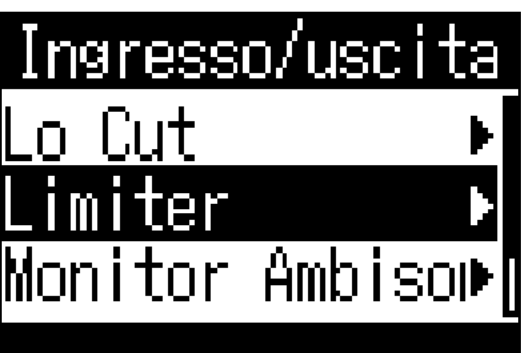

## ■ Attivare il limiter

4. Usate  $\leftrightarrow$  e  $\leftrightarrow$  per selezionare "On/Off", e premete  $\leftrightarrow$ .

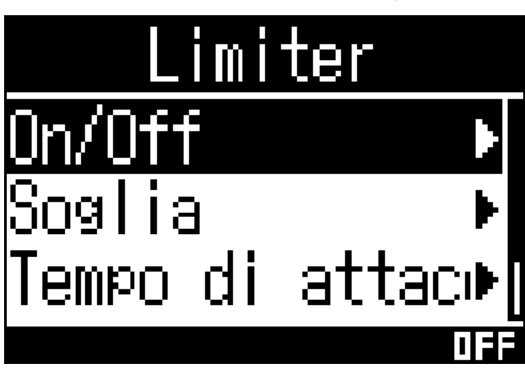

**5.** Usate  $\bigoplus^{\bullet}$  e  $\bigoplus^{\bullet}$  per selezionare "On", e premete  $\bigoplus^{\text{ENTER}}$ .

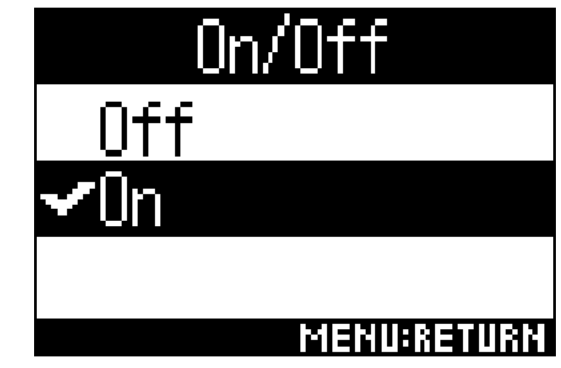

## **SUGGERIMENTI**

• Il rapporto di compressione usato sul segnale in ingresso è 20:1.

## ■ **Impostare la soglia**

La soglia dell'operatività del limiter può essere impostata.

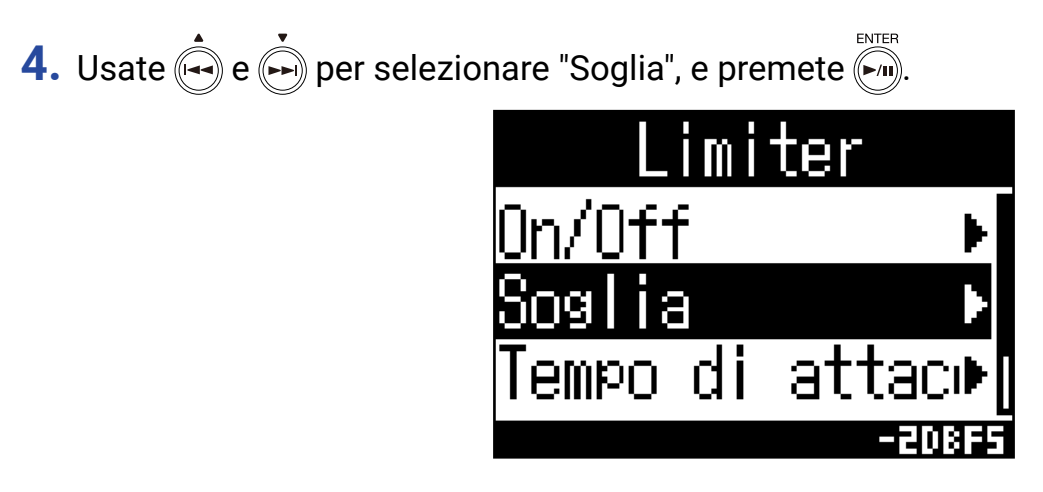

**5.** Usate  $\bigoplus$  e  $\bigoplus$  per impostare la soglia.

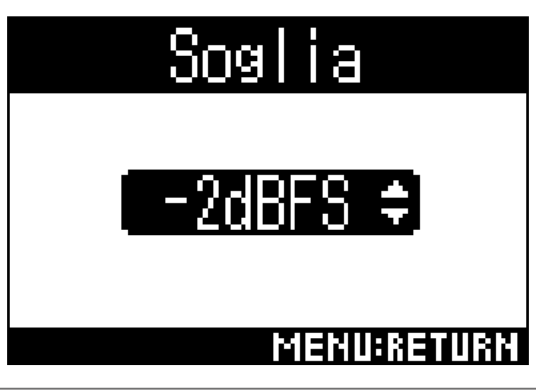

**SUGGERIMENTI**

• Impostabile da −16 a −2 dBFS.

## ■ **Impostare il tempo di attacco**

Imposta il tempo che intercorre tra il momento in cui il segnale in ingresso supera la soglia e il momento in cui la compressione del segnale post-limiter è al massimo.

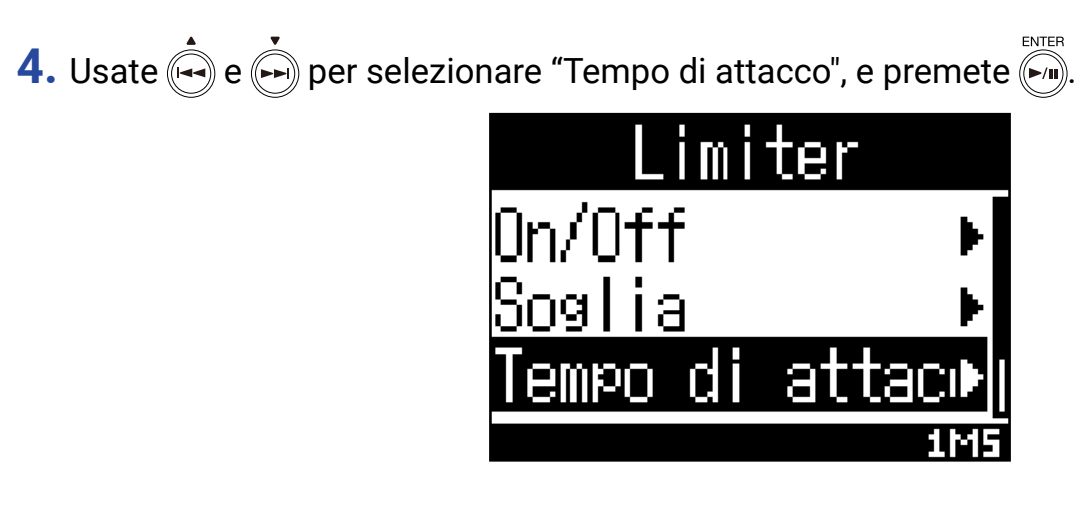

**5.** Usate  $\left(\frac{1}{2}\right)$  e  $\left(\frac{1}{2}\right)$  per impostare il tempo di attacco.

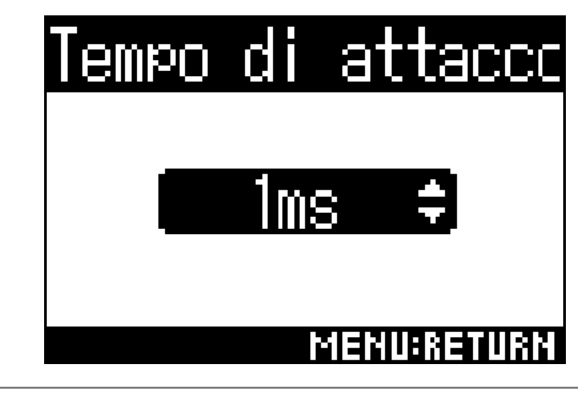

**SUGGERIMENTI**

• Impostabile da 1 a 4 ms.

## ■ **Impostare il tempo di rilascio**

Imposta il tempo necessario affinchè la compressione del segnale post-limiter si fermi, dopo che il segnale in ingresso scende sotto la soglia.

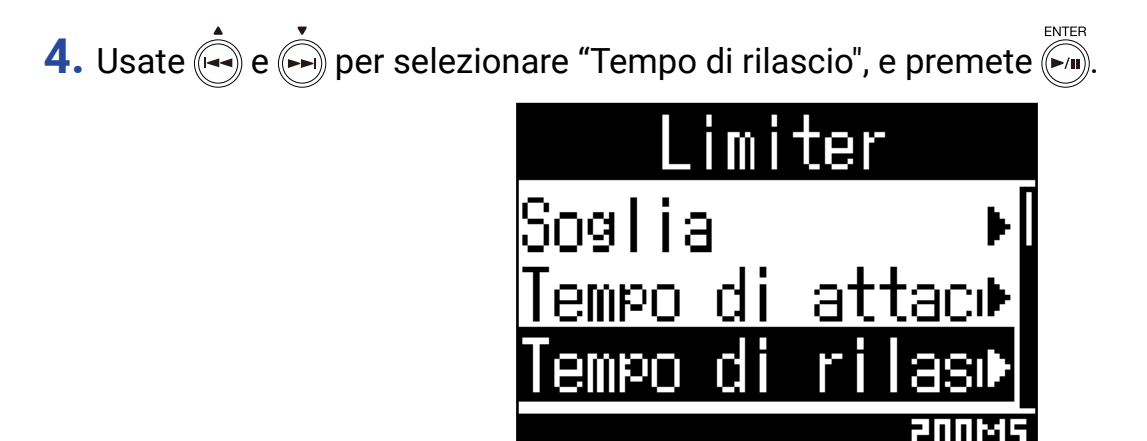

**5.** Usate  $\left($  e  $\right)$  e  $\left($  per impostare il tempo di rilascio.

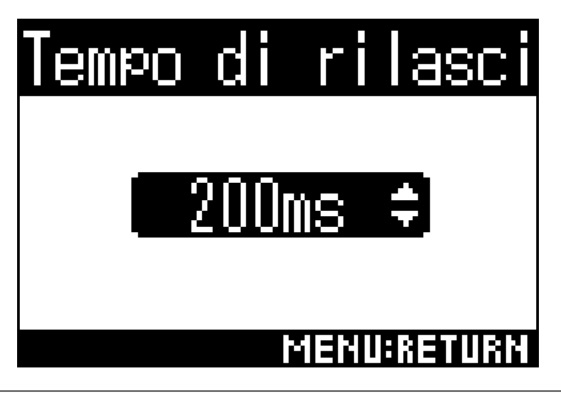

**SUGGERIMENTI**

• Impostabile da 1 a 500 ms.

## **Impostare i nomi dei file**

Imposta il nome usato per i file registrati.

**1.** Premete  $\left(\begin{matrix} \mathbb{R}^n \\ \mathbb{R}^n \end{matrix}\right)$ .

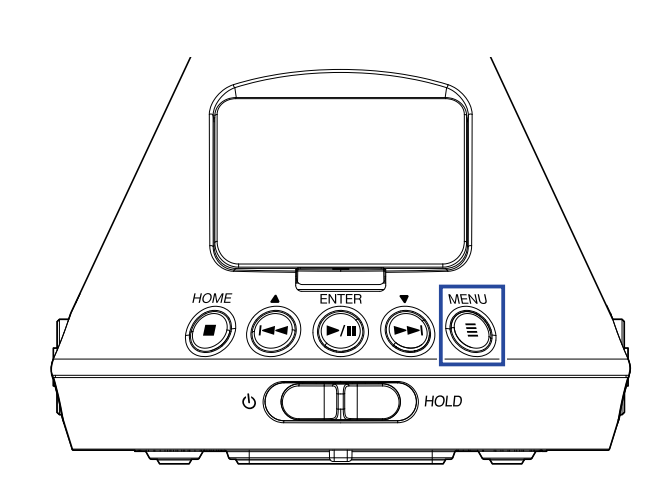

Si apre la schermata Menu.

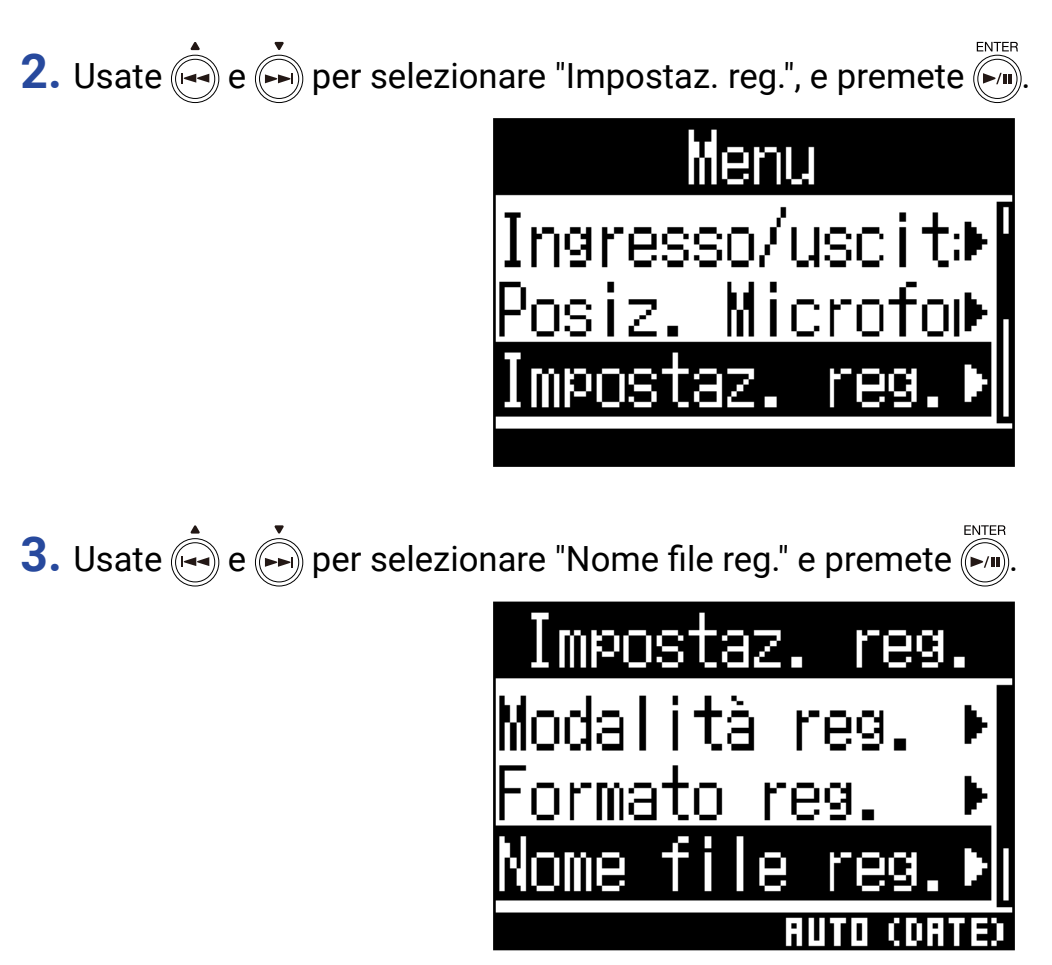

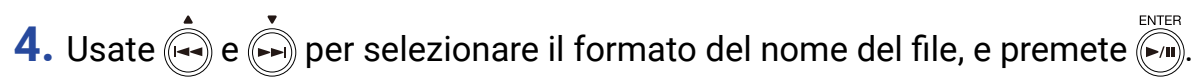

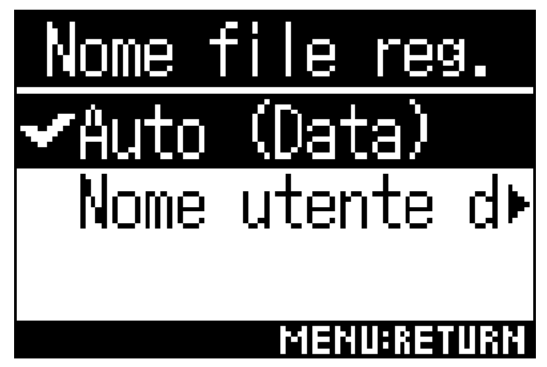

Si possono usare i seguenti formati per i nomi dei file.

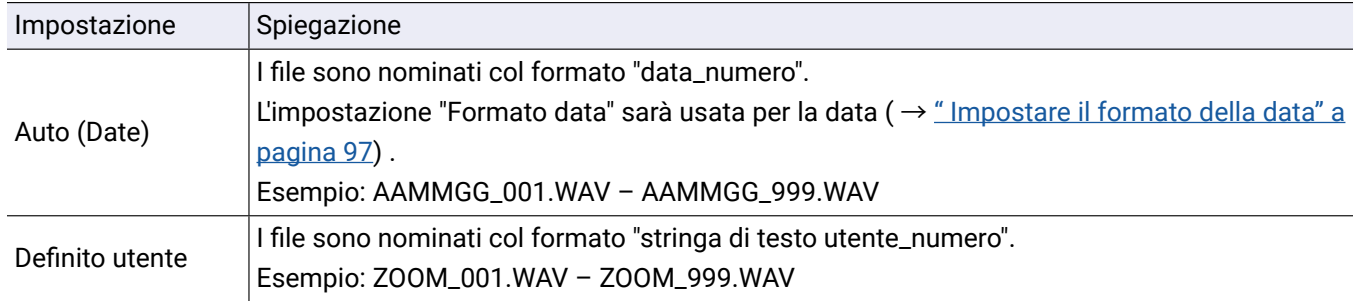

**5.** Se è selezionato "Definito utente", inserite la stringa di testo da usare per il nome del file (→ ["Inserire caratteri" a pagina 87](#page-86-0)).

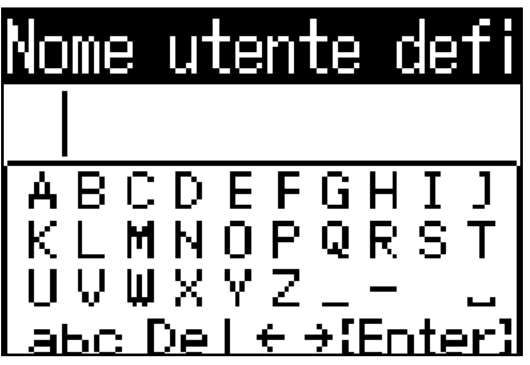

**SUGGERIMENTI**

• Se non è inserita nessuna stringa, i nomi del file saranno costituiti da soli numeri.

## **NOTE**

• Non potete inserire uno spazio all'inizio della stringa di caratteri.

## **Abilitare la funzione marker sonoro**

Si possono inviare in uscita segnali di mezzo secondo (marker sonori) dai jack PHONE OUT e LINE OUT quando la registrazione è avviata. Poiché i marker sonori sono anche scritti sui file registrati, registrando audio per il video con  $H3-VR$ , aggiungere segnali di tono all'audio della videocamera può rendere più facile la sincronizzzazione di audio e video.

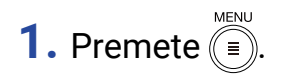

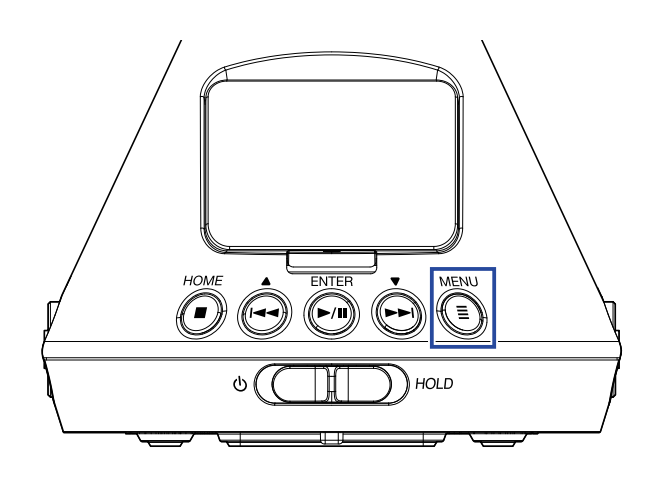

Si apre la schermata Menu.

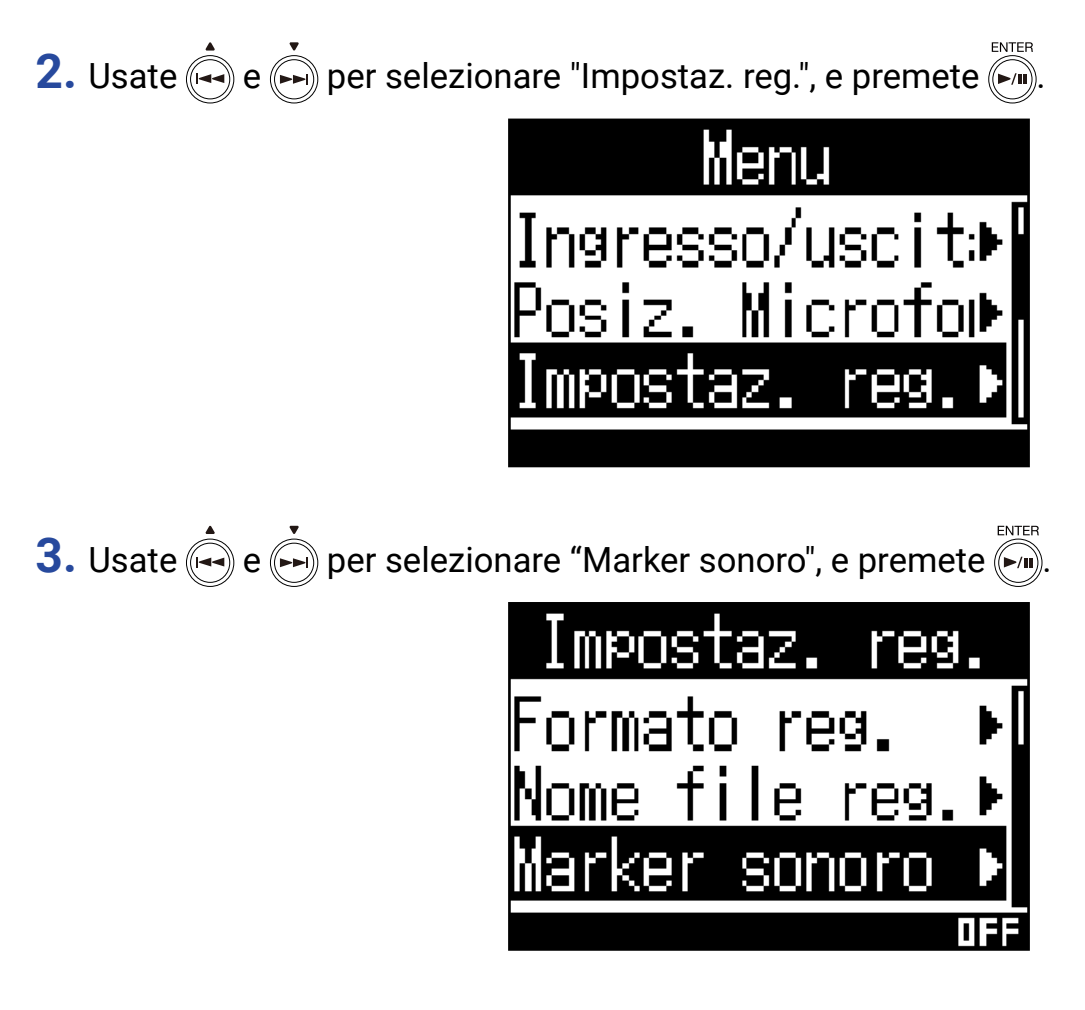

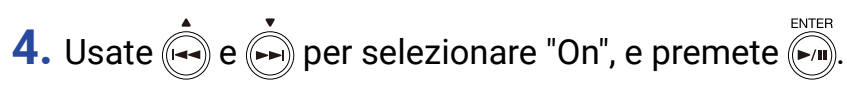

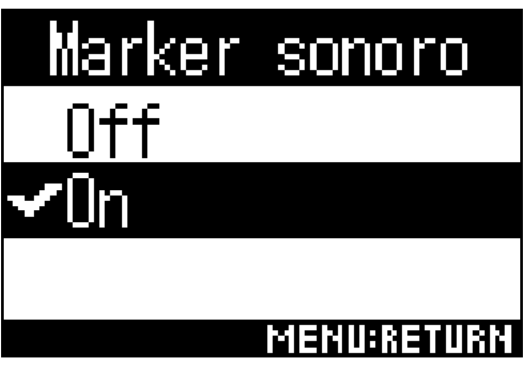

## **NOTE**

• Fate attenzione al volume se state monitorando il suono in ingresso tramite cuffie, ad esempio.

## **Impostare la visualizzazione del tempo di registrazione**

Durante la registrazione, è possibile visualizzare il tempo di registrazione trascorso o quello residuo.

**1.** Premete  $(\mathbb{E})$ .

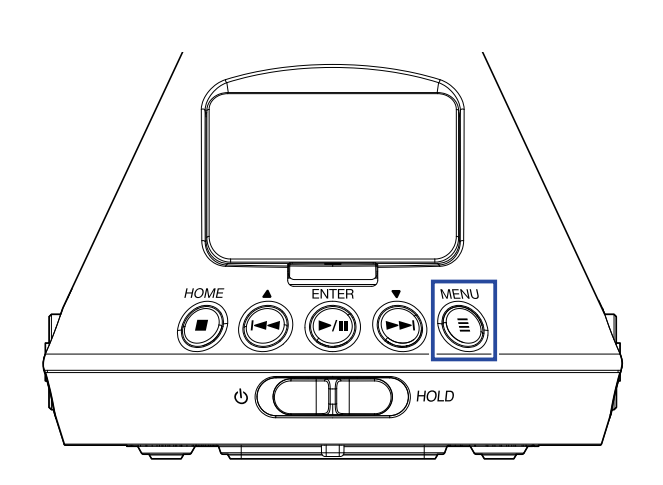

Si apre la schermata Menu.

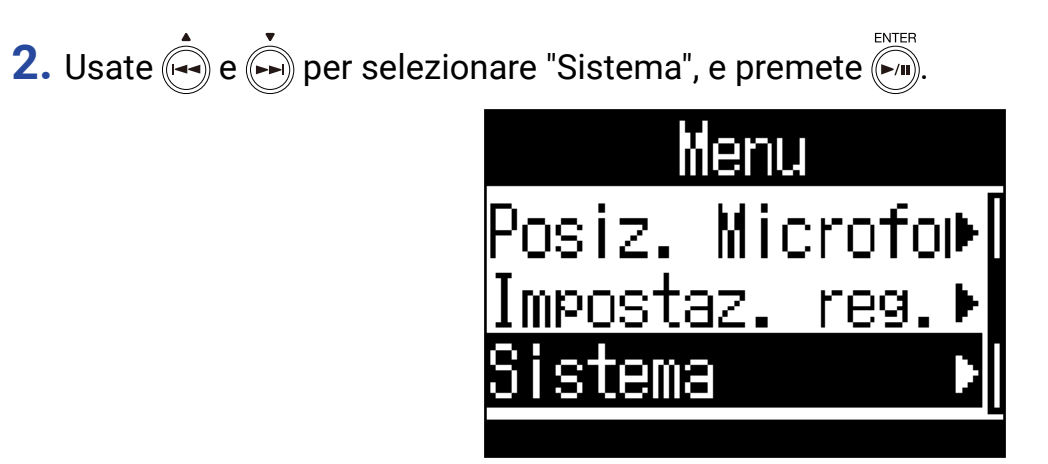

3. Usate  $\stackrel{\bullet}{\longleftrightarrow}$  e  $\stackrel{\bullet}{\longleftrightarrow}$  per selezionare "Visualizzaz. tempo", e premete  $\stackrel{\text{ENTER}}{\longleftrightarrow}$ .

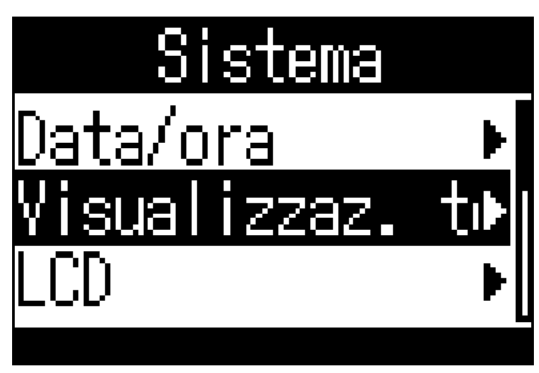

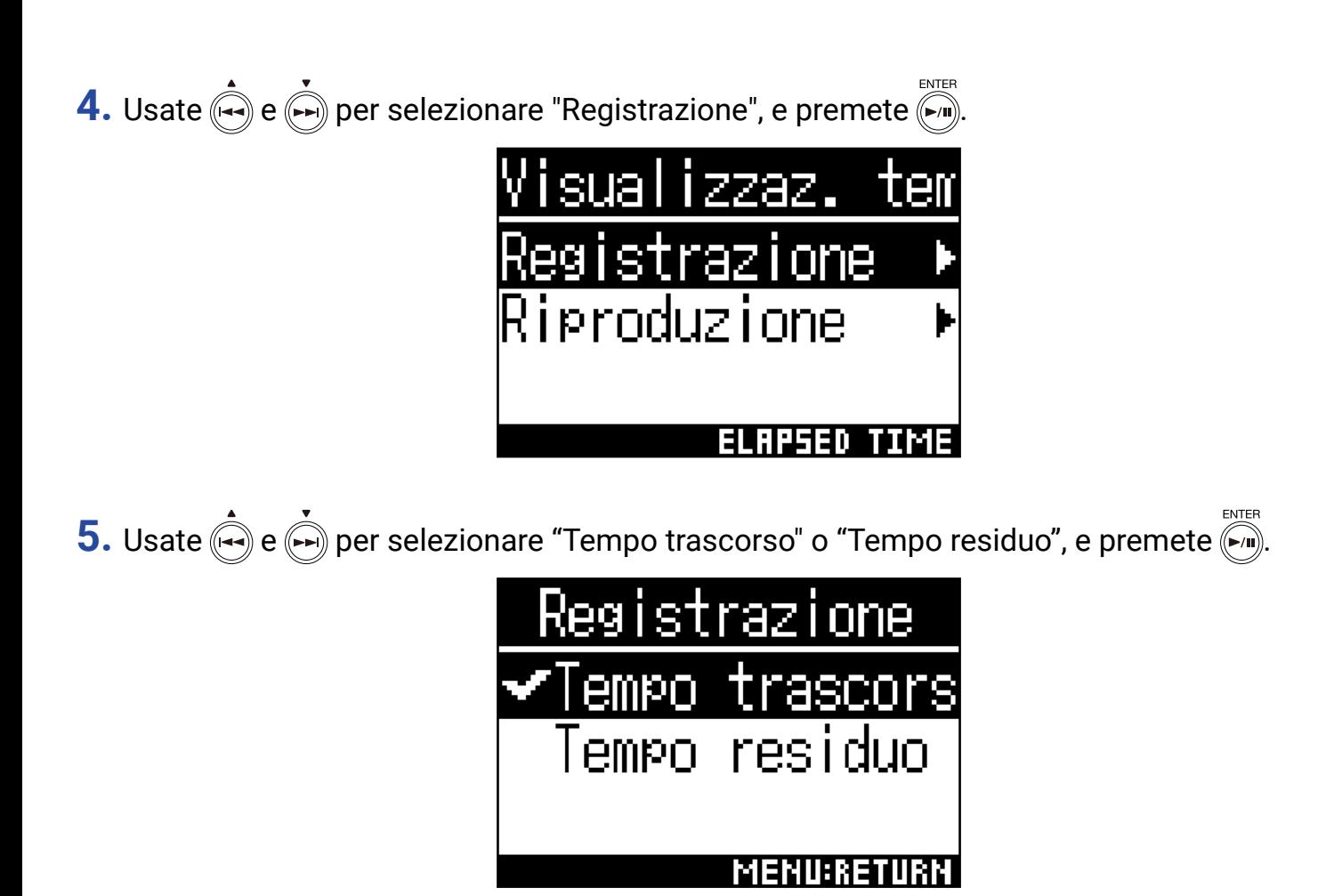

# **Registrare**

**1.** Premete  $\bigcirc$  quando è aperta la schermata Home.

Appare il nome del file di registrazione e la registrazione si avvia.

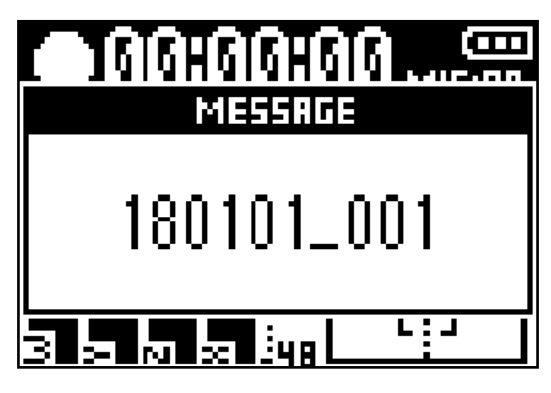

E' possibile la seguente operatività durante la registrazione.

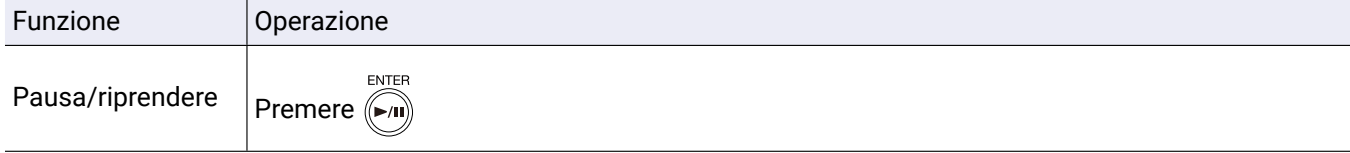

## **NOTE**

- Sono aggiunti dei marker nei punti in cui la registrazione è in pausa. I marker sono usati come punti di riferimento. In riproduzione, premete  $\leftrightarrow$  o  $\leftrightarrow$  per passare alla posizione di un marker.
- Si possono aggiungere fino a 99 marker a un singolo file di registrazione.
- I marker possono essere cancellati dall'elenco  $(\rightarrow$  ["Cancellare marker" a pagina](#page-71-0) 72).
- Se la dimensione del file supera 2GB durante la registrazione, sarà creato un nuovo file automaticamente e la regsitrazione continuerà senza interruzioni.

## **2.** Premete  $\textcircled{1}$

Termina la registrazione.

## **SUGGERIMENTI**

• Anche se l'alimentazione si interrompe o si verifica un altro problema durante la registrazione, eseguire il file registrato con  $H3-VR \rightarrow$  ["Eseguire le registrazioni" a pagina 52](#page-51-0)) dovrebbe consentire di ripararlo e farne un file di registrazione valido.

# <span id="page-51-1"></span>**Riprodurre**

H3-VR ha tre modalità di riproduzione: orientamento, manuale e binaurale. L'aspetto del display dipende dalla modalità di riproduzione.

# <span id="page-51-0"></span>**Eseguire le registrazioni**

**1.** Premete  $\left(\begin{matrix}F_{\text{max}}\end{matrix}\right)$  quando è aperta la schermata Home.

Si apre la schermata di riproduzione e si avvia la riproduzione.

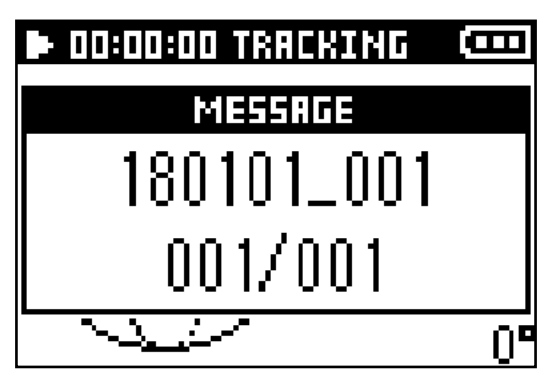

**2.** Premete  $\sum_{n=1}^{\infty}$ 

Termina la riproduzione.

**SUGGERIMENTI**

• Usate  $\left|\frac{1}{2}\right|$  volume per regolare il volume.

• Se non vi è nessun file da riprodurre, appare il messaggio "Nessun file!".

# **Cambiare la modalità di riproduzione**

E' possibile cambiare il modo in cui l'audio è estratto dai file registrati in formato Ambisonics A e Ambisonics B (FuMa e AmbiX) e come esso è processato.

## 1. Premete  $\textcircled{\textcircled{\textcirc}}$  durante la riproduzione

Premete ripetutamente fino a selezionare la modalità di riproduzione desiderata.

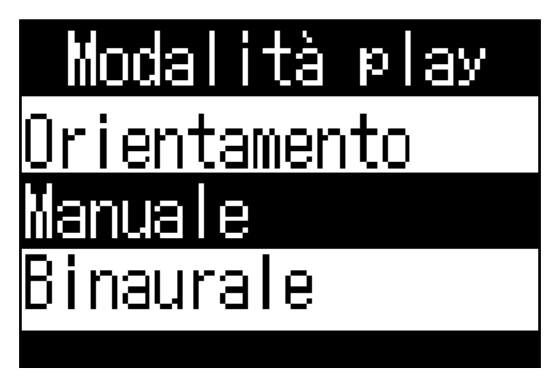

## ■ **Modalità d'orientamento in riproduzione**

Cambiando l'orientamento di  $H3-VR$ , si può estrarre ed eseguire il suono proveniente da direzioni specifiche.

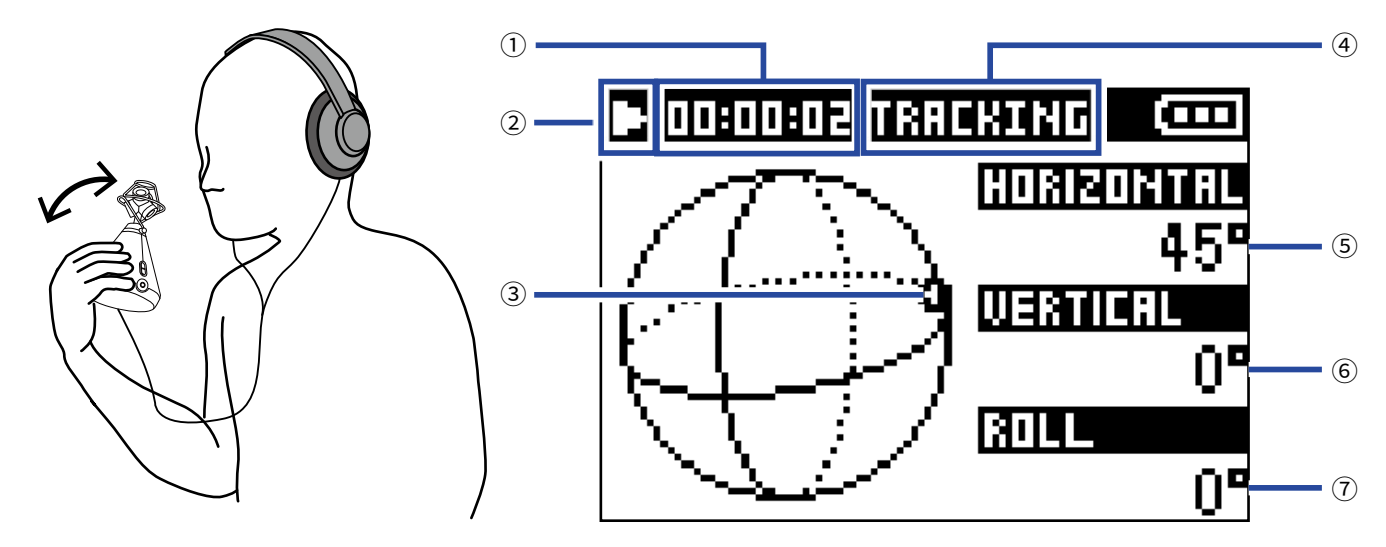

## ① **Visualizzazione tempo**

Mostra il tempo di registrazione attualmente trascorso o il tempo di registrazione residuo (→ "Impostare la [visualizzazione del tempo di riproduzione" a pagina 58](#page-57-0)).

## ② **Icona status**

Mostra lo status di riproduzione.

- 
- 
- 

Esecuzione **Pausa di riproduzione** Pausa di riproduzione

- **Ricercare indietro Ricercare in avanti**
- **ET** Passare al file precedente **Passare al file successivo**

## ③ **Orientamento del suono estratto**

Mostra l'impostazione attuale relativa all'orientamento per l'estrazione del suono.

## ④ **Modalità di riproduzione**

Mostra l'impostazione attuale della modalità di riproduzione.

### ⑤ **Angolo orizzontale**

Mostra l'angolo orizzontale dell'orientamento del suono estratto.

### ⑥ **Angolo verticale**

Mostra l'angolo verticale dell'orientamento del suono estratto.

#### ⑦ **Angolo di rotazione**

Mostra l'angolo di rotazione dell'orientamento del suono estratto.

**SUGGERIMENTI**

 $\cdot$ H3-VR individua le variazioni di angolazione in base al suo orientamento all'avvio della riproduzione. Consigliamo di posizionare  $H3-VR$  su una superficie piana, ad esempio, prima di avviare la riproduzione.

Sono possibili le seguenti operatività in riproduzione in modalità d'orientamento in riproduzione.

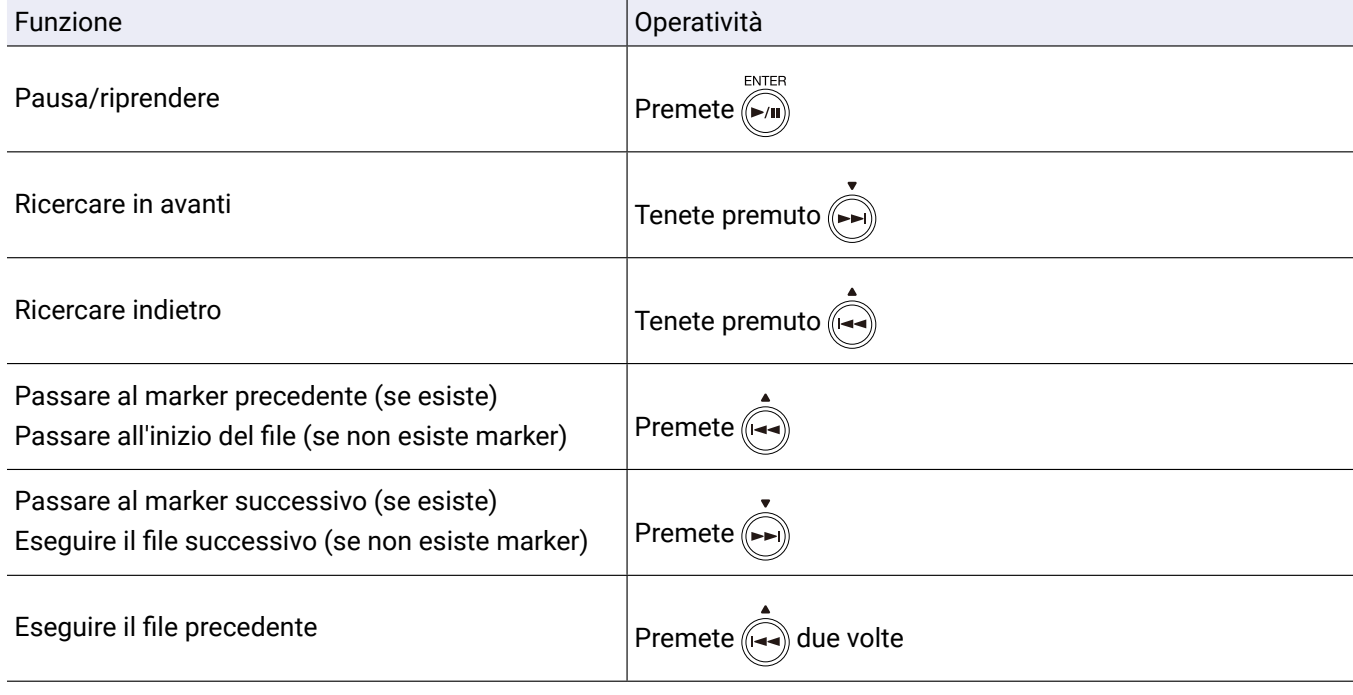

## **SUGGERIMENTI**

• Più a lungo tenete premuto (• , più è veloce la ricerca avanti/indietro.

• Se il file selezionato non è valido, appare il messaggio "File non valido!".

## ■ Modalità di riproduzione manuale

Usando  $(4)$  per specificare l'angolo orizzontale e  $(4)$  per il verticale, è possibile estrarre suono in stereo da una direzione specifica e riprodurlo.

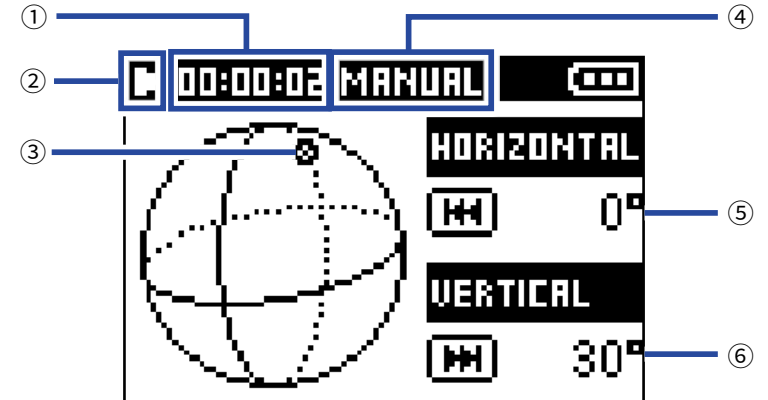

#### ① **Visualizzazione tempo**

Mostra il tempo di registrazione attualmente trascorso o il tempo di registrazione residuo (→ "Impostare la [visualizzazione del tempo di riproduzione" a pagina 58](#page-57-0)).

#### ② **Icona status**

Mostra lo status di riproduzione.  $\Box$  Esecuzione  $\Box$  Pausa di riproduzione

#### ③ **Orientamento del suono estratto**

Mostra l'orientamento attuale impostato per l'estrazione del suono.

#### ④ **Modalità di riproduzione**

Mostra l'impostazione attuale della modalità di riproduzione.

#### ⑤ **Angolo orizzontale**

Mostra l'angolo orizzontale dell'orientamento del suono estratto.

#### ⑥ **Angolo verticale**

Mostra l'angolo verticale dell'orientamento del suono estratto.

Sono possibili le seguenti operatività in riproduzione in modalità di riproduzione manuale.

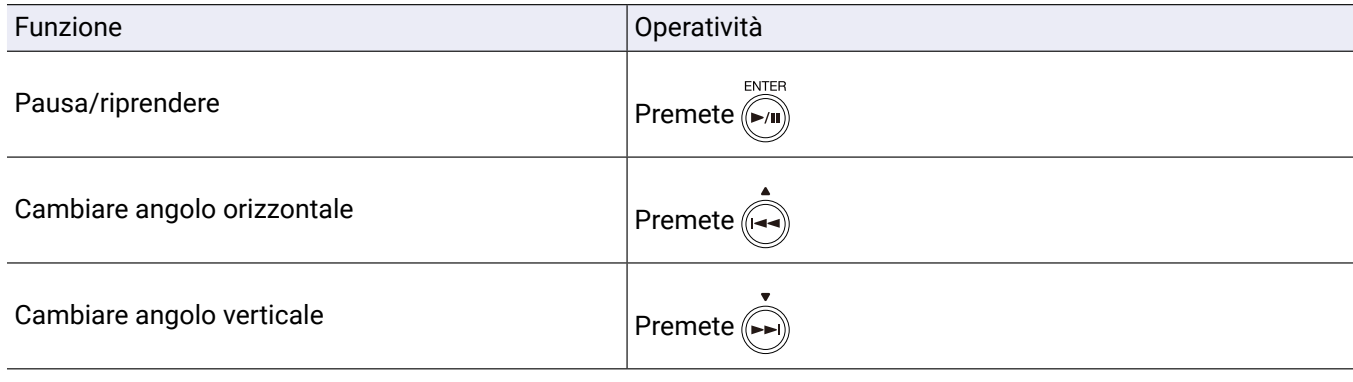

#### **SUGGERIMENTI**

• E' possibile regolare l'angolo verticale e orizzontale su una gamma da 0–360°.

## ■ **Modalità di riproduzione binaurale**

Il suono può essere convertito in binaurale e riprodotto.

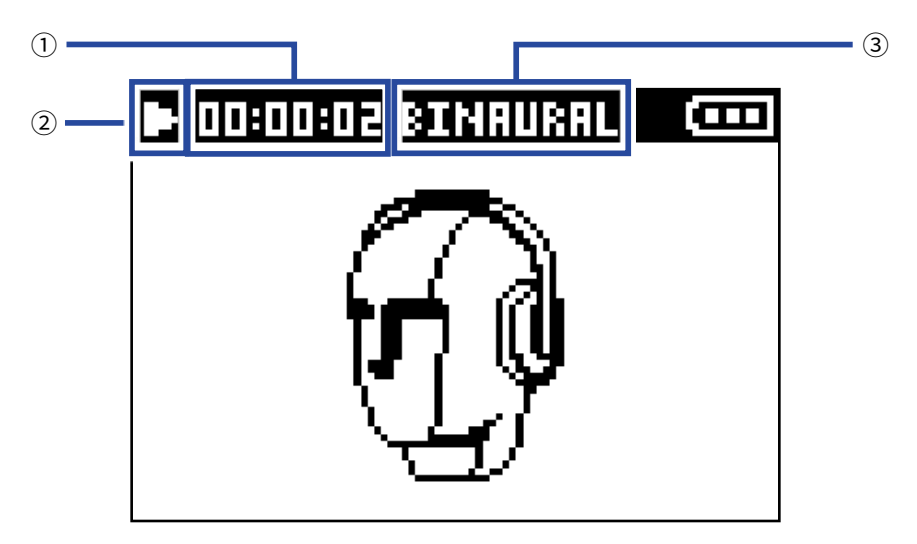

## ① **Visualizzazione tempo**

Mostra il tempo di registrazione attualmente trascorso o il tempo di registrazione residuo (→ "Impostare la [visualizzazione del tempo di riproduzione" a pagina 58](#page-57-0)).

#### ② **Icona status**

Mostra lo status di riproduzione.

- 
- **Ricercare indietro Ricercare in avanti**
- **ET** Passare al file precedente **Passare al file successivo**
- $\Box$  Esecuzione  $\Box$  Pausa di riproduzione
	-
	-

## ③ **Modalità di riproduzione**

Mostra l'impostazione attuale della modalità di riproduzione.

## **NOTE**

- La modalità di riproduzione binaurale non è fattibile con file registrati in formato "96k/16bit" o "96k/24bit".
- I file registrati in modalità binaurale non saranno riprodotti senza processamento.

Sono possibili le seguenti operatività in riproduzione in modalità di riproduzione binaurale.

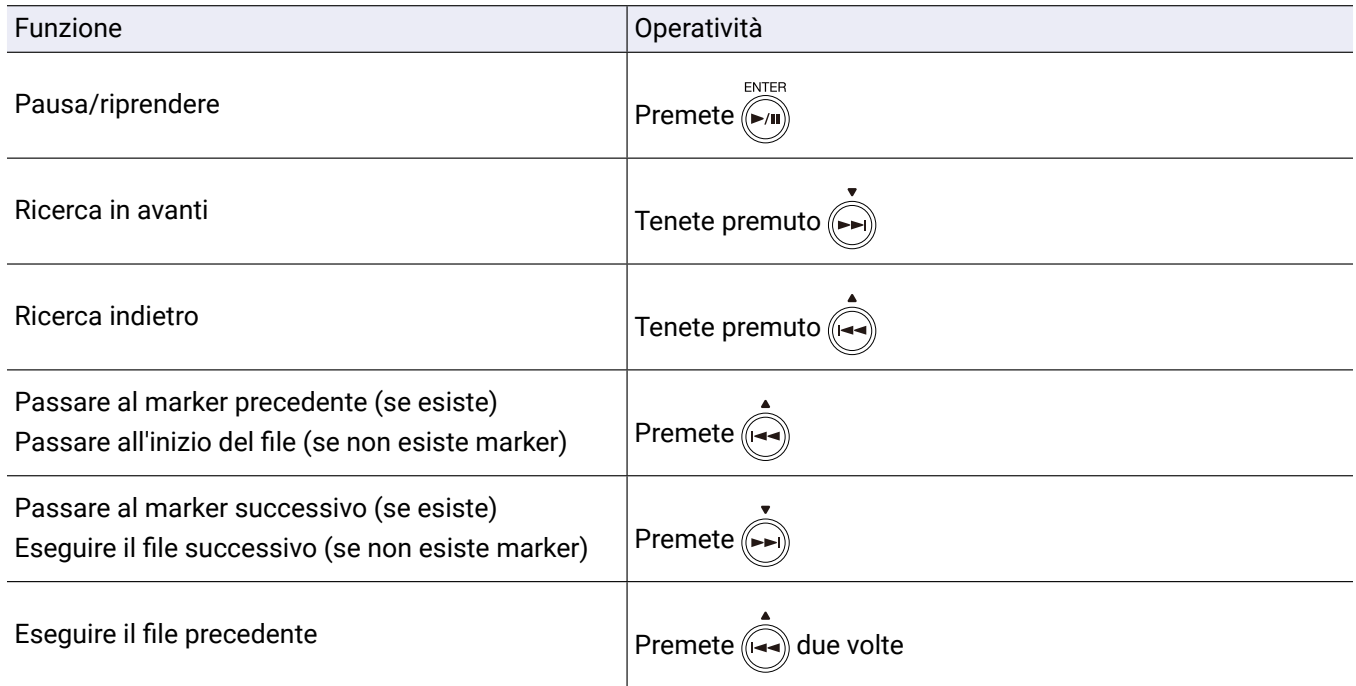

## **SUGGERIMENTI**

• Più a lungo tenete premuto (- , più è veloce è la ricerca avanti/indietro.

• Se il file selezionato non è valido, appare il messaggio "File non valido!".

# <span id="page-57-0"></span>**Impostare la visualizzazione del tempo di riproduzione**

In riproduzione, è possibile visualizzare il tempo di riproduzione trascorso o quello rimanente.

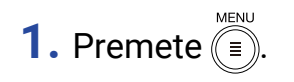

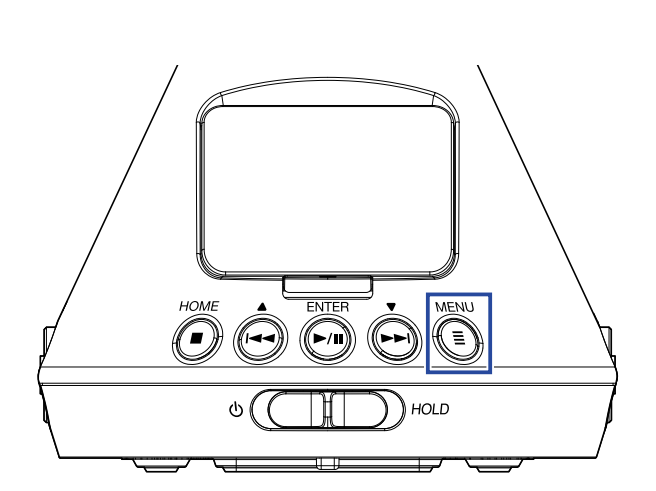

Si apre la schermata Menu.

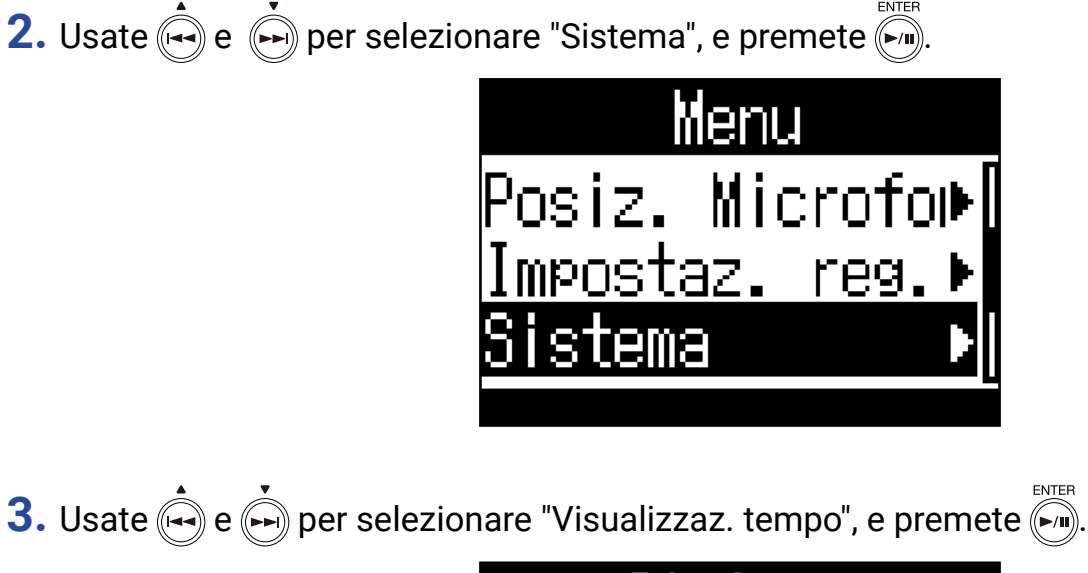

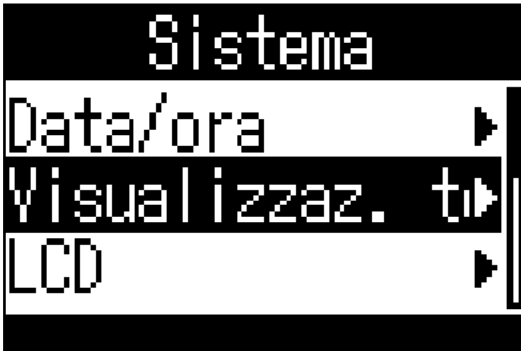

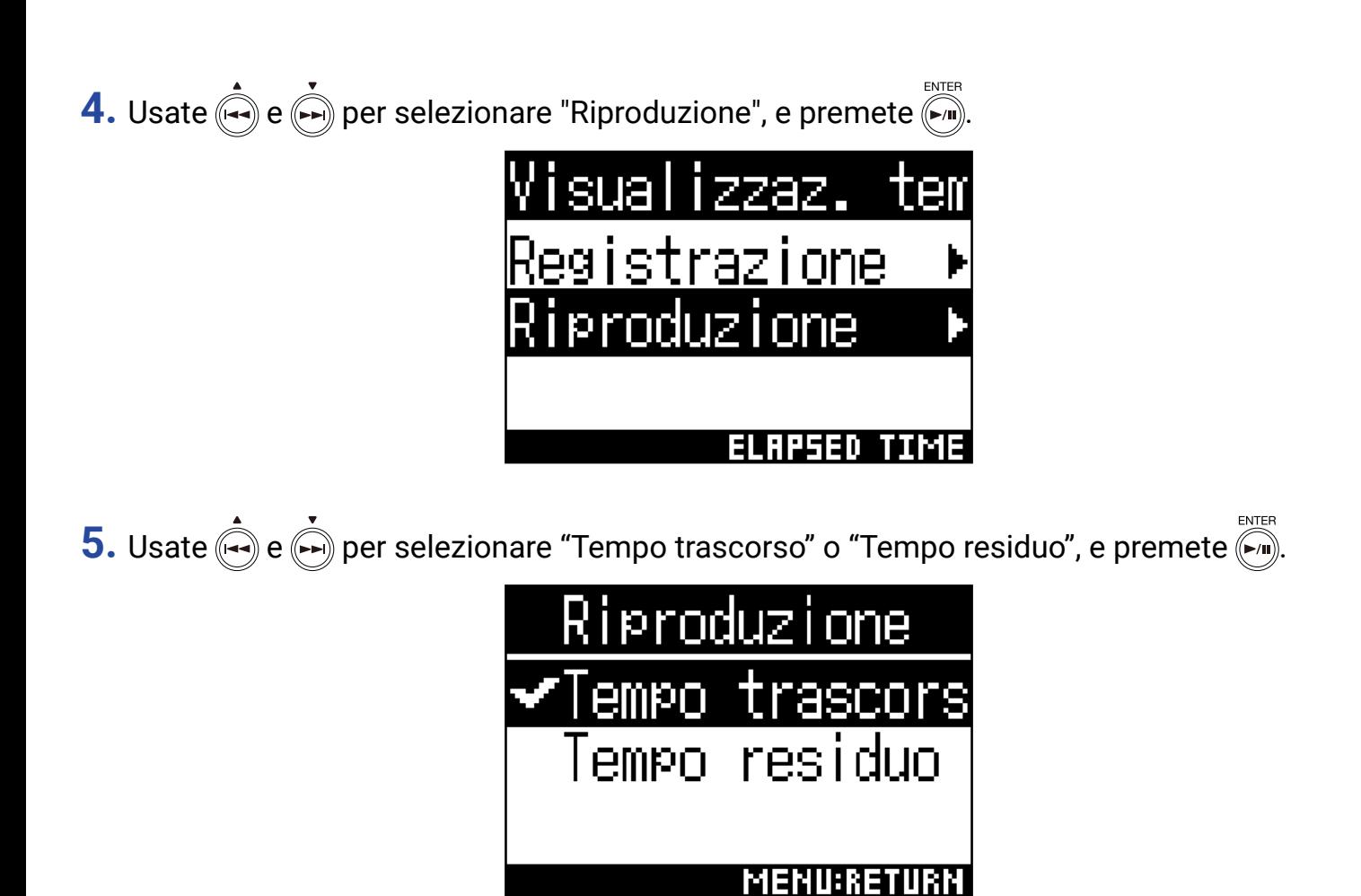

# **Creare cartelle**

Si possono creare cartelle per salvare i file registrati.

**1.** Premete  $\left(\begin{matrix} \equiv \\ \equiv \end{matrix}\right)$ .

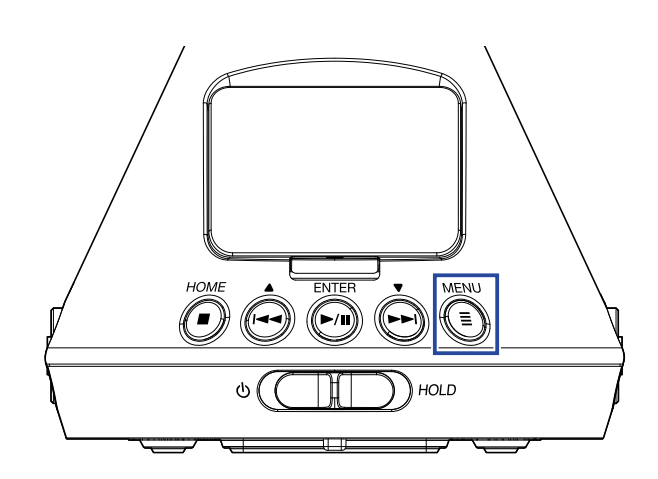

Si apre la schermata Menu.

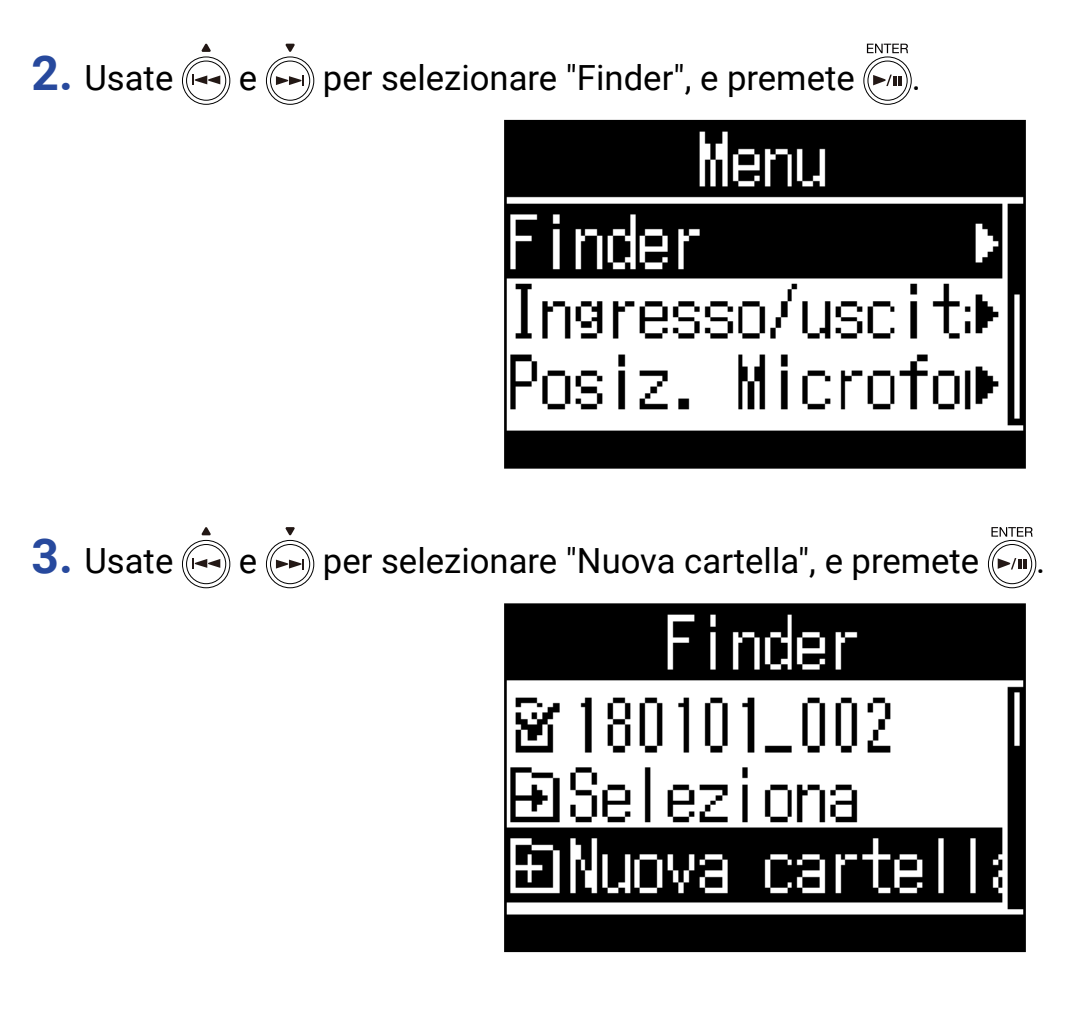

**4.** Inserite il nome della cartella (<sup>→</sup> ["Inserire caratteri" a pagina 87](#page-86-0)).

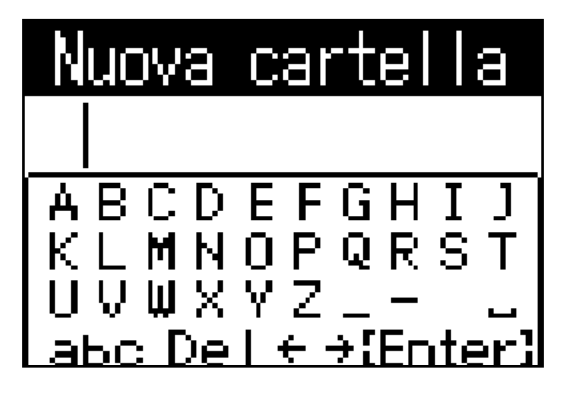

Sarà creata una nuova cartella.

# **Selezionare cartelle e file**

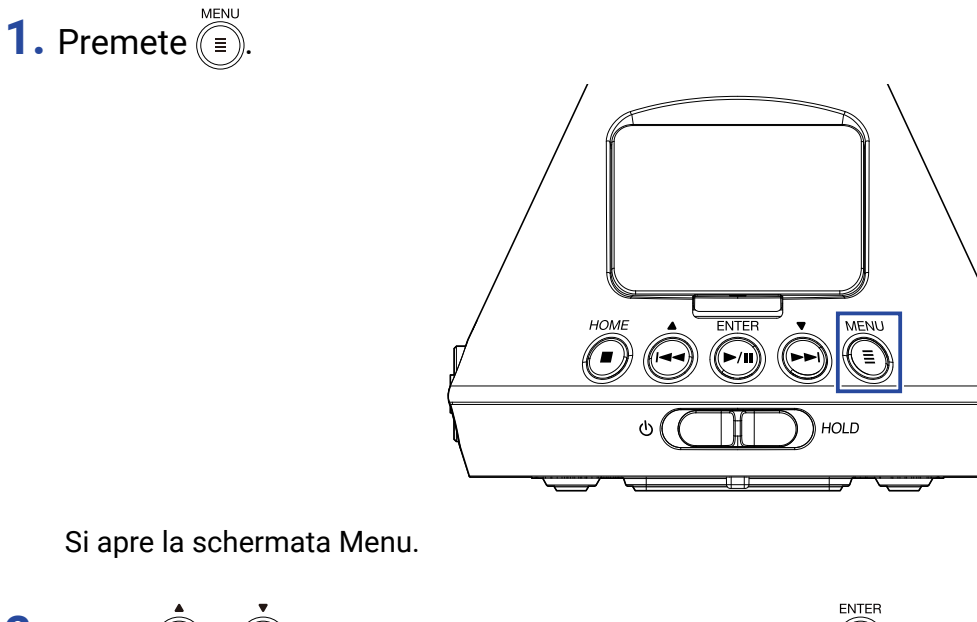

Si apre la schermata Menu.

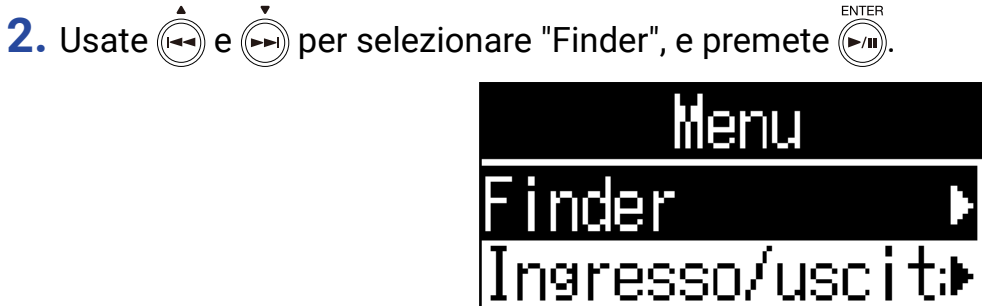

**3.** Usate  $\bigoplus$  e  $\bigoplus$  per selezionare una cartella o file.

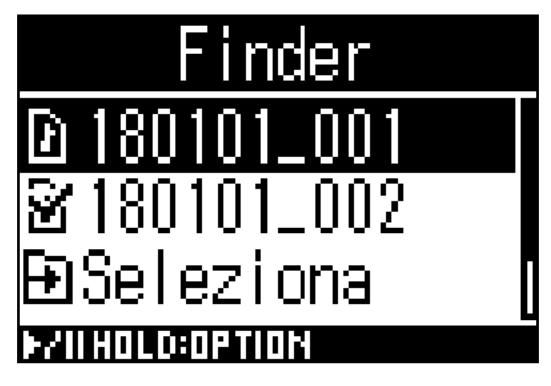

Posiz. Microfo⊮|

Sono possibili le seguenti operatività usando il Finder.

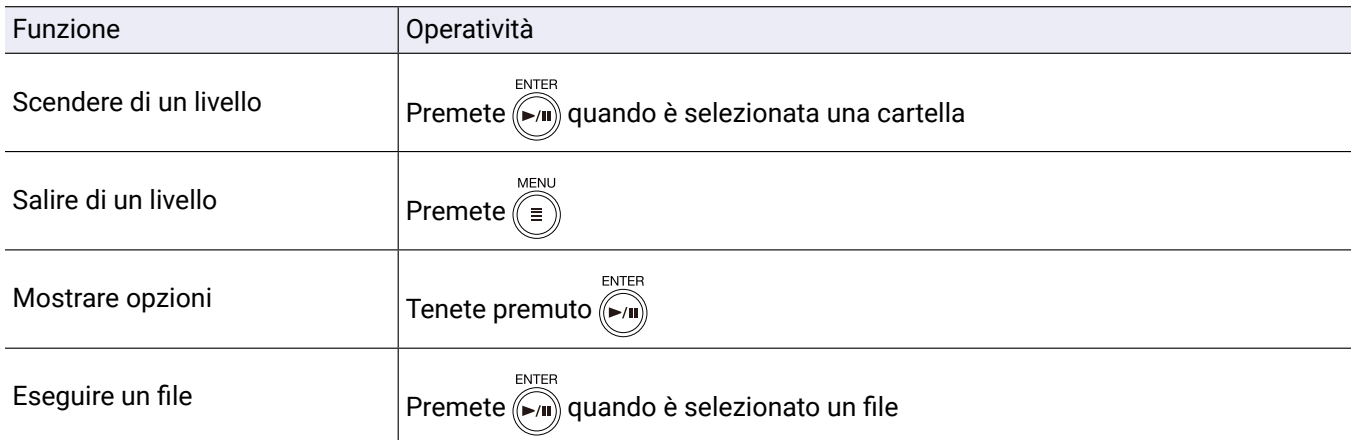

## **NOTE**

• Appaiono segni di spunta sul file attualmente in riproduzione, sulla cartella di destinazione per i file registrati e sulla cartella in cui è salvato il file attualmente in esecuzione.

## **SUGGERIMENTI**

- Le operatività di riproduzione sono le stesse di quando un file è riprodotto dal Finder (→ ["Riprodurre" a pagina](#page-51-1)  [52\)](#page-51-1).
- **4.** Tenete premuto  $\overline{(*)}$ .

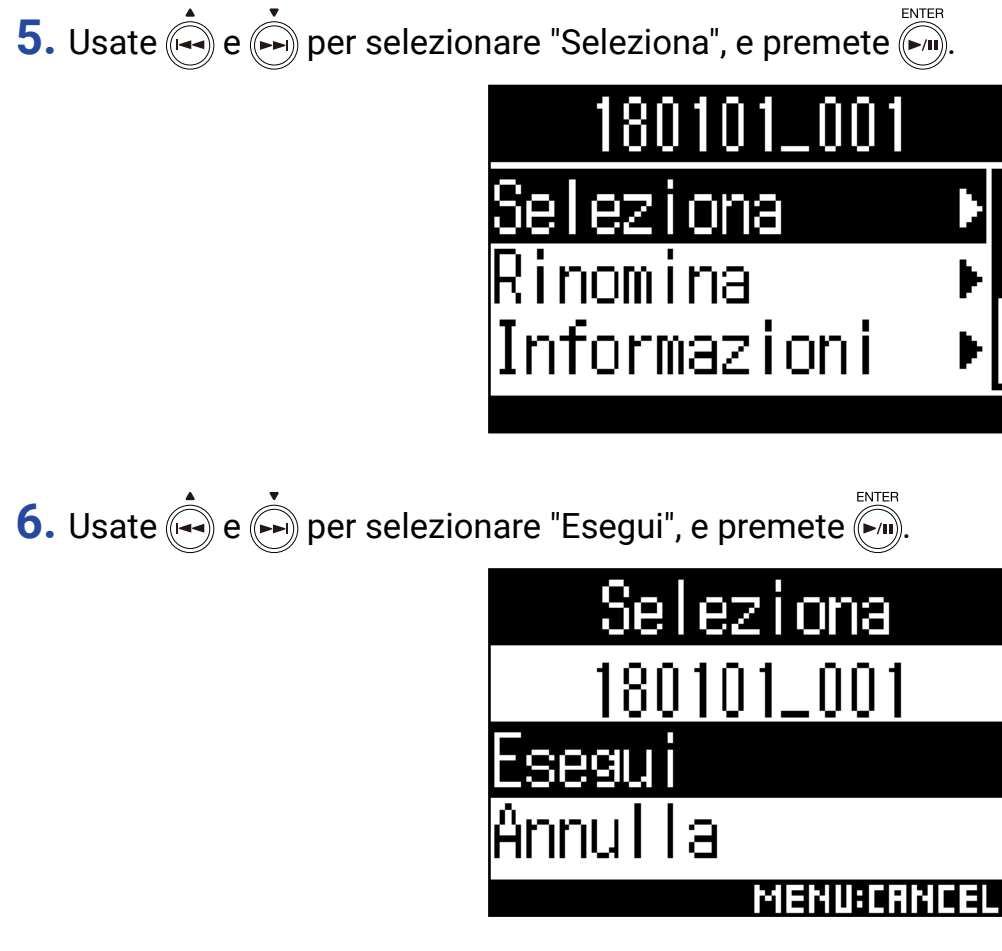

Ciò seleziona il file o la cartella e apre la schermata Home.

### **SUGGERIMENTI**

- Se è selezionata una card SD o una cartella, sarà selezionato il primo file contenuto.
- Si può usare "Seleziona" visualizzato all'interno di una card SD o di una cartella per selezionare quella card o quella cartella.

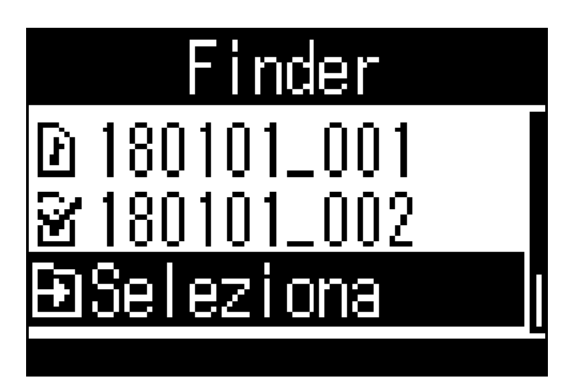

# **Cambiare nome a cartelle e file**

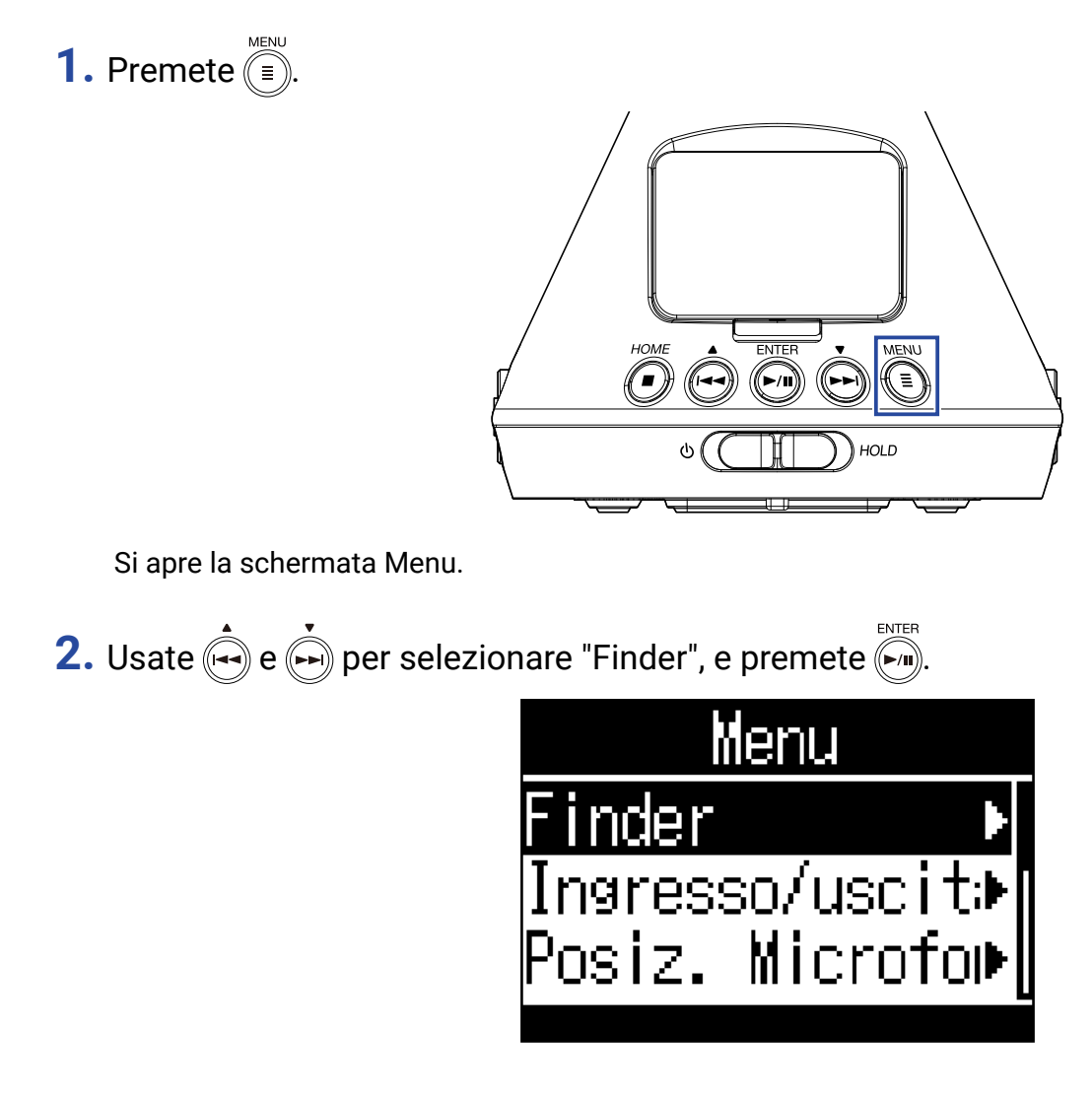

3. Usate  $\stackrel{\bullet}{\longleftrightarrow}$  e  $\stackrel{\bullet}{\longleftrightarrow}$  per selezionare la cartella o il file cui cambiare nome, e tenete premuto  $\stackrel{\text{even}}{\longleftrightarrow}$ 

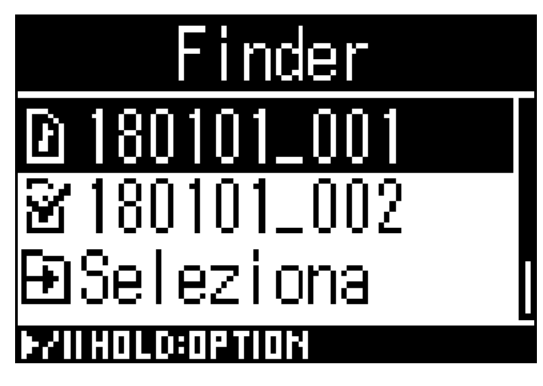

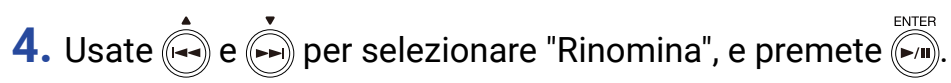

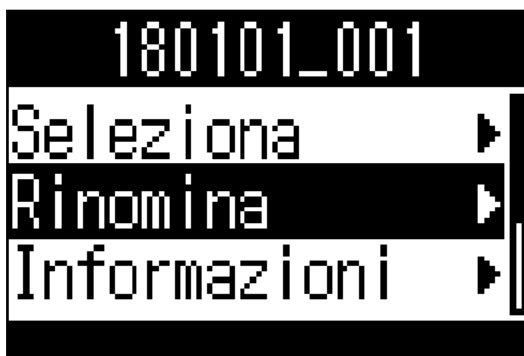

**5.** Cambiate nome alla cartella o al file (→ ["Inserire caratteri" a pagina 87](#page-86-0)).

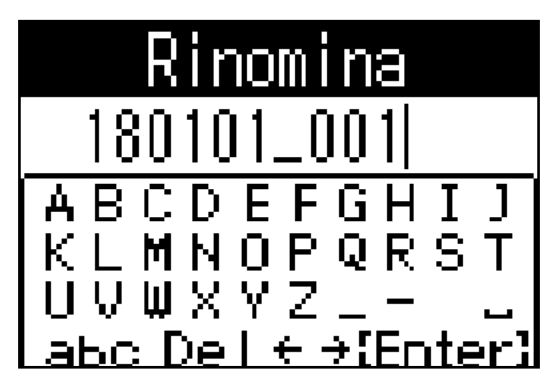

## **NOTE**

- Non potete inserire uno spazio all'inizio del nome di una cartella o file.
- I nomi di cartelle e file non possono essere cambiati se usano caratteri diversi da normali lettere e numeri (halfwidth).
- Se appare il messaggio "Resetta n. file!", significa che il numero usato per i file registrati è stato resettato.

# **Controllare le informazioni del file**

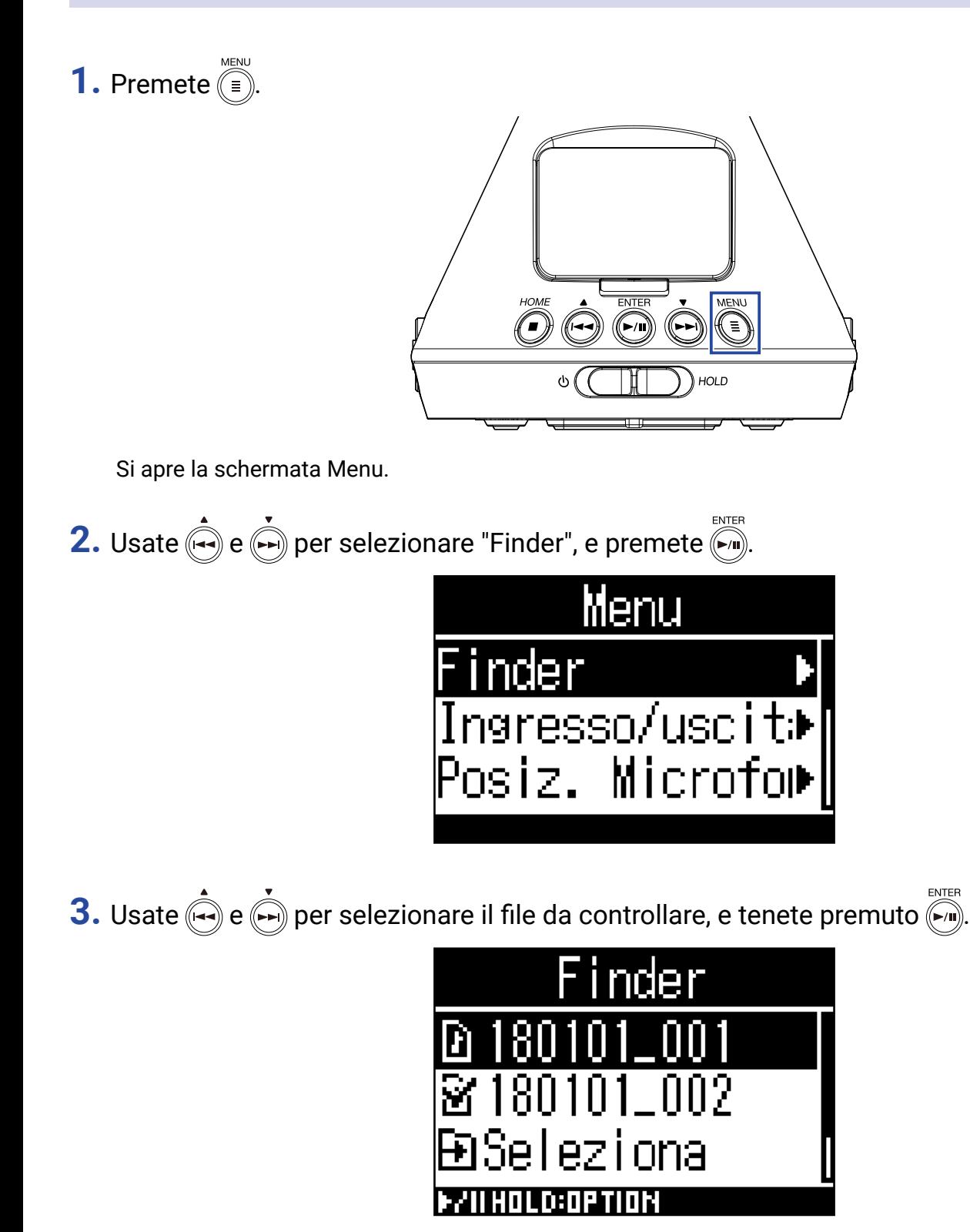

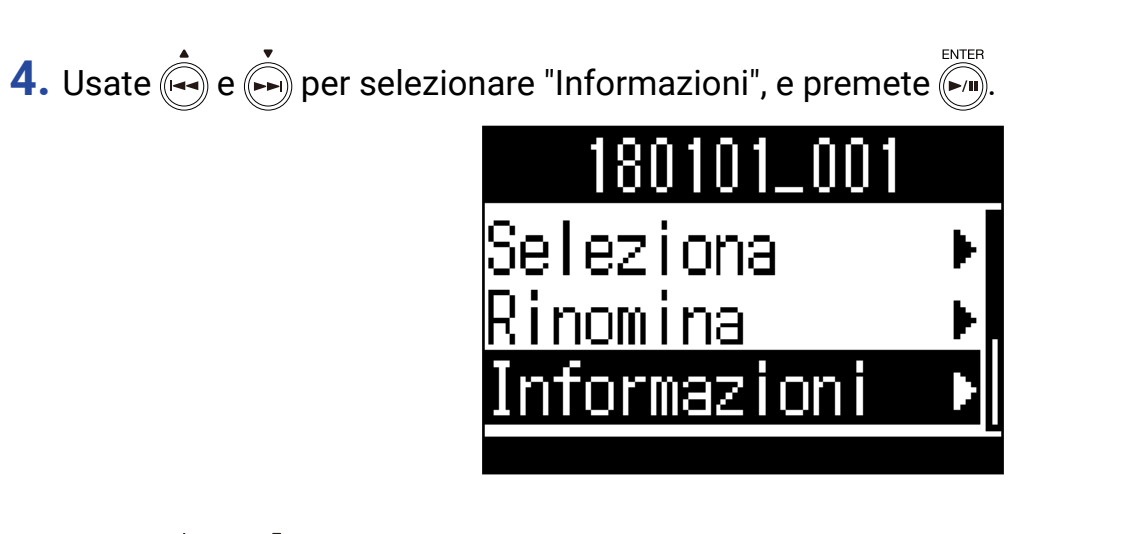

**5.** Usate  $\left(\frac{1}{2}\right)$  e  $\left(\frac{1}{2}\right)$  per verificare l'informazione del file.

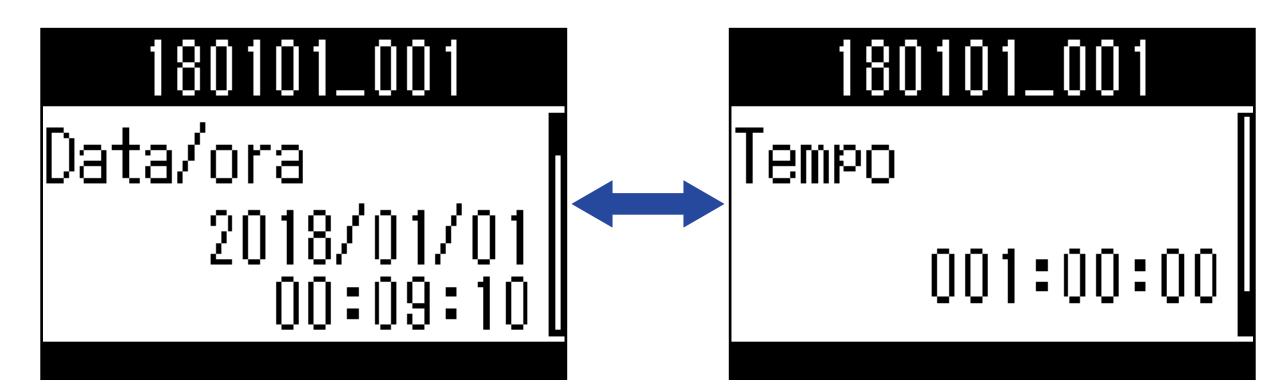

Si possono controllare le seguenti informazioni.

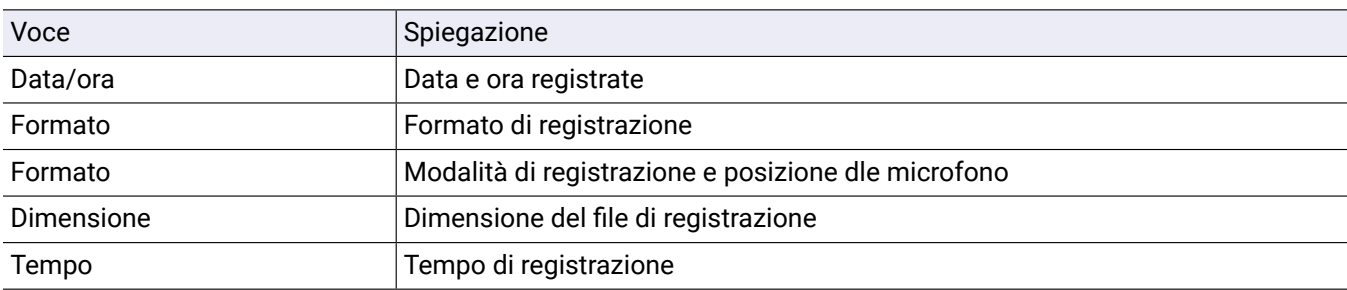

## **NOTE**

• La posizione del microfono non è visualizzata se la modalità di registrazione è "Binaurale".

# **Controllare i marker del file**

Potete visualizzare l'elenco dei marker di un file di registrazione. Potete anche far partire la riproduzione dalla posizione di un marker selezionato.

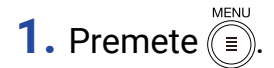

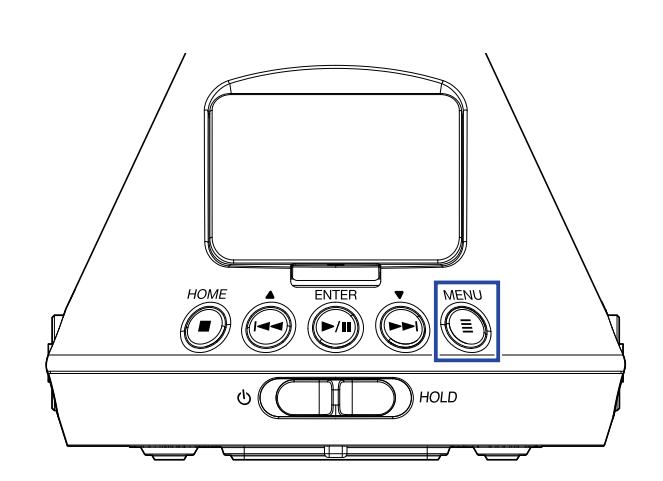

Si apre la schermata Menu.

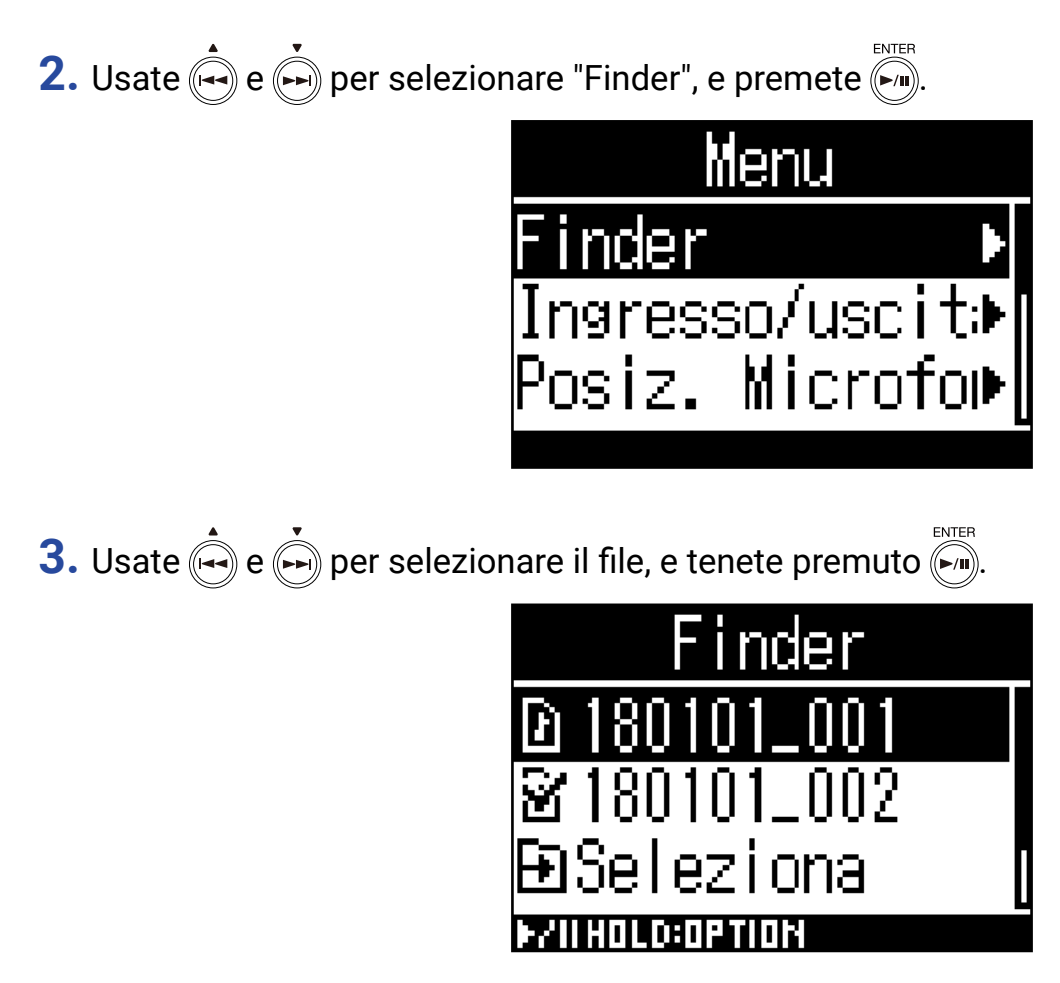

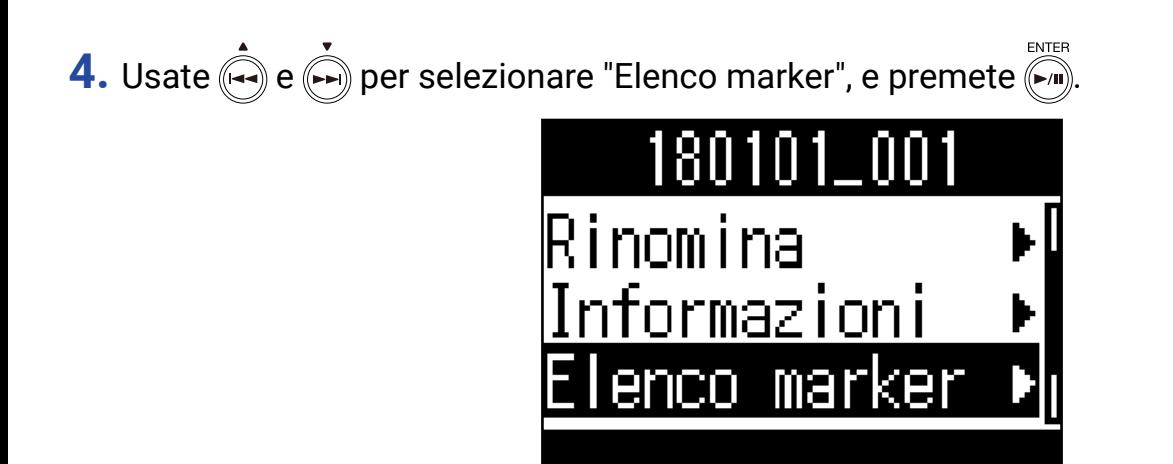

I marker appaiono in un elenco.

**5.** Per avviare la riproduzione da un marker specifico, usate  $\sum_{i=1}^{n}$ e  $\sum_{i=1}^{n}$  per selezionare quel marker, e premete  $\widehat{(*)}$ 

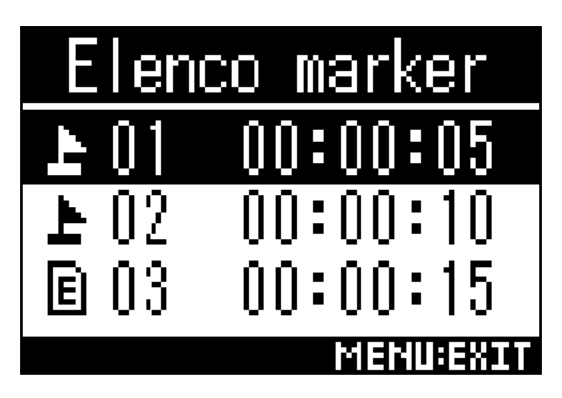

Marker aggiunto durante la pausa di riproduzione

Marker aggiunto quando si è verificato uno skipping durante la registrazione

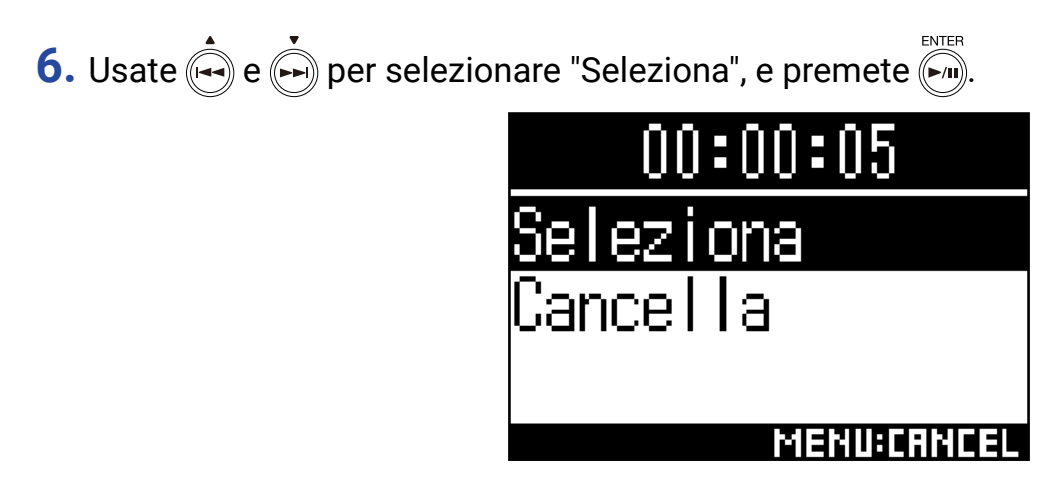

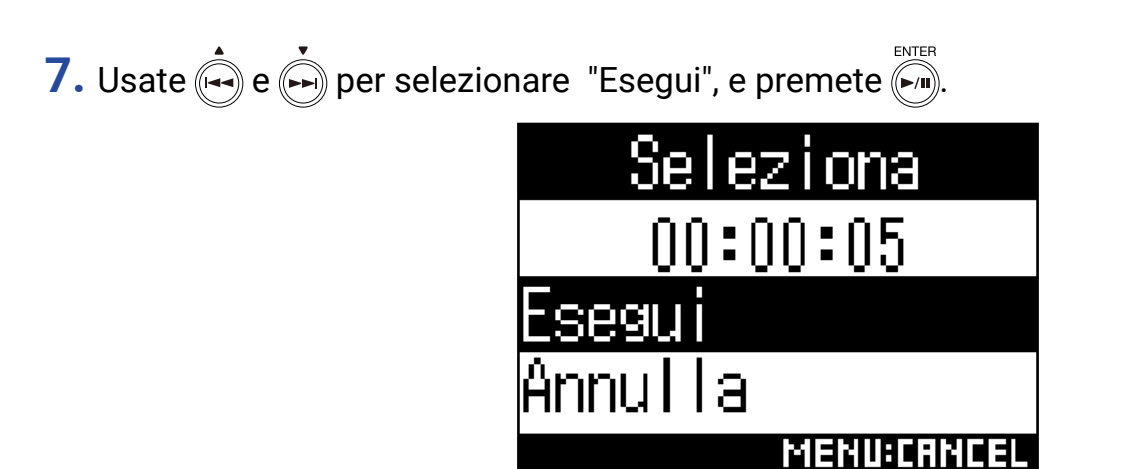

Si riapre la schermata Home, e si avvia la riproduzione a partire dalla posizione del marker selezionato.

## <span id="page-71-0"></span>**Cancellare marker**

**1.** Nell'elenco dei marker, usate  $\bigoplus$  e  $\bigoplus$  per selezionare un marker, e premete  $\bigoplus$ .

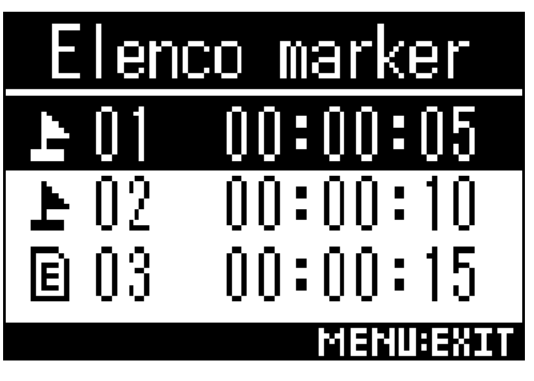

2. Usate  $\left(\frac{1}{2}\right)$  e  $\left(\frac{1}{2}\right)$  per selezionare "Cancella", e premete  $\left(\frac{1}{2}\right)$ .

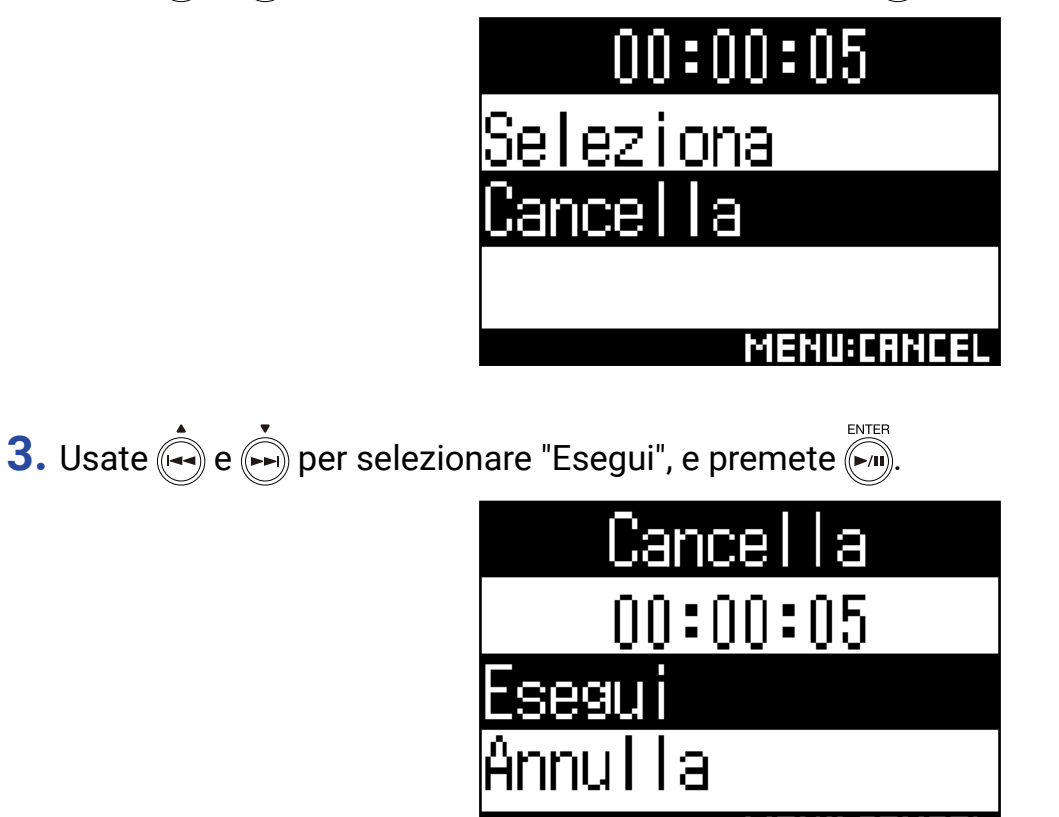

Il marker selezionato sarà cancellato.

MENUBERNEEL
## **Cancellare cartelle e file**

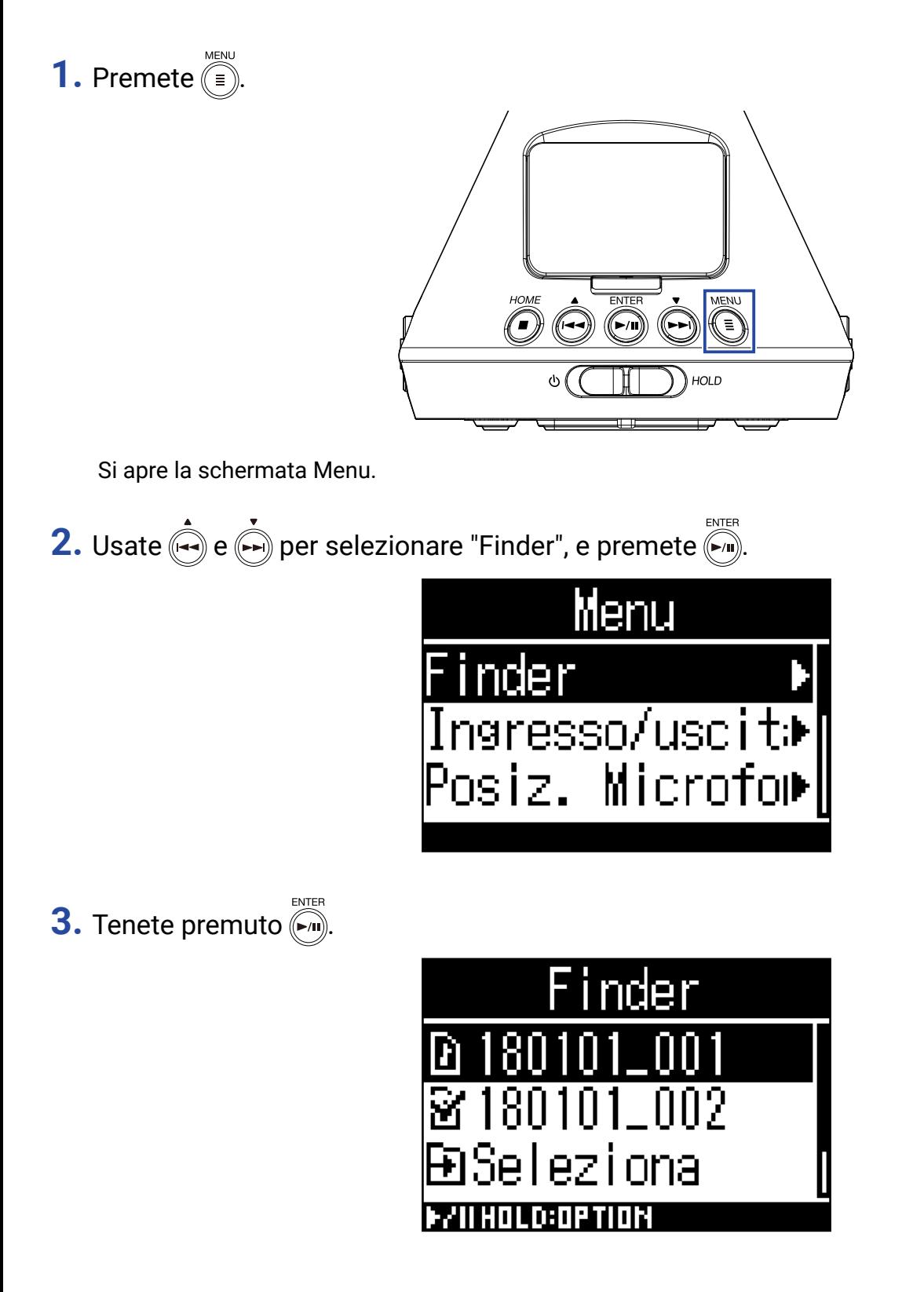

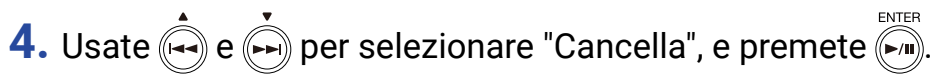

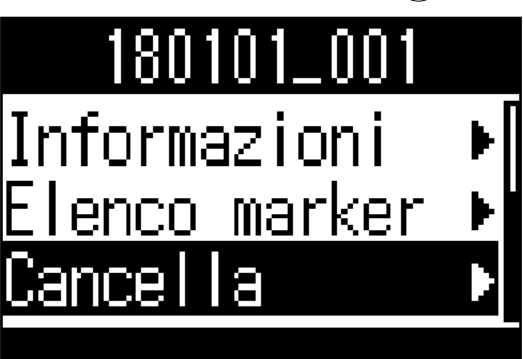

**5.** Usate  $\left(\frac{1}{2}\right)$  e  $\left(\frac{1}{2}\right)$  per selezionare un file o una cartella da cancellare, e premete  $\left(\frac{1}{2}\right)$ .

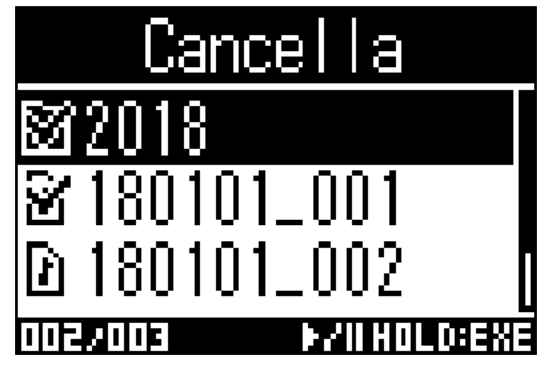

Appare un segno di spunta sul file o sulla cartella selezionati.

### **SUGGERIMENTI**

- Per cancellare più file e cartelle, ripetete il punto 5.
- Selezionando "Seleziona tutto" in fondo all'elenco al punto 5 e premendo , potete selezionare/deselezionare tutti i file e tutte le cartelle in una volta.
- Premete  $\overline{\mathbb{B}}$  per annullare la cancellazione di cartelle e file.
- **6.** Tenete premuto  $\overbrace{(\cdot,\cdot)}^{\text{ENTER}}$
- **7.** Usate  $\left(\rightarrow\right)$  e  $\left(\rightarrow\right)$  per selezionare "Esegui", e premete  $\left(\rightarrow\right)$ .

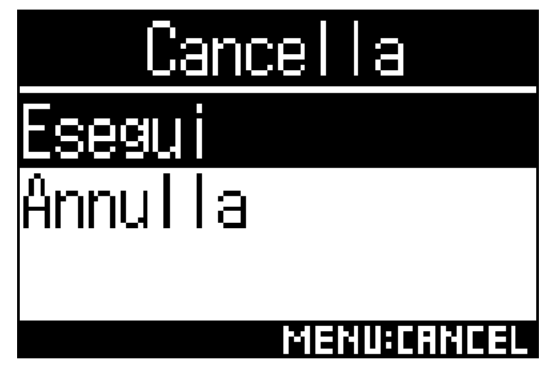

Ciò cancella i file e le cartelle selezionati.

Si può regolare il livello dell'uscita linea.

Si possono eseguire toni di test per regolare il livello di una videocamera digitale SLR o altro dispositivo.

- **1.** Portate al minimo il gain in ingresso dell'altro dispositivo.
- **2.** Usate un cavo audio per collegare il jack microfono esterno dell'altro dispositivo al jack LINE OUT di H3-VR.
- **3.** Premete  $(\mathbf{F})$ .

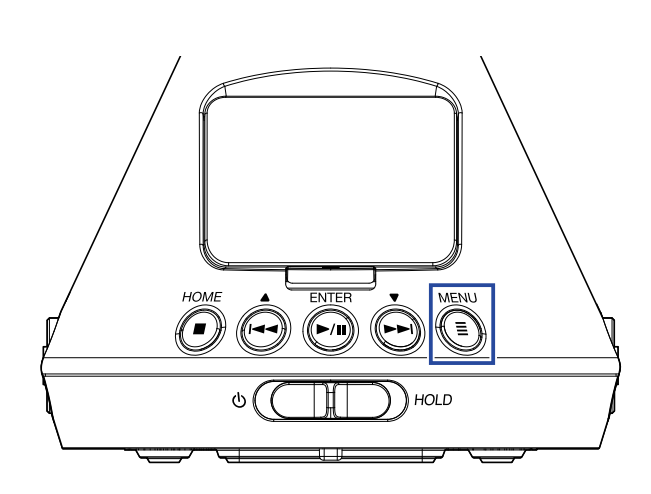

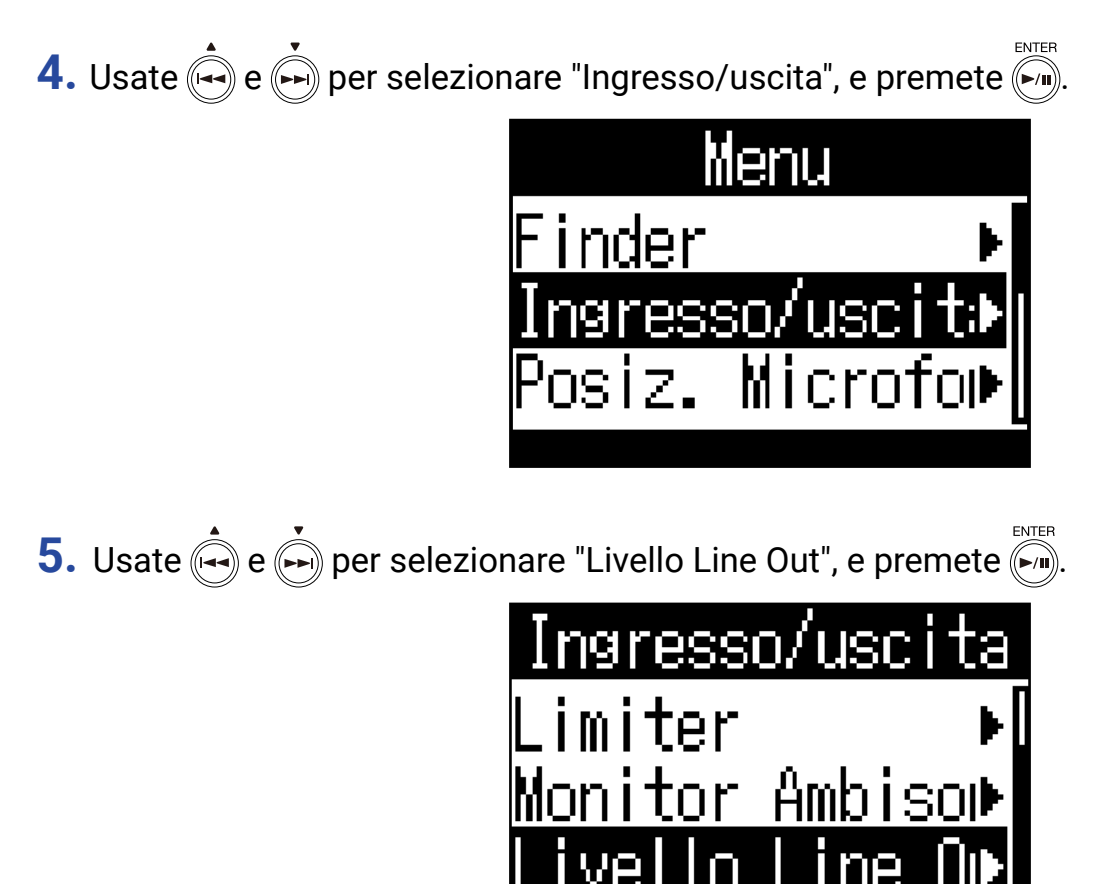

**6.** Usate  $\left(\rightarrow\right)$  e  $\left(\rightarrow\right)$  per selezionare "Imposta (con Tono)", e premete  $\left(\rightarrow\right)$ 

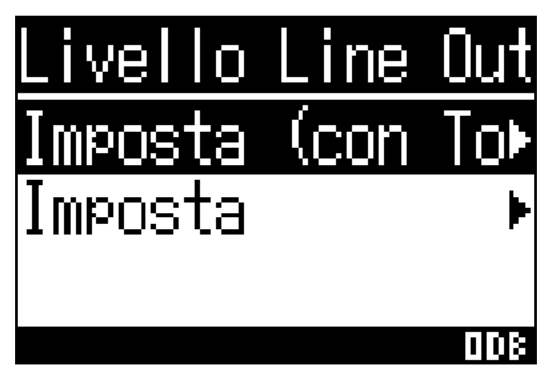

Si avvia l'uscita del tono di test.

Non sarà emesso nessun tono di test se è selezionato "Imposta".

**7.** Usate  $\phi$  e  $\phi$  per regolare il livello dell'uscita linea.

Mentre controllate l'indicatore di livello audio dell'altro dispositivo, regolate il livello del segnale audio in modo che non superi −6 dB.

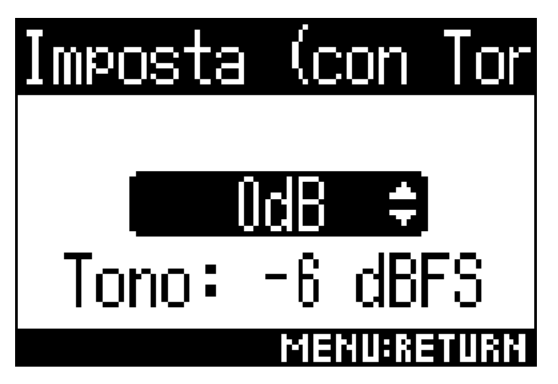

### **SUGGERIMENTI**

• Impostabile da -40 a 0 dB.

### **8.** Regolate il gain in ingresso dell'altro dispositivo.

Mentre controllate l'indicatore di livello audio dell'altro dispositivo, regolate il gain in ingresso di quel dispositivo in modo che il livello del segnale audio sia circa −6 dB.

## **9.** Premete  $\widehat{(*)}$

Si ferma l'uscita del tono di test.

### **NOTE**

- Vd. il manuale operativo del dispositivo connesso in uso, per informazioni relative alle operatività.
- Se è attiva la funzione di controllo automatico del gain sull'altro dispositivo, spegnetela.
- Il tono di test è inviato in uscita da entrambi i jack LINE OUT e PHONE OUT.
- Fate attenzione col volume se state monitorando il suono in cuffia, ad esempio.

#### **SUGGERIMENTI**

• Il tono di test è un' onda sinusoidale da 1 kHz a -6 dBFS.

# **Usare le funzioni USB**

## **Uso come lettore di card**

Usate un computer per controllare i file salvati su card microSD e per copiarli su computer.

### **Collegarsi a un computer**

**1.** Premete  $\left(\begin{matrix} \equiv \\ \equiv \end{matrix}\right)$ .

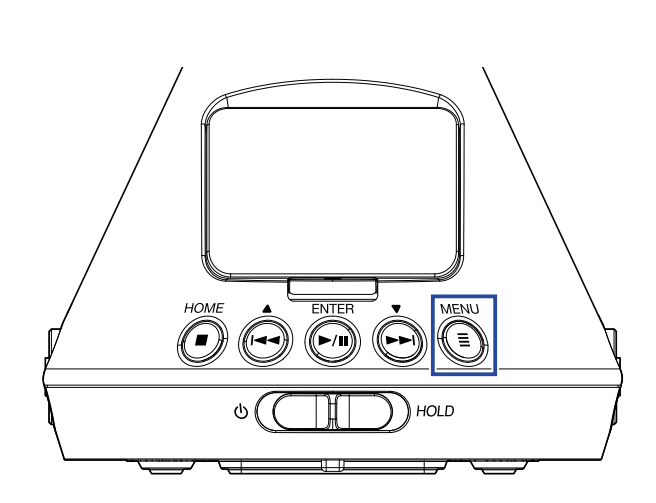

Si apre la schermata Menu.

2. Usate  $\left(\rightarrow\right)$  e  $\left(\rightarrow\right)$  per selezionare "USB", e premete  $\left(\rightarrow\right)$ .

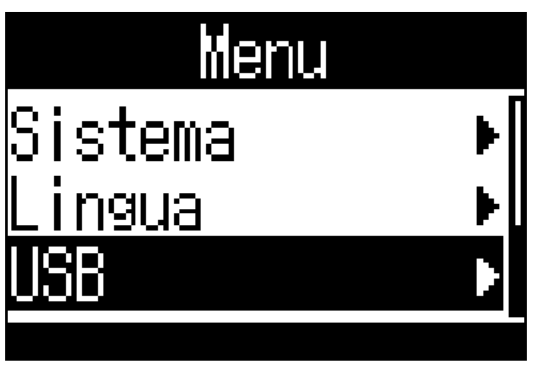

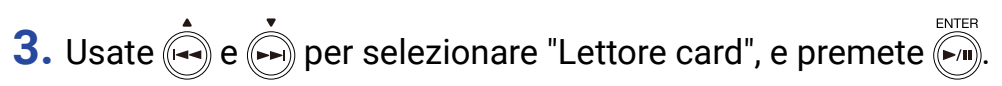

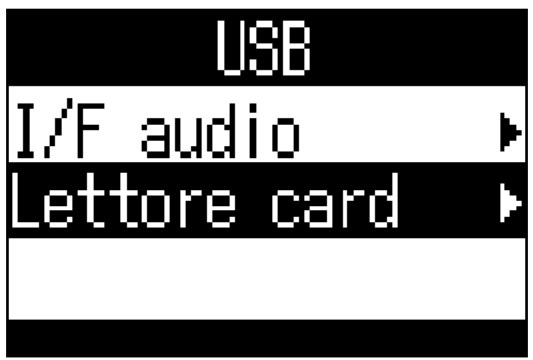

4. Usate un cavo USB per collegare H3-VR al computer.

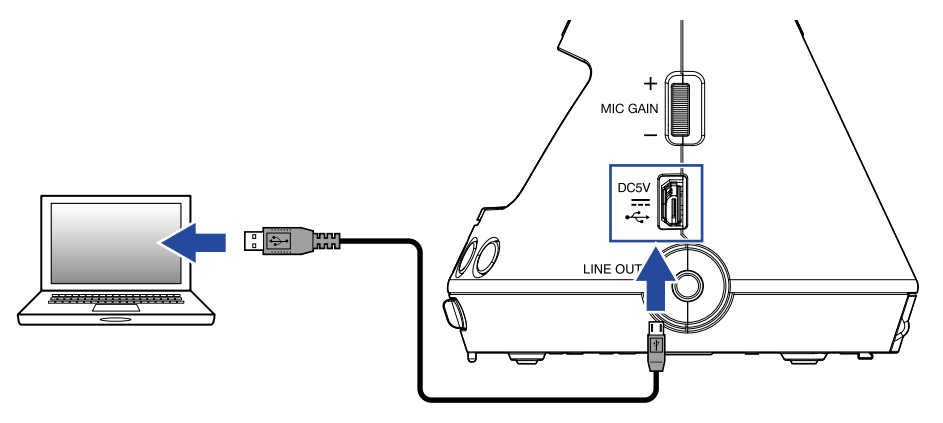

### **Scollegarsi da un computer**

### **1.** Scollegatevi dal computer.

Con Windows, selezionate  $H3-VR$  da "Safely Remove Hardware". Coi sistemi operativi Mac, trascinate l'icona  $H3-VR$  nel cestino.

### **NOTE**

• Eseguite sempre le procedure di disconnessione da computer prima di togliere il cavo USB.

**2.** Premete  $(\mathbb{E})$ .

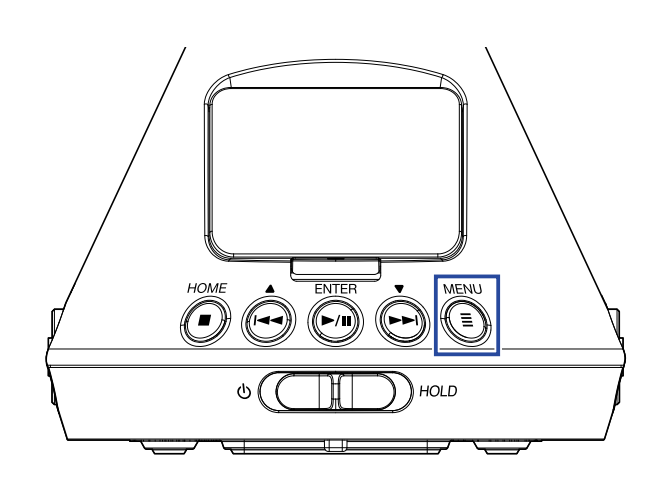

Si apre la schermata Menu.

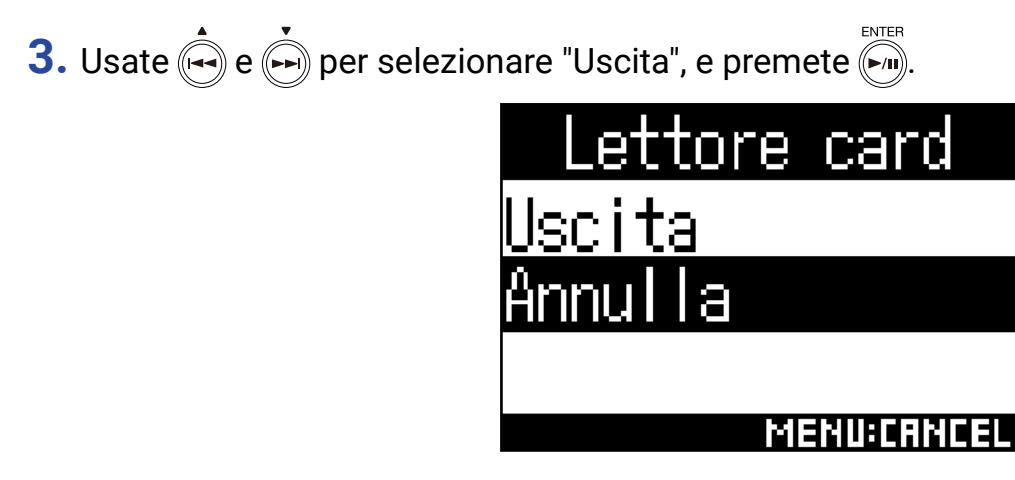

Termina l'operatività come lettore di card e si riapre la schermata Home.

4. Scollegate il cavo USB da H3-VR e dal computer.

## **Uso come interfaccia audio**

I suoni registrati da  $H3-VR$  possono essere inviati in ingresso su computer o dispositivo iOS, e i segnali in riproduzione su computer o dispositivo iOS possono essere inviati in uscita da  $H3-VR$ .

### **Collegarsi a un computer o dispositivo iOS.**

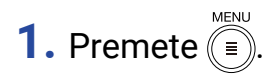

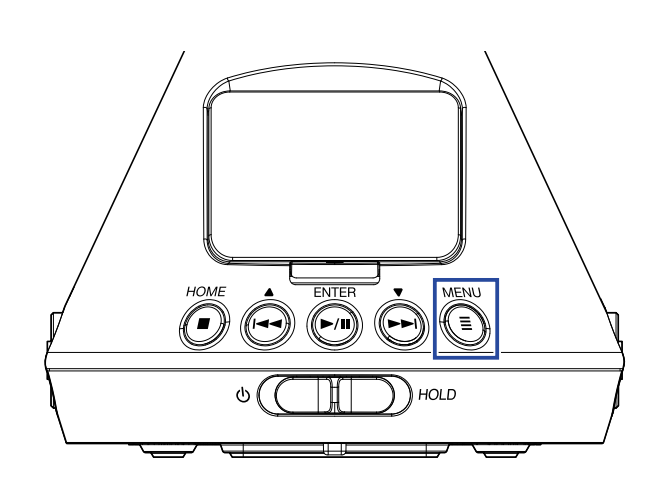

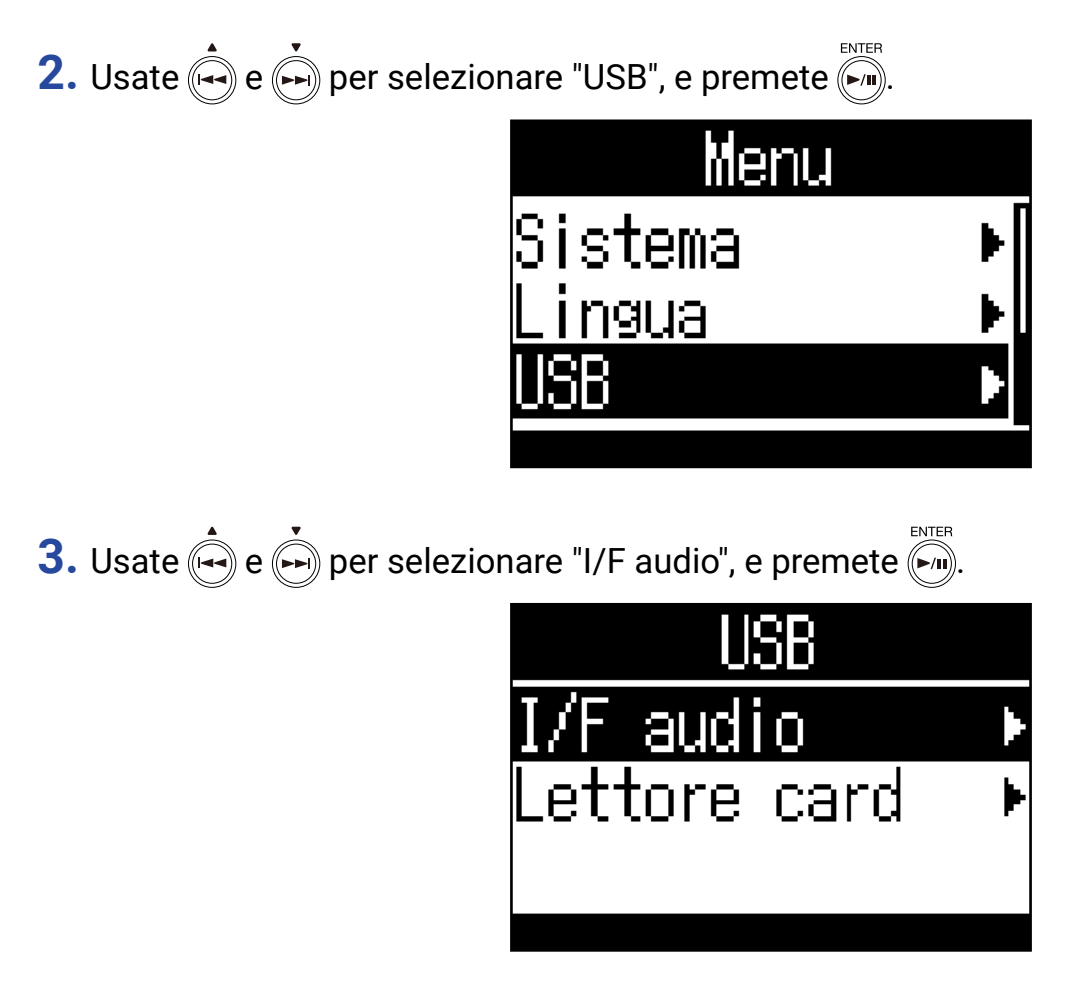

4. Usate  $\leftrightarrow$  e  $\leftrightarrow$  per selezionare la modalità e il tipo di dispositivo connesso, e premete  $\leftrightarrow$ 

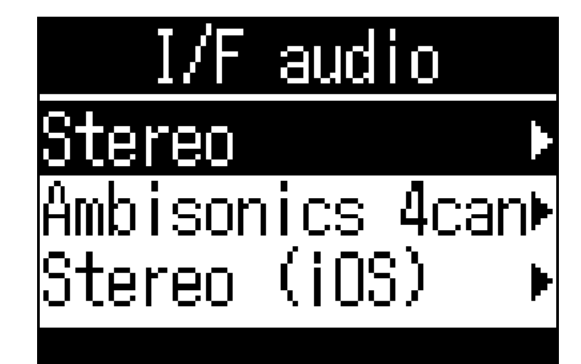

Le modalità e i dispositivi selezionabili sono:

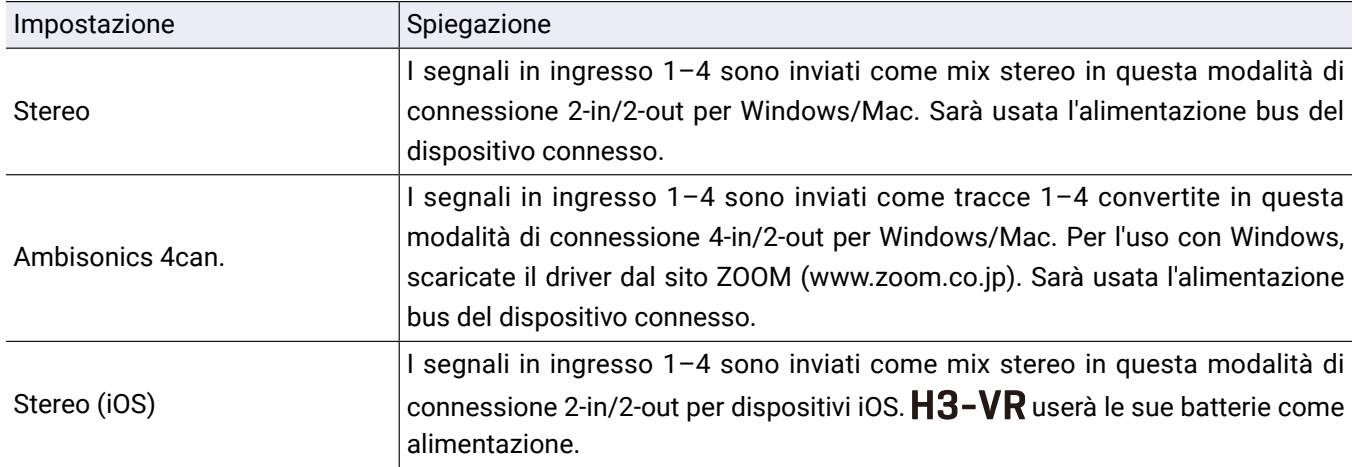

### 5. Usate un cavo USB per collegare H3-VR e l'altro dispositivo.

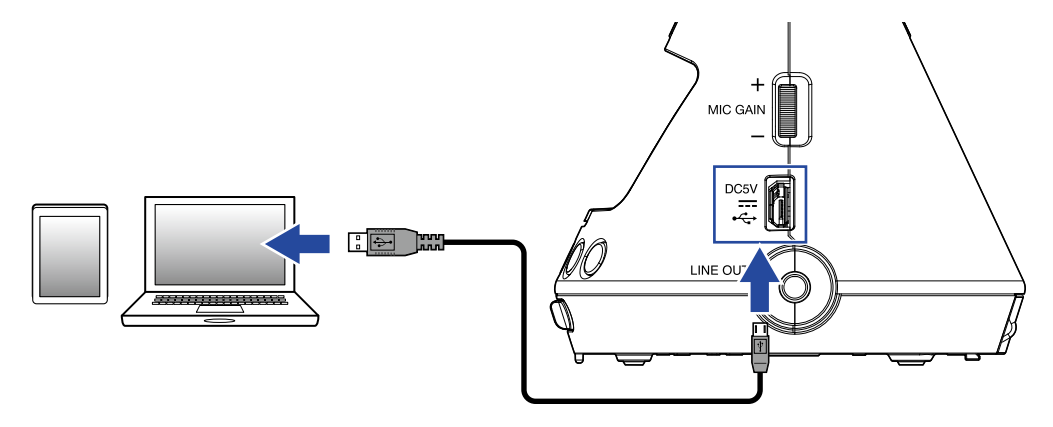

#### **NOTE**

- E' necessario un Lightning to USB Camera Adapter per collegarvi a un dispositivo iOS.
- Dopo aver selezionato "Stereo (iOS)" al punto 4, seguite le istruzioni sul display e scollegate il cavo una volta. Poi, selezionate "Stereo (iOS)" ancora e ricollegate il cavo.

### **Scollegarsi da un computer o dispositivo iOS**

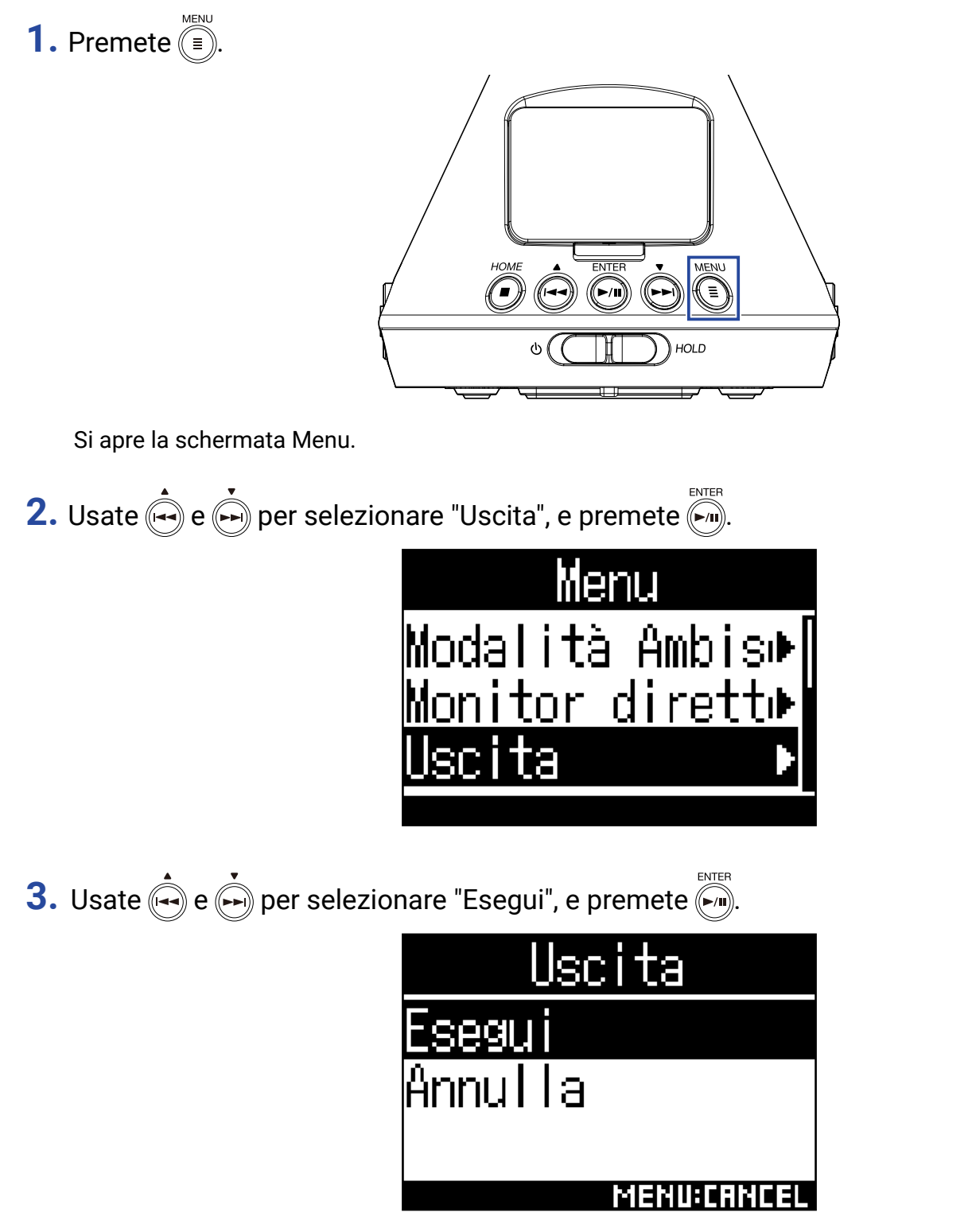

Termina l'operatività come interfaccia audio e si riapre la schermata Home.

4. Scollegate il cavo USB da H3-VR e dal dispositivo.

## **Impostazioni interfaccia audio**

Si possono eseguire le seguenti impostazioni usando  $H3-VR$  come interfaccia audio.

### **Abilitare il monitor diretto**

Invia direttamente in uscita il suono registrato da  $H3-VR$  prima di inviarlo al computer o al dispositivo iOS. Ciò abilita il monitoraggio senza latenza.

**1.** Quando siete collegati come interfaccia audio, premete $(\epsilon)$ .

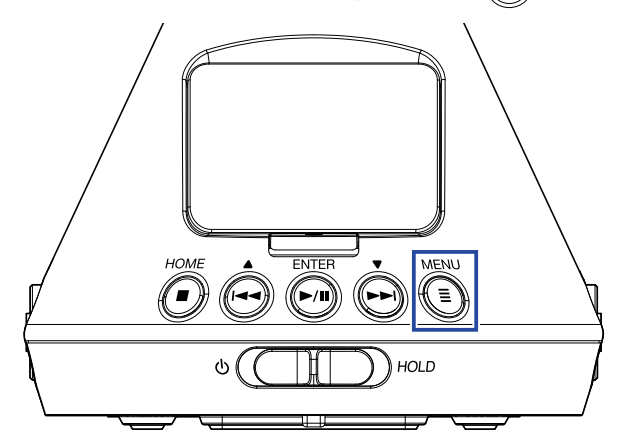

Si apre la schermata Menu.

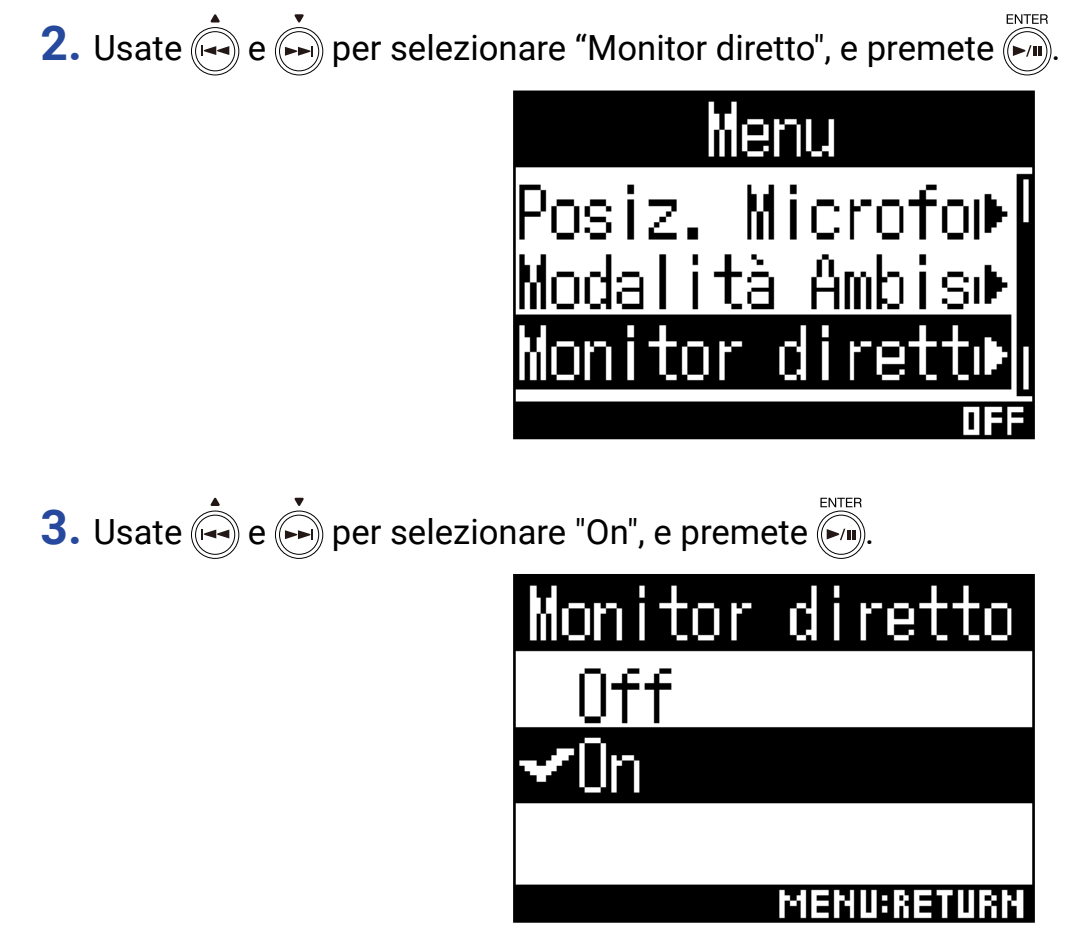

Si attiva il monitoraggio diretto.

### **Abilitare la funzione loopback**

Questa funzione mixa il suono in riproduzione da computer o dispositivo iOS con l'ingresso di  $H3-VR$  e invia il mix ancora al computer o dispositivo iOS (loopback). Potete usare questa funzione per aggiungere il narrato alla musica riprodotta dal computer o dal dispositivo iOS e per registrare il mix o mandarlo in streaming usando il software, ad esempio.

#### **NOTE**

• Questa funzione non può essere usata quando la modalità interfaccia audio è "Ambisonics 4can".

**1.** Quando siete collegati come interfaccia audio, premete $(\equiv)$ .

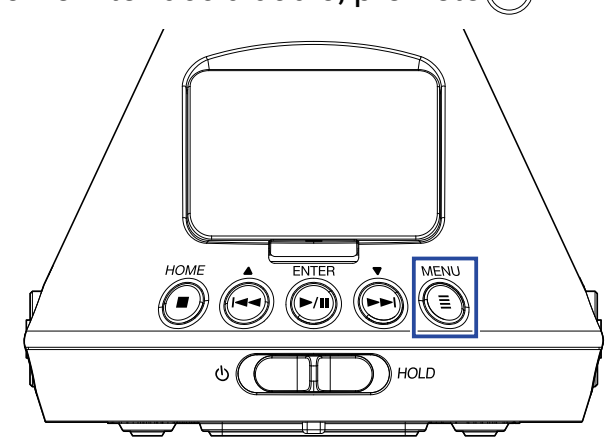

Si apre la schermata Menu.

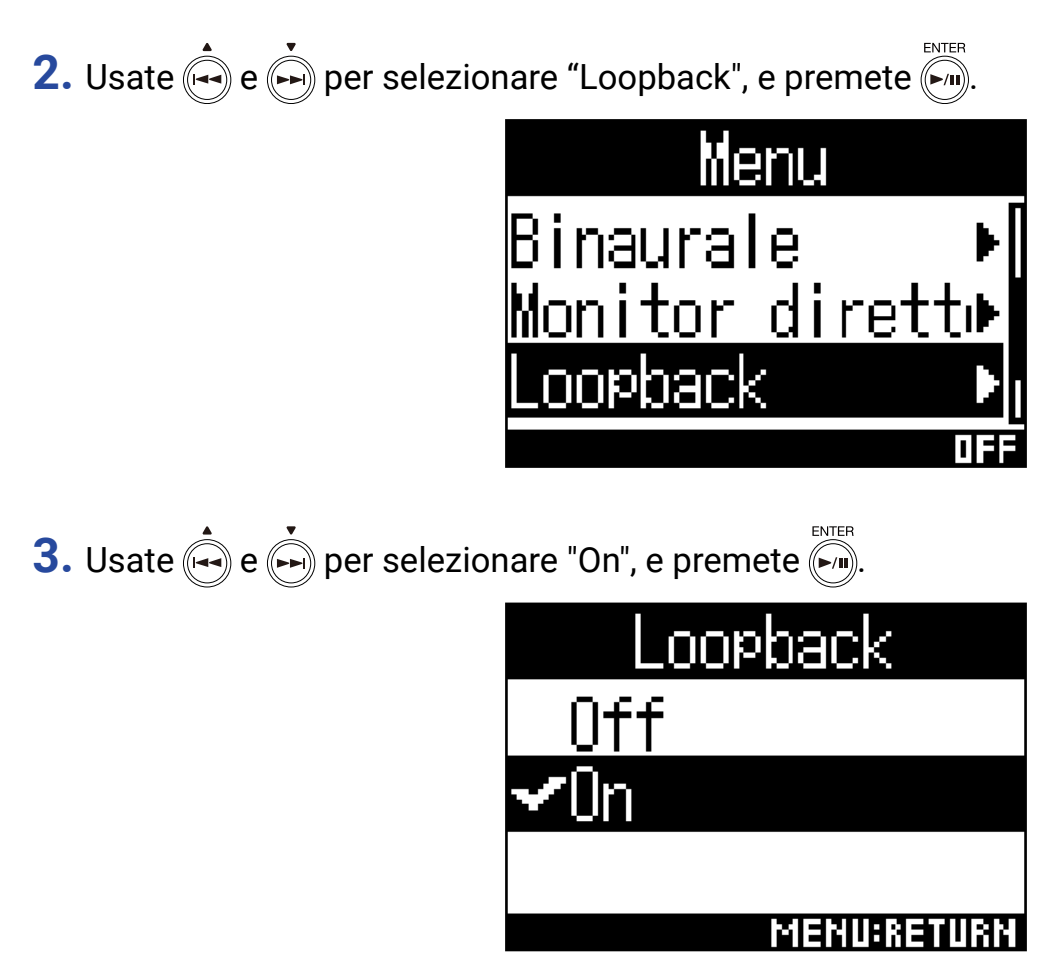

Ciò attiva la funzione loopback.

# **Operatività con dispositivo iOS**

## **Collegarsi a un dispositivo iOS**

Collegando un BTA-1 o altro adattatore wireless dedicato e usando la app di controllo dedicata,  $H3-VR$  può essere attivato da dispositivo iOS.

#### **NOTE**

• L'app dedicata deve essere installata sul dispositivo iOS in precedenza. L'app dedicata può essere scaricata da App Store.

- Vd. il manuale della app per le procedure necessarie ad impostarla e gestirla.
- **1.** Rimuovete il coperchio del connettore REMOTE e collegate un BTA-1 o altro adattatore wireless dedicato.

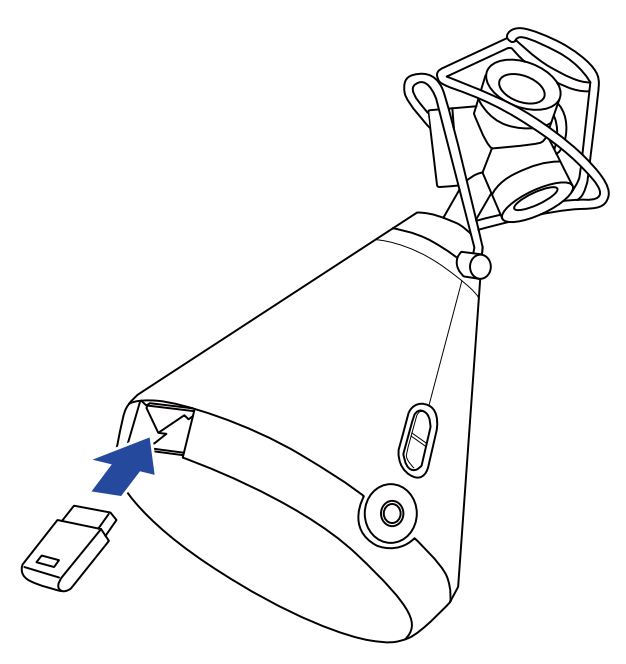

Appare una password usata per identificare il BTA-1 o altro adattatore wireless dedicato.

### **2.** Lanciate l'app dedicata sul dispositivo iOS, e inserite la password che appare sul display di **H3-VR**

Si avvia l'accoppiamento.

Terminato l'accoppiamento, appare "Connesso" sul display di  $H3-VR$ .

### **SUGGERIMENTI**

- Non è necessario inserire la password lanciando l'app di nuovo in seguito.
- $\cdot$  Usate  $\textsf{H3--VR}$  e il dispositivo iOS tenendoli il più vicino possibile tra loro, per rendere la comunicazione più affidabile.

### **Scollegarsi da dispositivo iOS**

Scollegare H3-VR e il dispositivo iOS disabilita l'operatività di H3-VR dal dispositivo iOS.

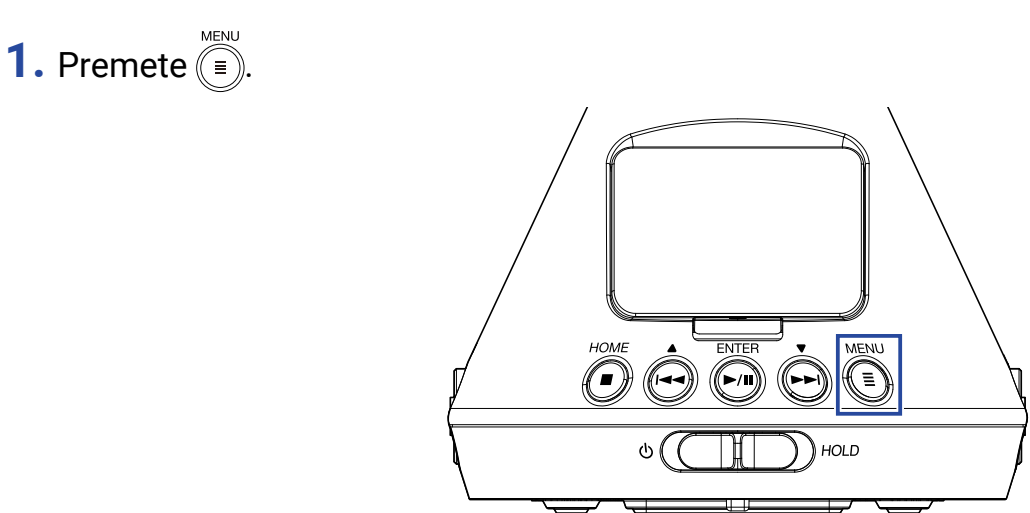

Si apre la schermata BTA-1.

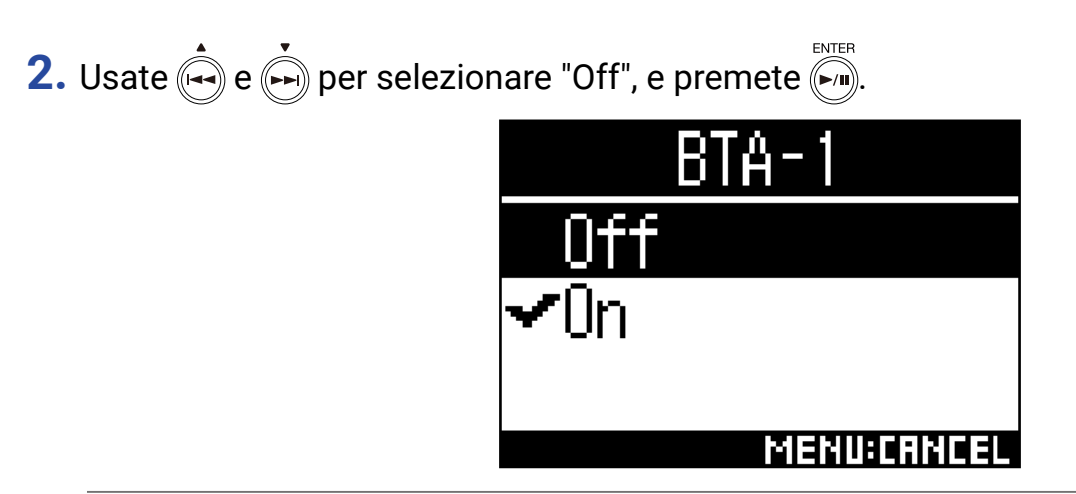

**SUGGERIMENTI**

 $\cdot$  Dopo averlo scollegato, per controllare ancora  $\textsf{H3-VR}$  da dispositivo iOS, selezionate "BTA-1" dal Menu.

# **Inserire caratteri**

Si apre una schermata di inserimento caratteri quando selezionate una funzione che consente l'inserimento dei caratteri, compreso impostare e cambiare nome ai file.

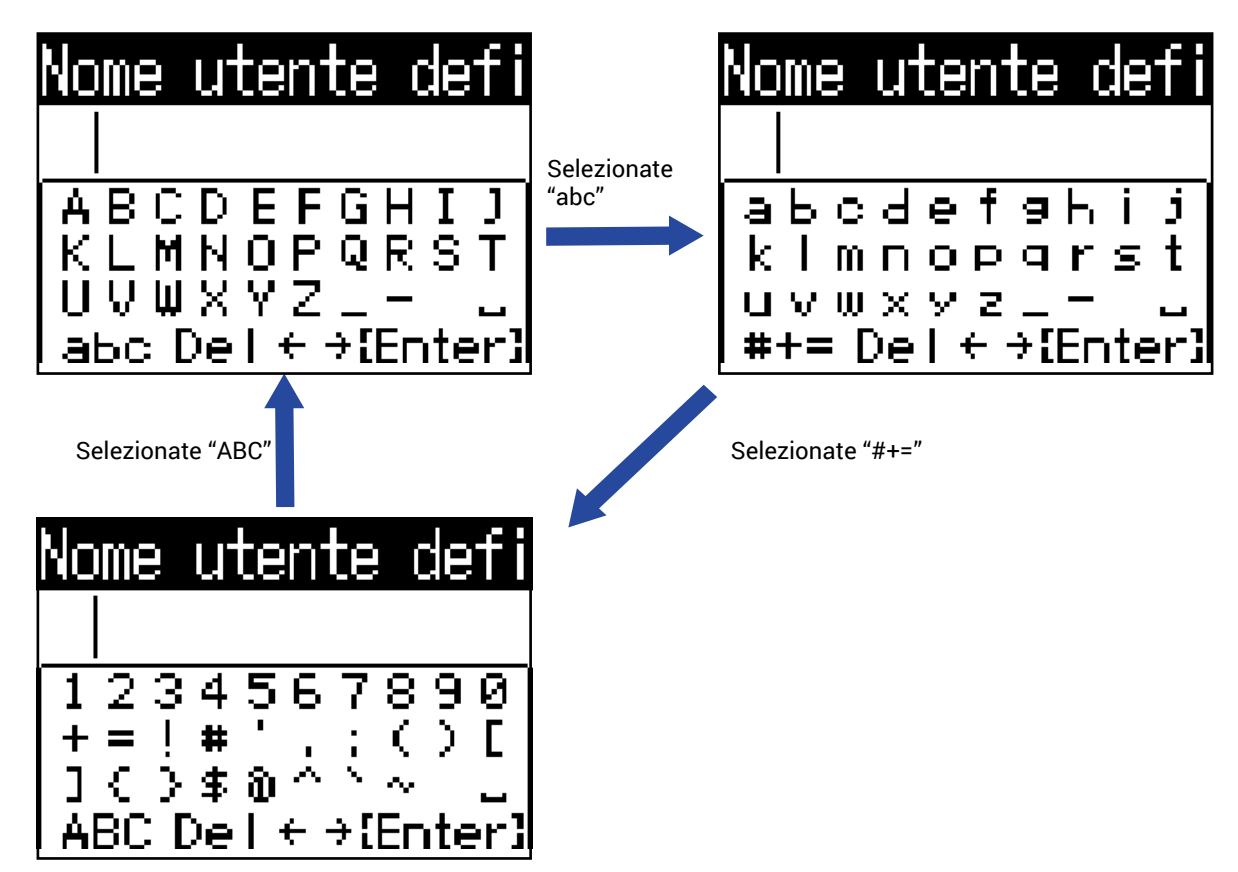

Sono possibili le seguenti operazioni sulle schermate di inserimento caratteri.

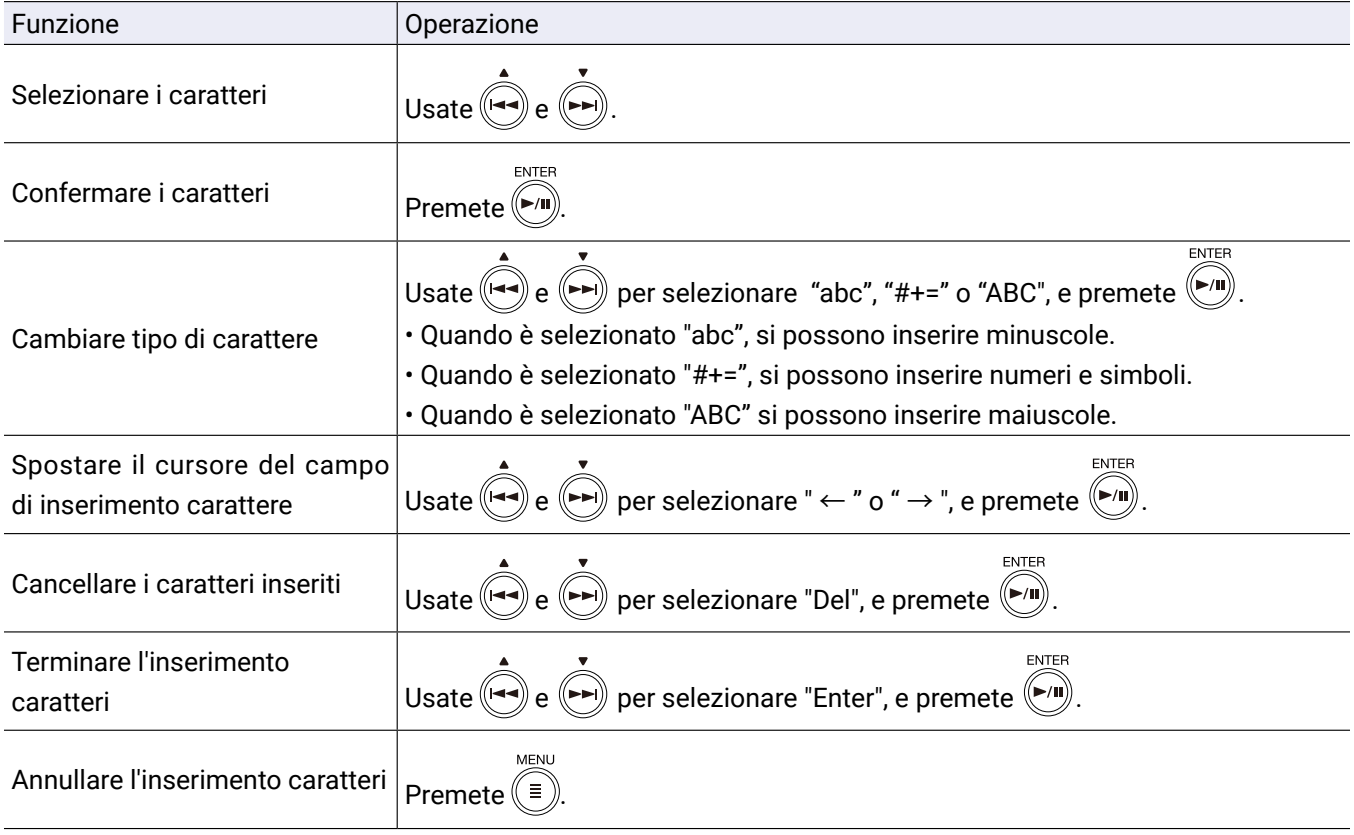

Impostate il tipo di batteria usato da  $H3-VR$  scegliendo tra alcaline, Ni-MH o litio, in modo che la carica residua cia visualizzata accuratamente.

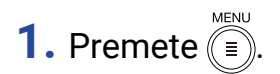

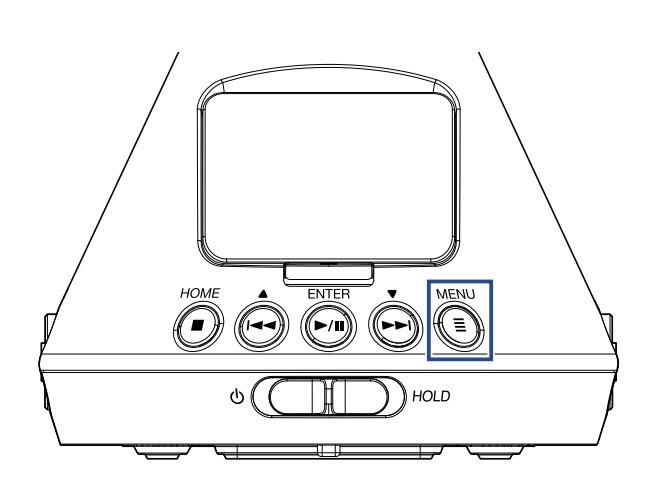

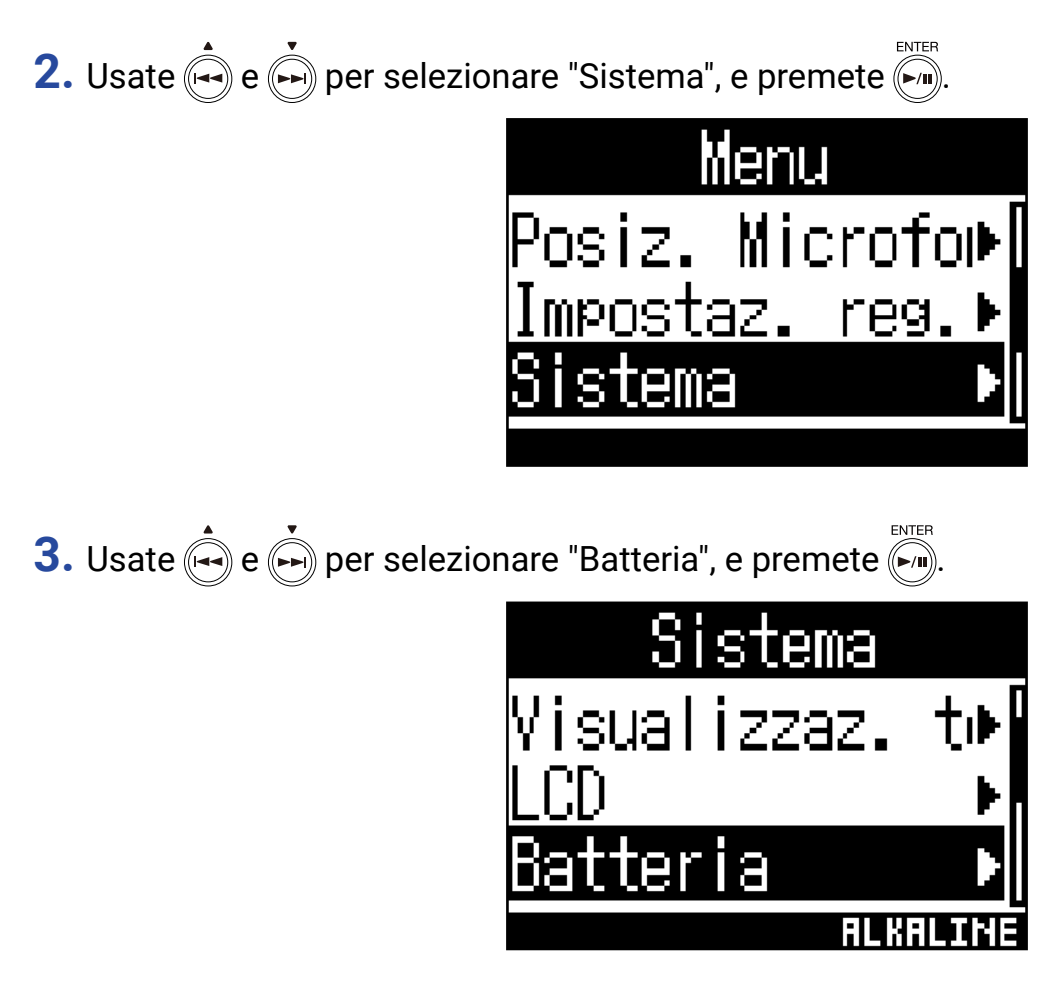

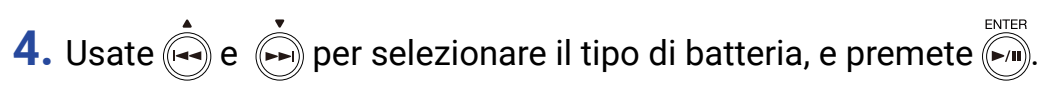

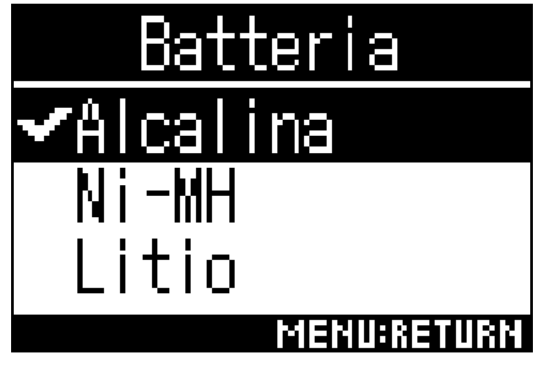

Ciò imposta il tipo di batteria.

# **Impostare la retroilluminazione del display**

Impostate il tempo che intercorre tra l'ultima operazione e lo spegnersi della retroilluminazione per risparmiare energia.

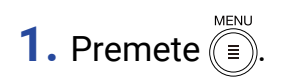

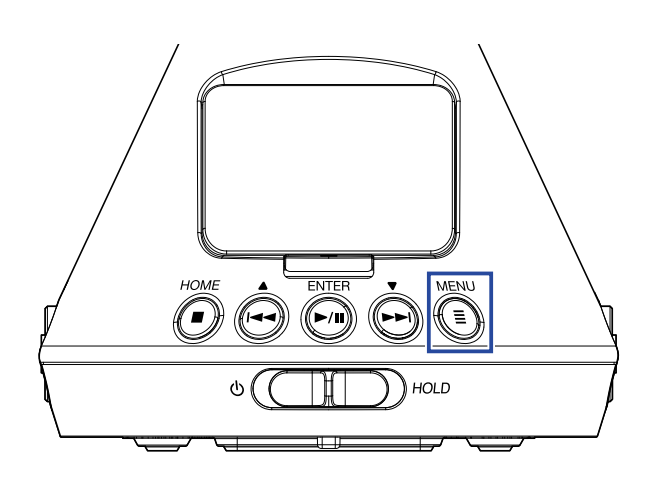

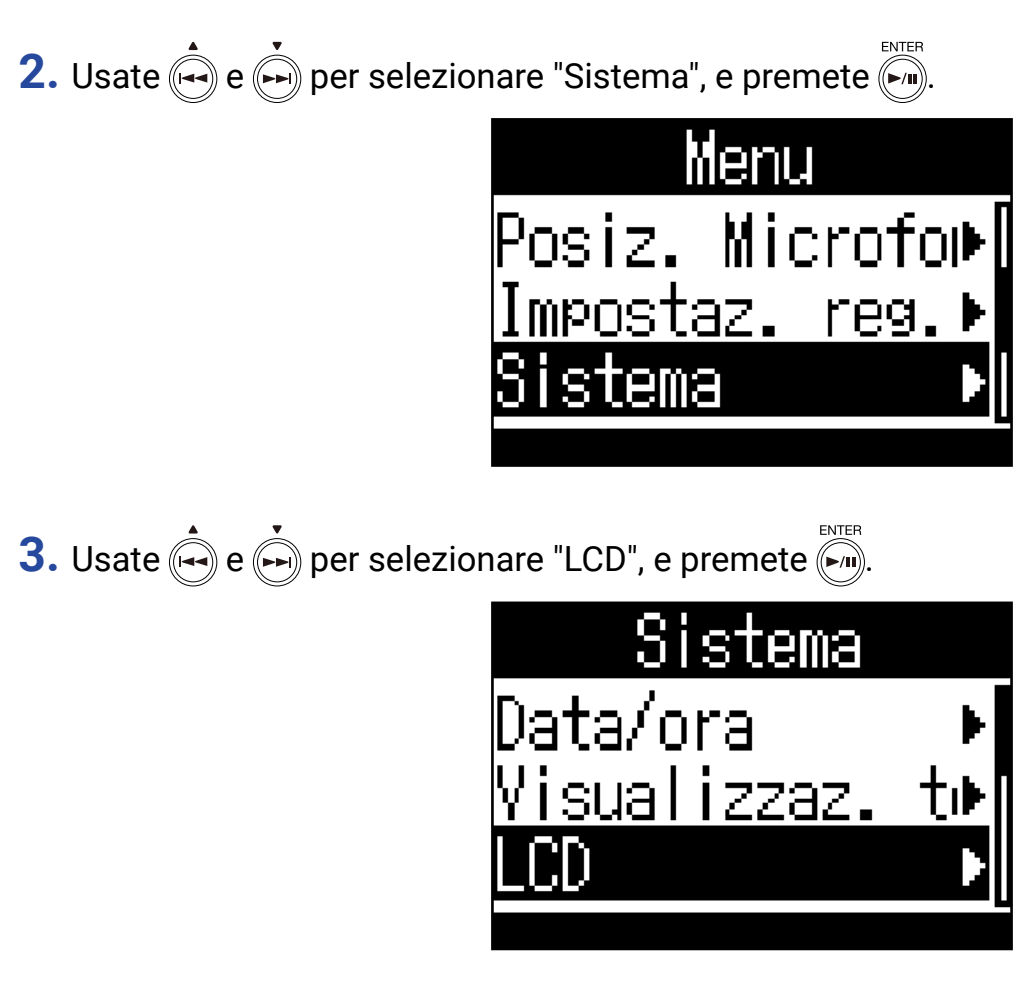

**4.** Usate  $\bigoplus_{m=1}^{\infty}$  e  $\bigoplus_{m=1}^{\infty}$  per selezionare "Retroilluminazione", e premete  $\bigoplus_{m=1}^{\infty}$ .

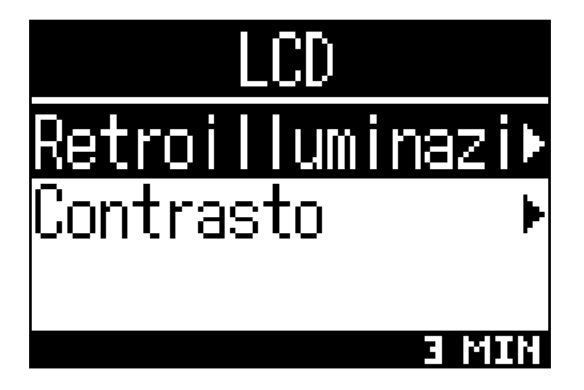

5. Usate  $\bigoplus^{\bullet}$  e  $\bigoplus^{\bullet}$  per impostare il tempo necessario alla retroilluminazione per spegnersi, e premete<sup></sup>

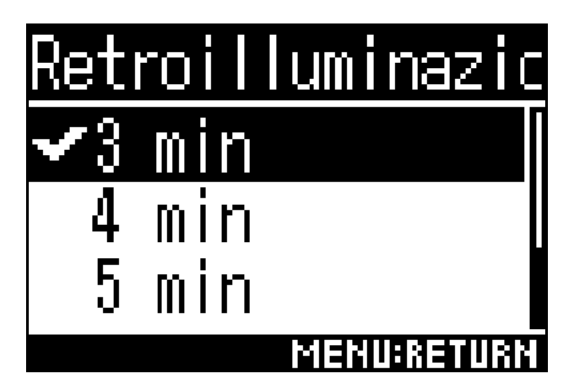

Si possono impostare i seguenti tempi per lo spegnimento della retroilluminazione.

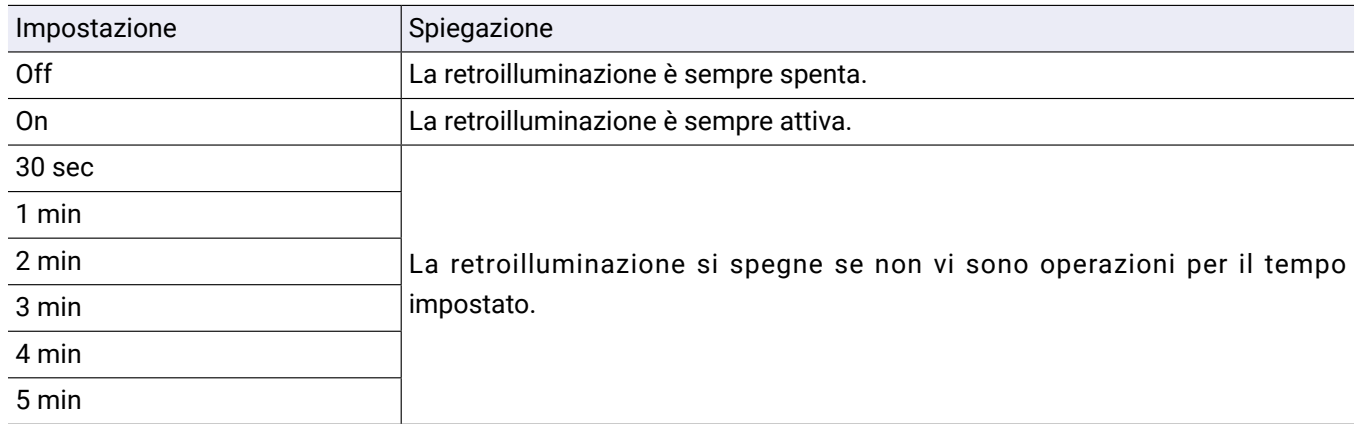

# **Regolare il contrasto del display**

Si può impostare il contrasto (le differenze di livello di luminosità del display).

**1.** Premete  $(\mathbb{E})$ .

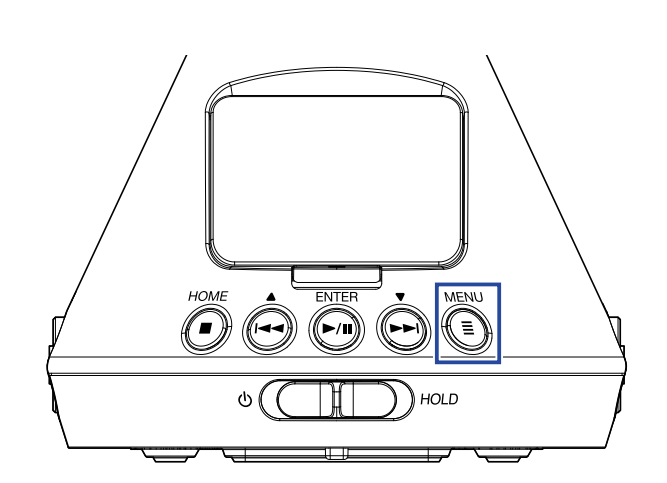

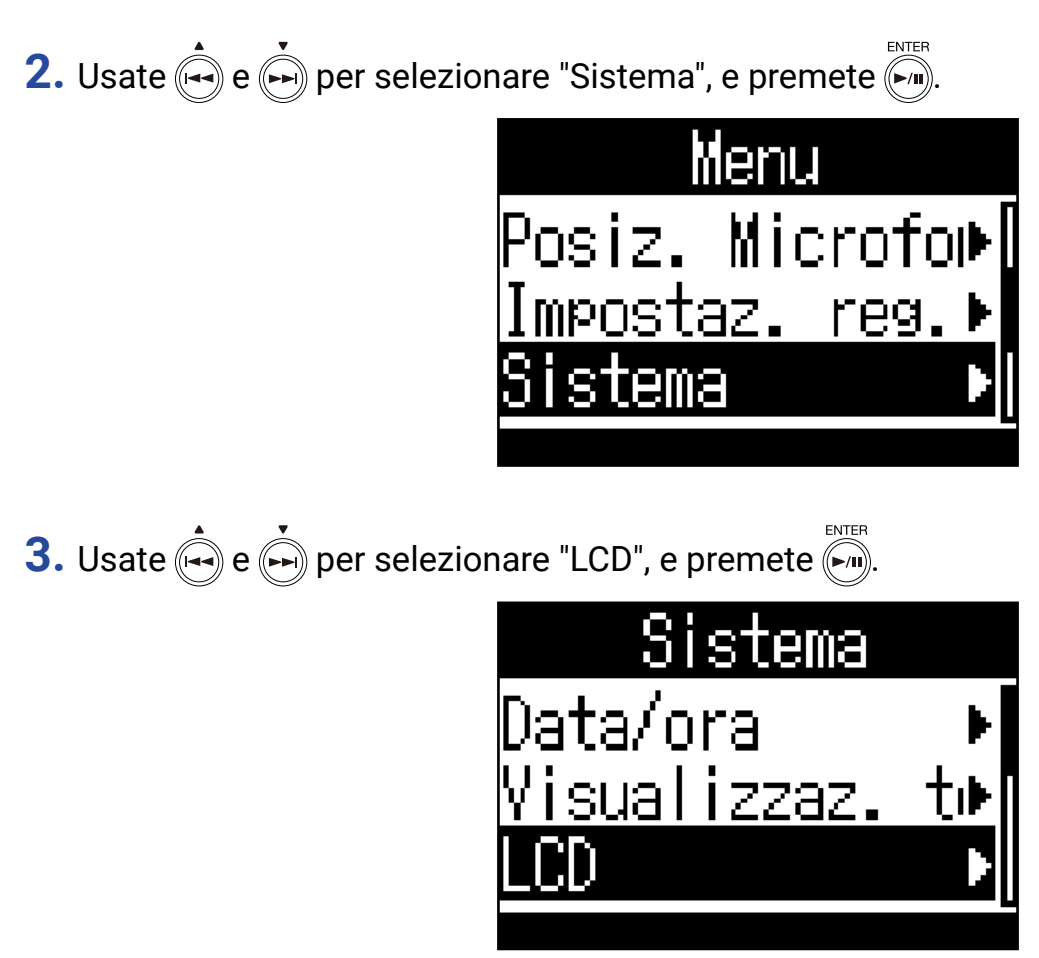

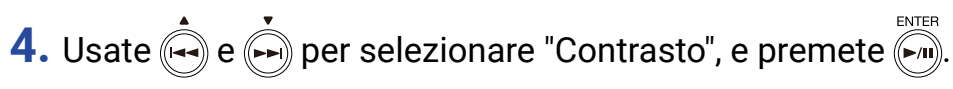

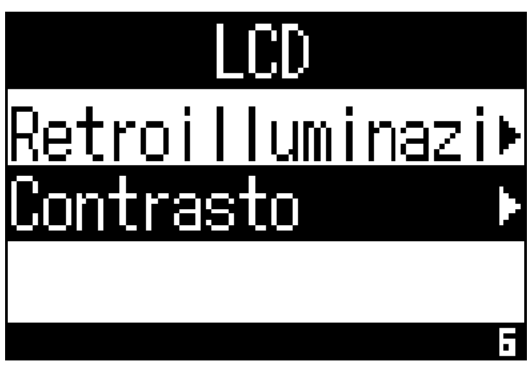

**5.** Usate  $\bigoplus$  e  $\bigoplus$  per impostare il contrasto del display.

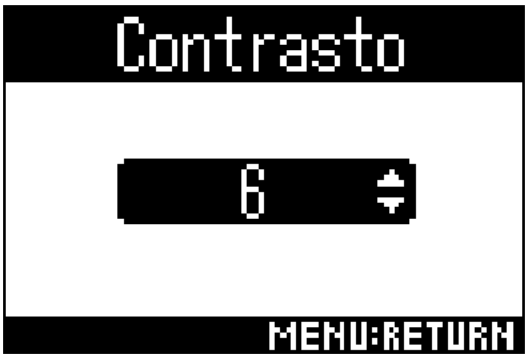

Ciò imposta il contrasto.

**SUGGERIMENTI**

• Impostabile da 1 a 10.

# **Impostare la lingua visualizzata**

**1.** Premete  $(\mathbb{E})$ .

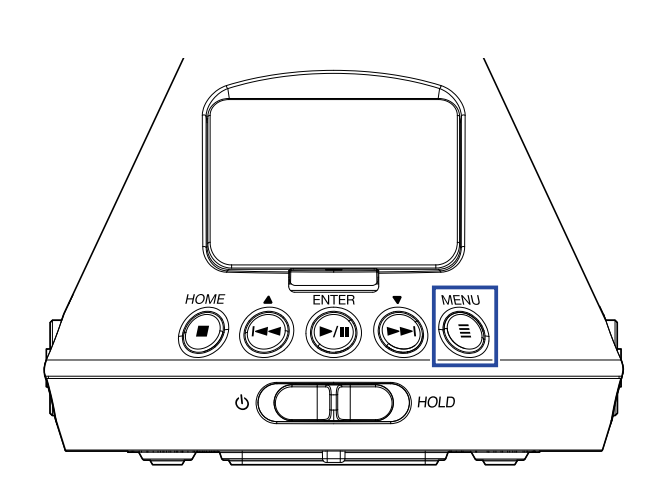

Si apre la schermata Menu.

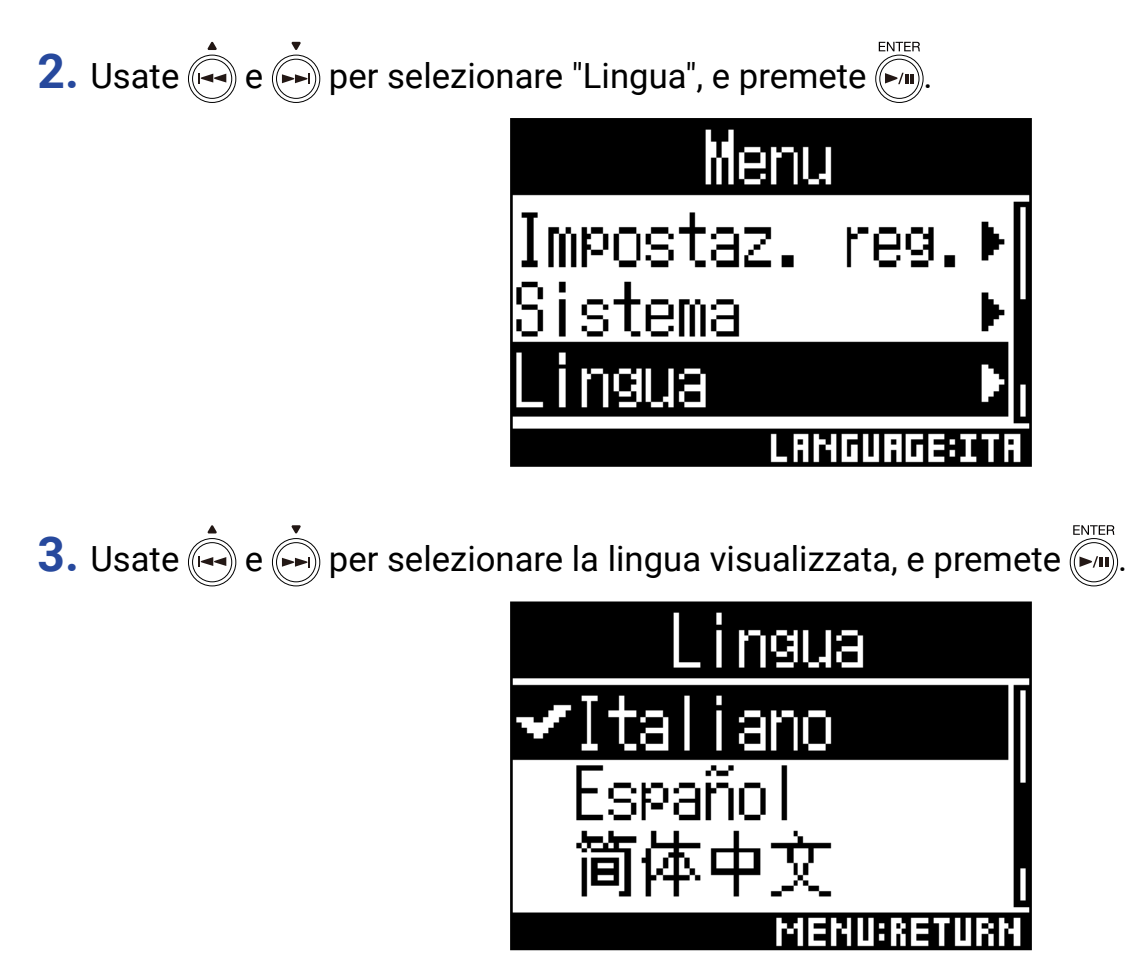

Ciò completa l'impostazione della lingua.

### **SUGGERIMENTI**

• Alla prima accensione dopo l'acquisto, questa schermata si apre automaticamente.

## **Impostare data e ora**

Impostate data e ora che verranno aggiunte ai file di registrazione.

**1.** Premete  $(\mathbb{E})$ .

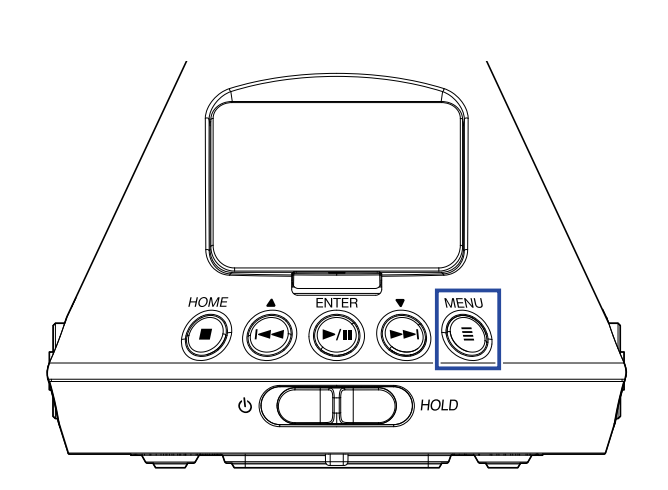

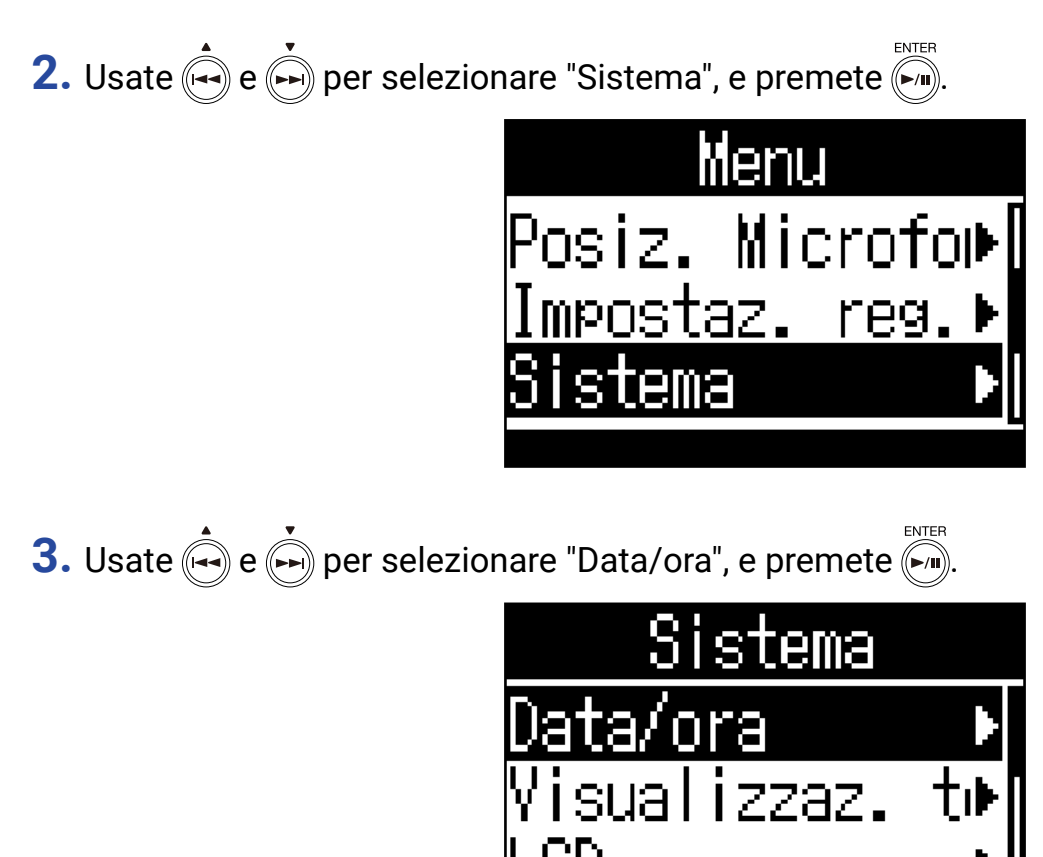

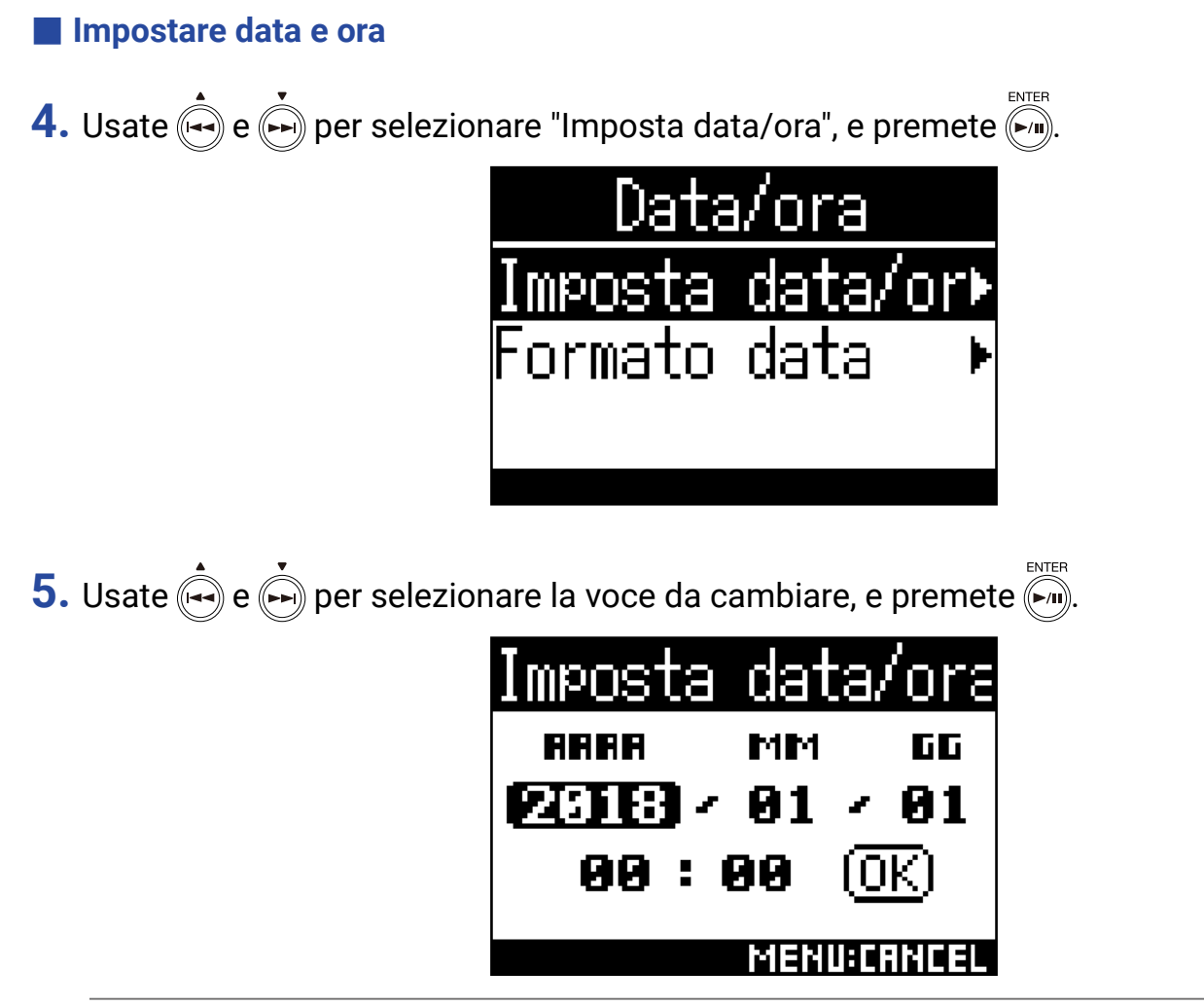

### **SUGGERIMENTI**

- Ala prima accensione dopo l'acquisto, questa schermata si apre automaticamente dopo aver impostato la lingua usata.
- **6.** Usate  $\left(\frac{1}{2}\right)$  e  $\left(\frac{1}{2}\right)$  per cambiare il valore della voce selezionata, e premete  $\left(\frac{1}{2}\right)$ .

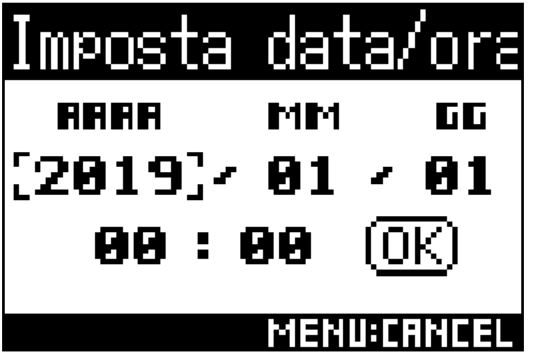

**7.** Usate  $\left(\rightarrow\right)$  e  $\left(\rightarrow\right)$  per selezionare "OK", e premete  $\left(\rightarrow\right)$ 

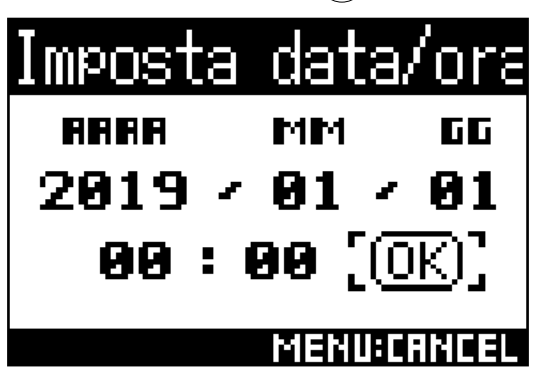

Ciò completa l'impostazione di data e ora.

### ■ **Impostare il formato della data**

Il formato della data può essere cambiato. Questo è usato quando si aggiungono date ai nomi di file e quando si visualizza la data sul display.

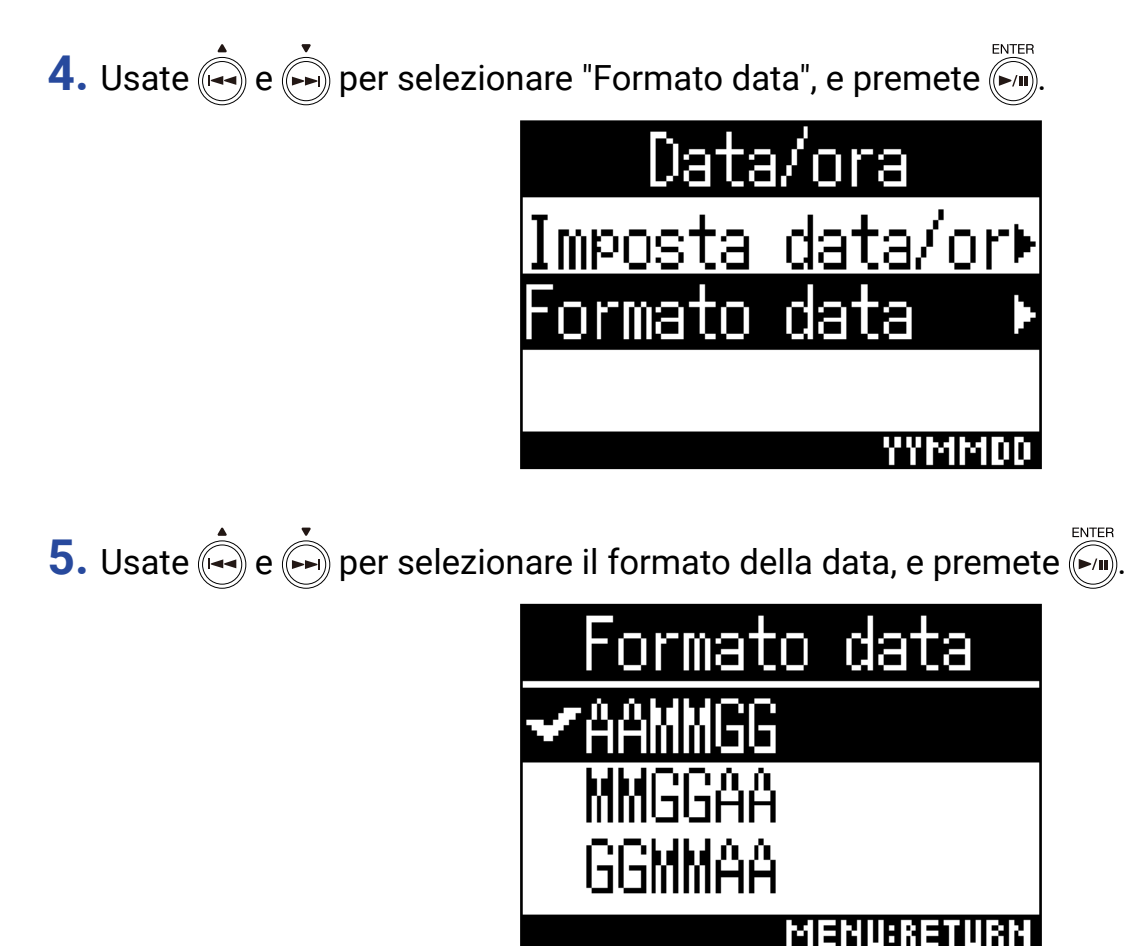

Si possono usare i seguenti formati di data.

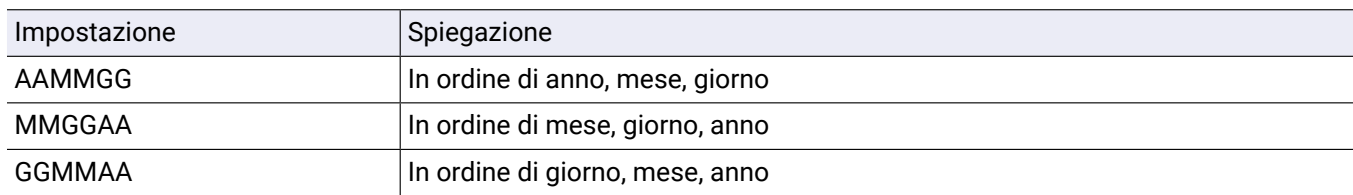

# **Formattare card microSD**

Formattate le card microSD per usarle con H3-VR.

**1.** Premete  $(\mathbb{E})$ .

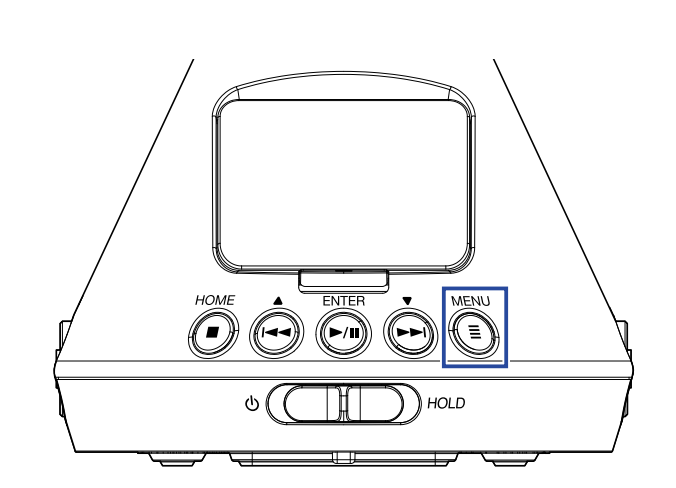

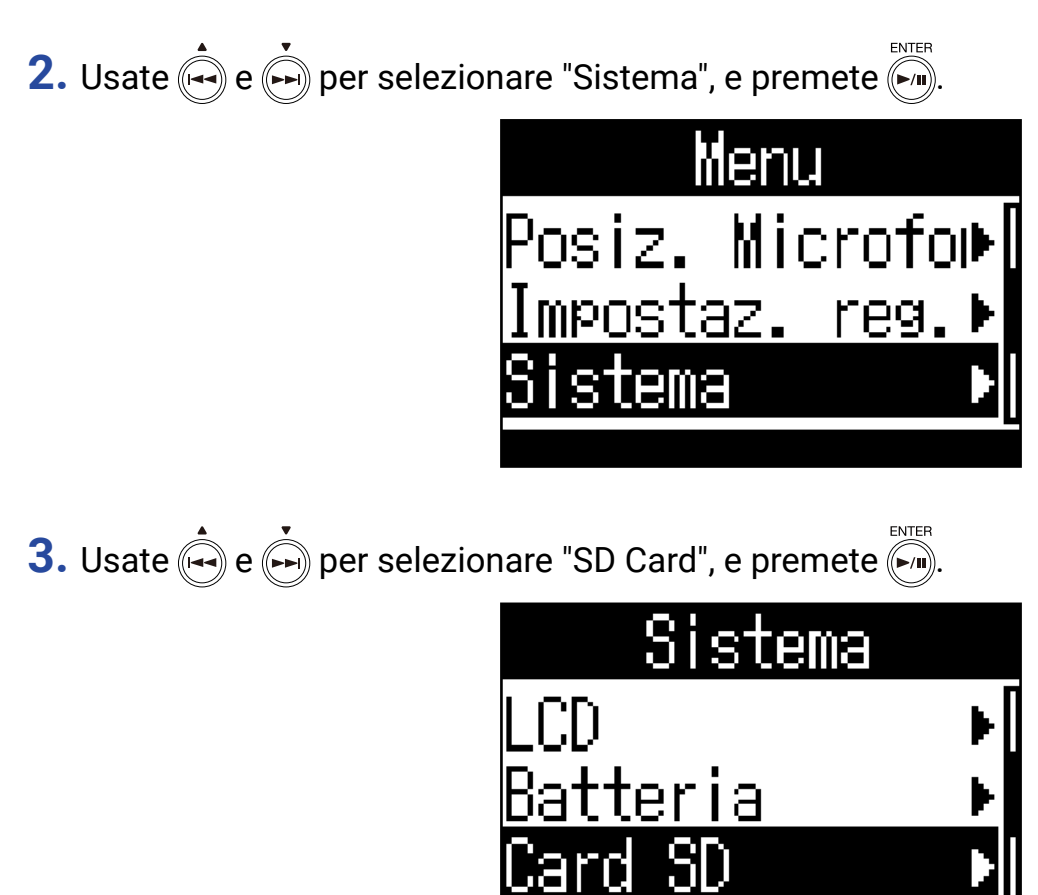

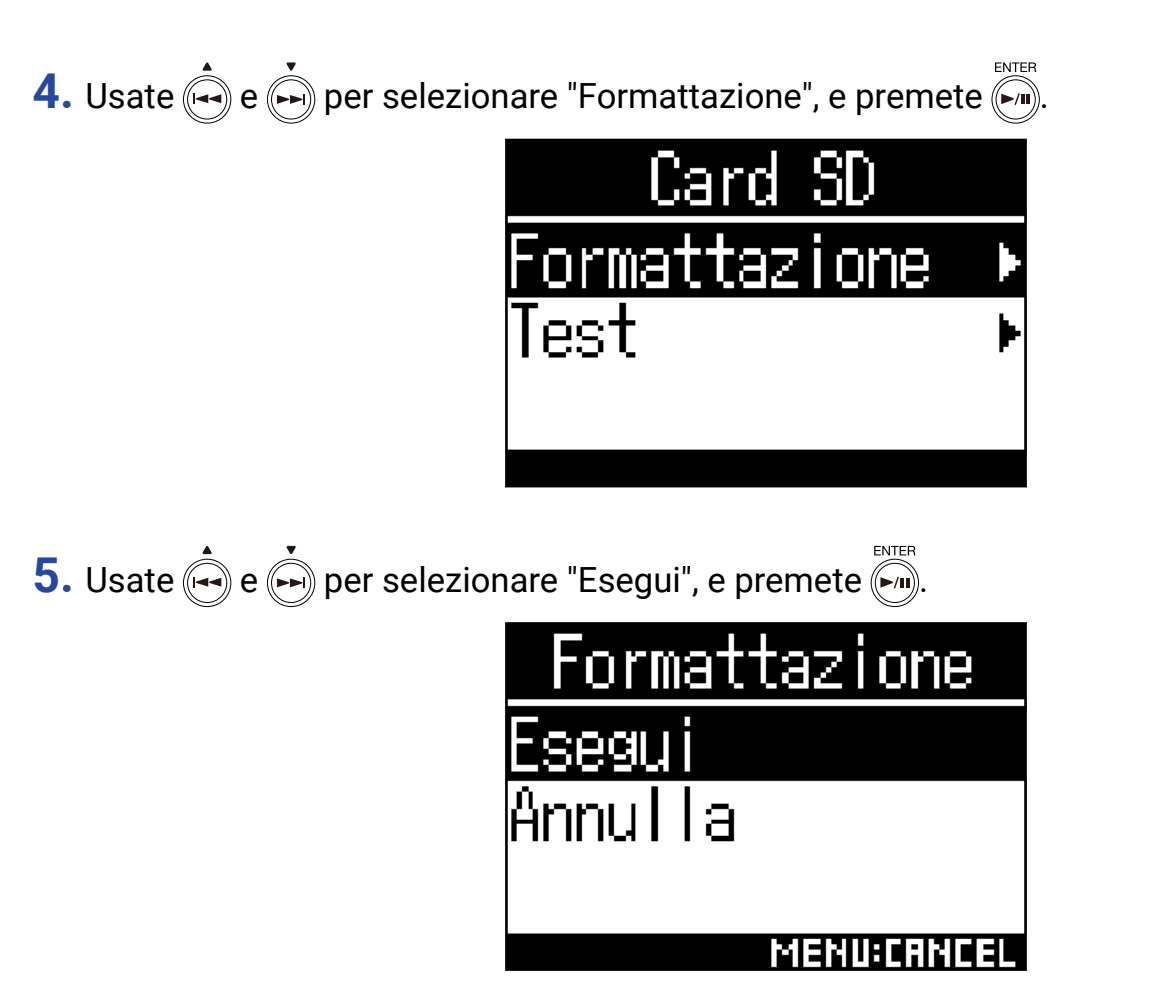

Ciò formatta la card microSD per l'uso con H3-VR.

### **NOTE**

• Acquistata una nuova card microSD, formattatela usando  $H3-VR$  per ottimizzare la performance.

• Sappiate che tutti i dati salvati in precedenza su card microSD saranno cancellati quando questa è formattata.

# **Testare la performance della card microSD**

Potete verificare se una card microSD può essere usata con  $H3-VR$ .

**NOTE** • Anche se il risultato del test di performance è "Pass", non c'è garanzia che non si verifichino errori di scrittura.

## **Condurre un test rapido**

Potete eseguire un test rapido per sapere se una card microSD può essere usata con  $H3-VR$ .

**1.** Premete  $(\mathbb{R})$ .

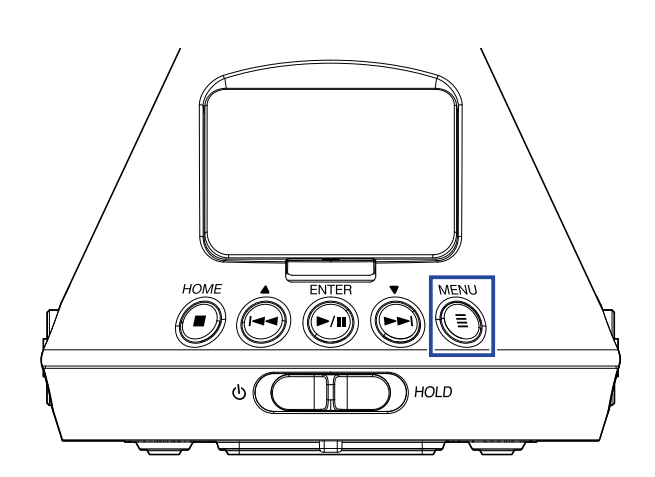

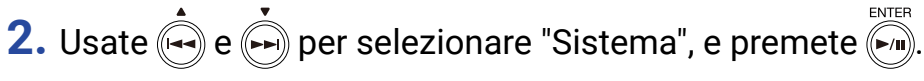

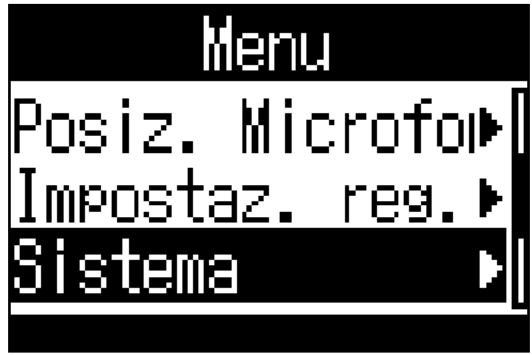

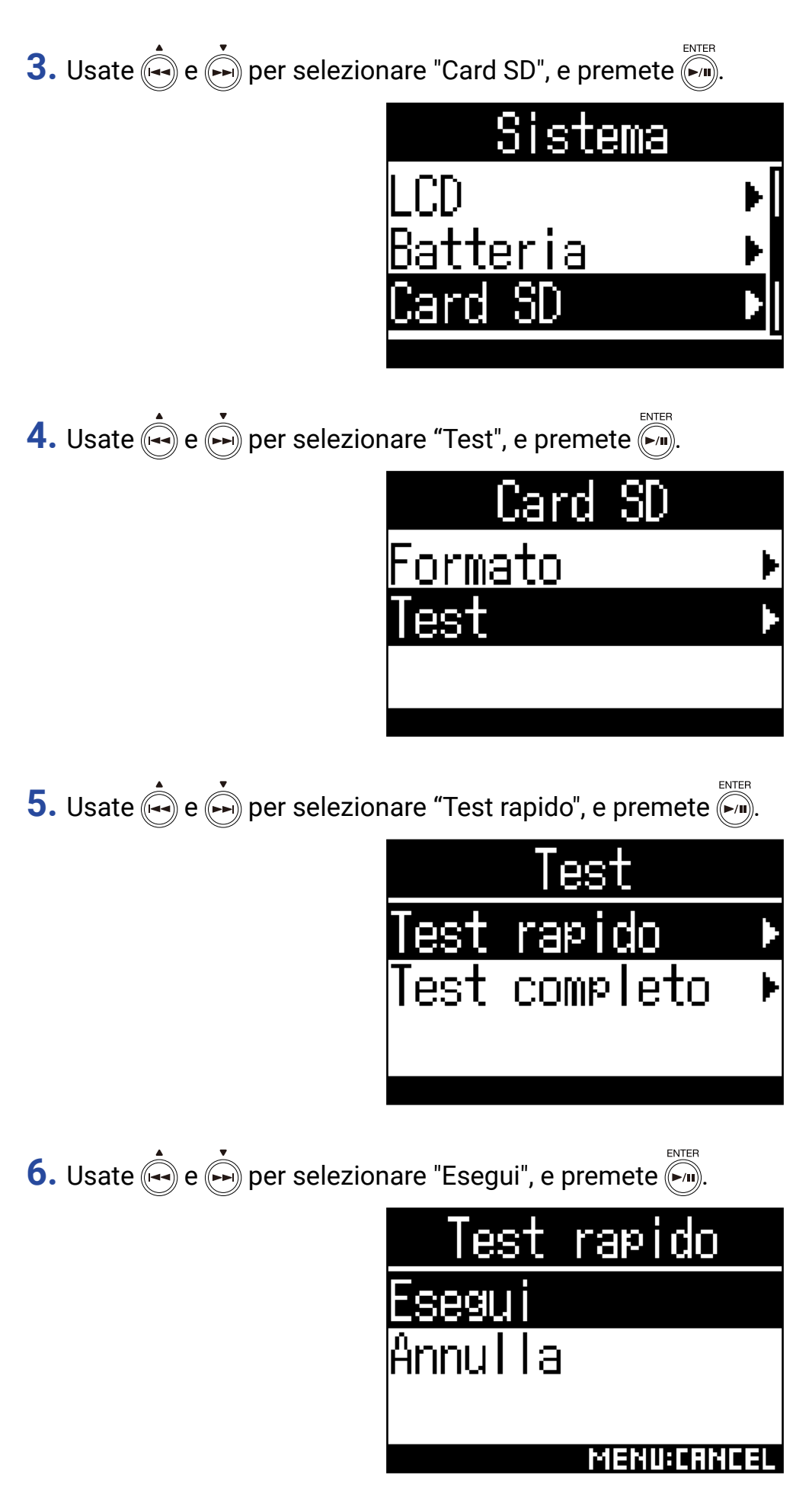

Si avvia un test rapido della card microSD.

- Il test rapido dovrebbe richiedere circa 30 secondi.
- Premete **D**er annullare un test rapido.

**7.** Controllate il risultato quando il test è completo.

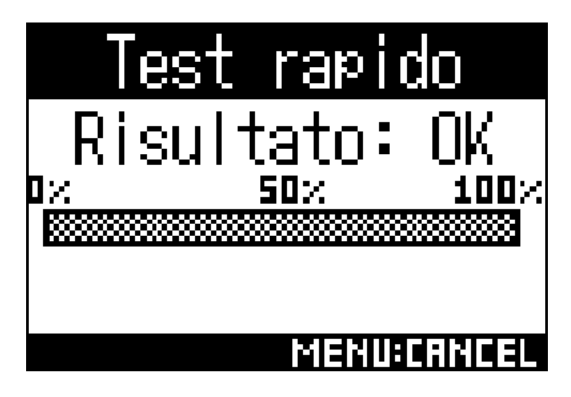

## **Condurre un test completo**

Potete verificare se una card microSD può essere usata con  $H3-VR$  esaminando l'intera card.

**NOTE** • Usate l'adattatore AC per fornire alimentazione quando eseguite un test completo ( → "Uso con adattatore [AC" a pagina](#page-18-0) 19).

**1.** Premete  $\left(\mathbb{E}\right)$ .

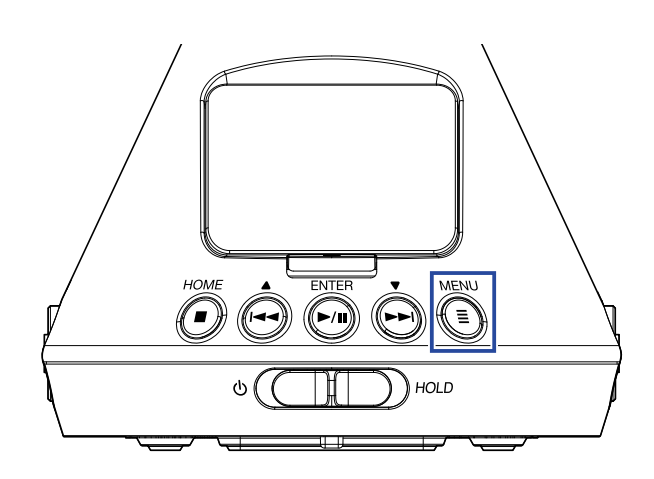

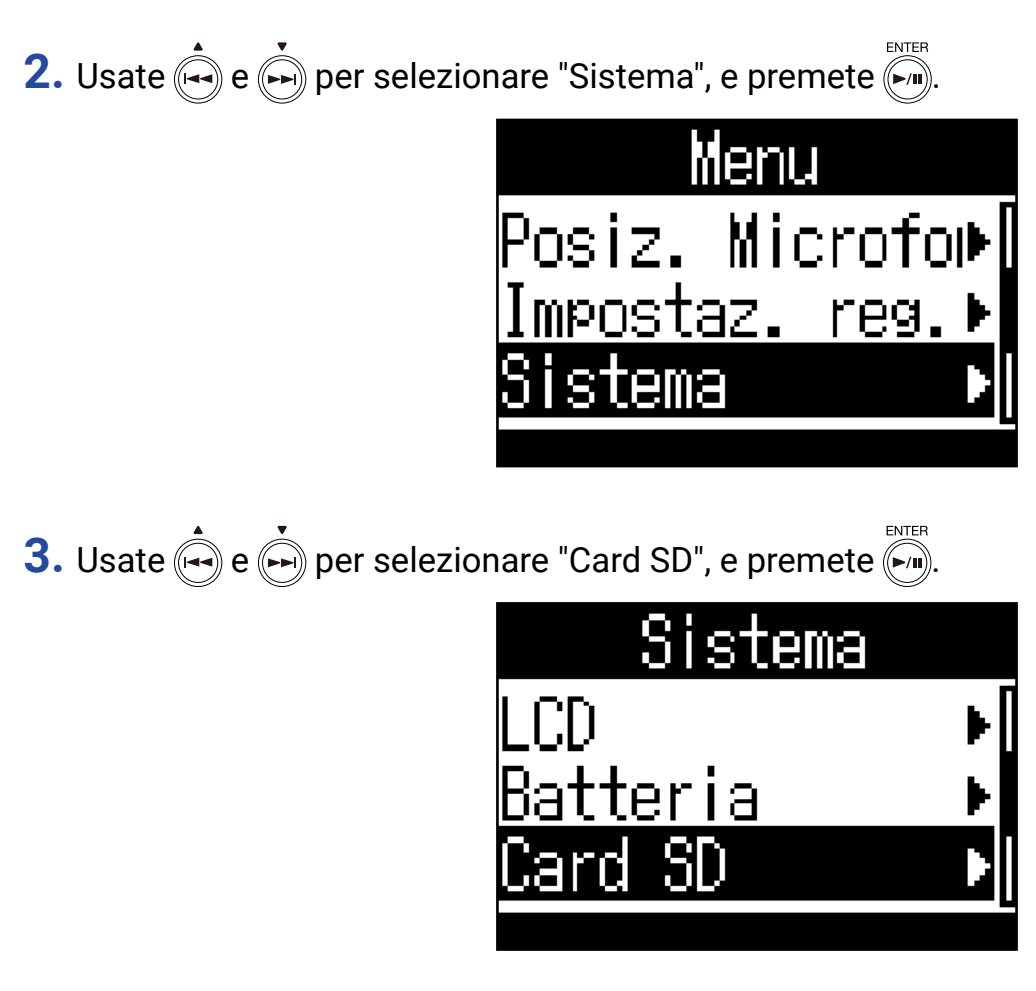

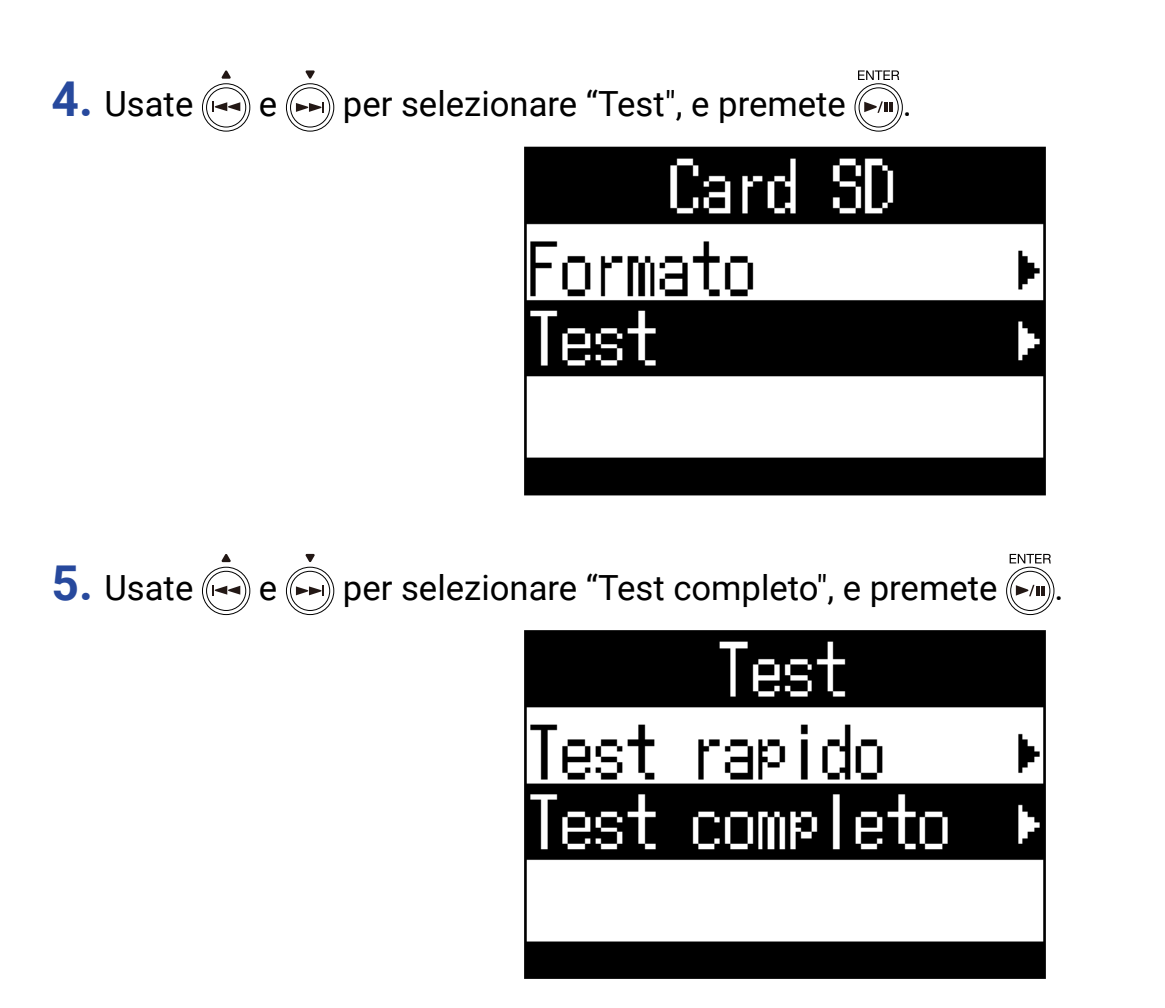

Dopo aver visualizzato brevemente il tempo necessario all'esecuzione del test, si apre la schermata di esecuzione.

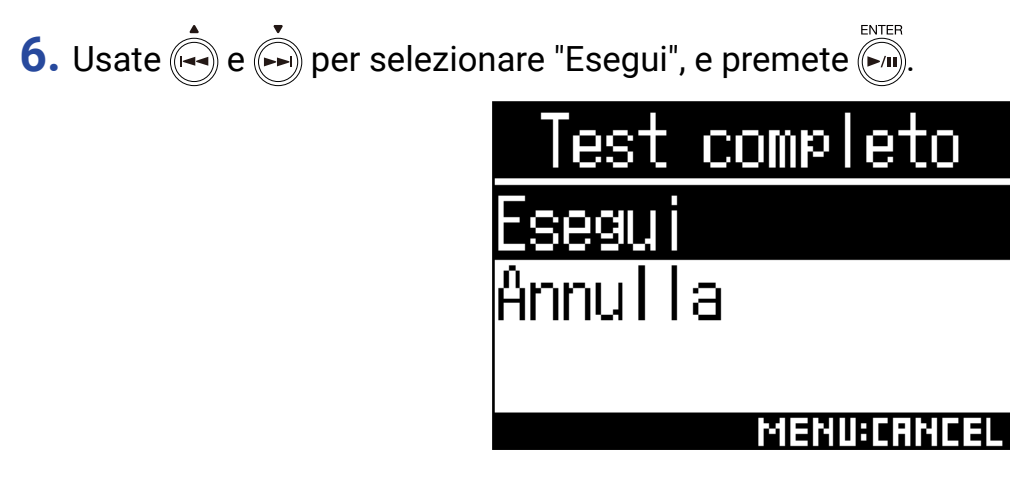

Si avvia un test completo della card microSD.

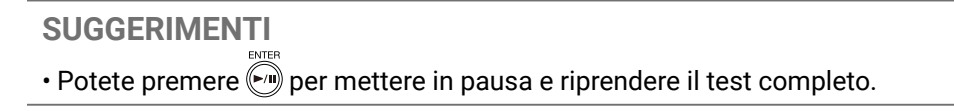

**7.** Verificate il risultato quando il test è completato.

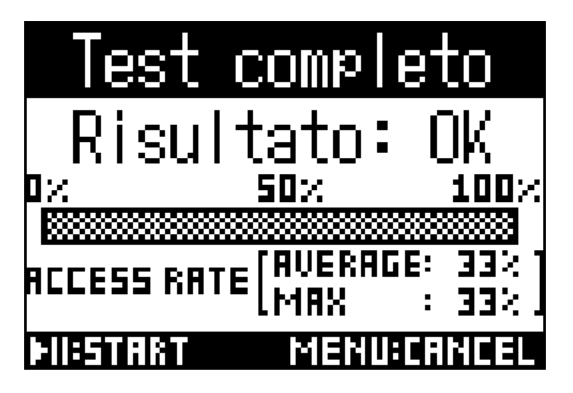

## **Riportare alle impostazioni di default (Factory Reset)**

**1.** Premete  $(\mathbb{E})$ .

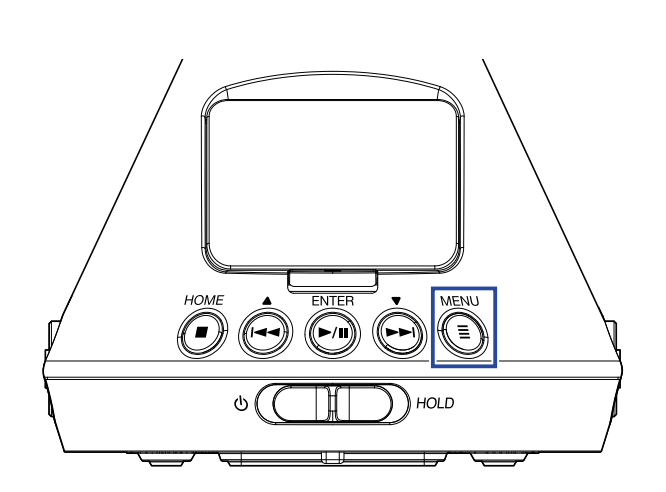

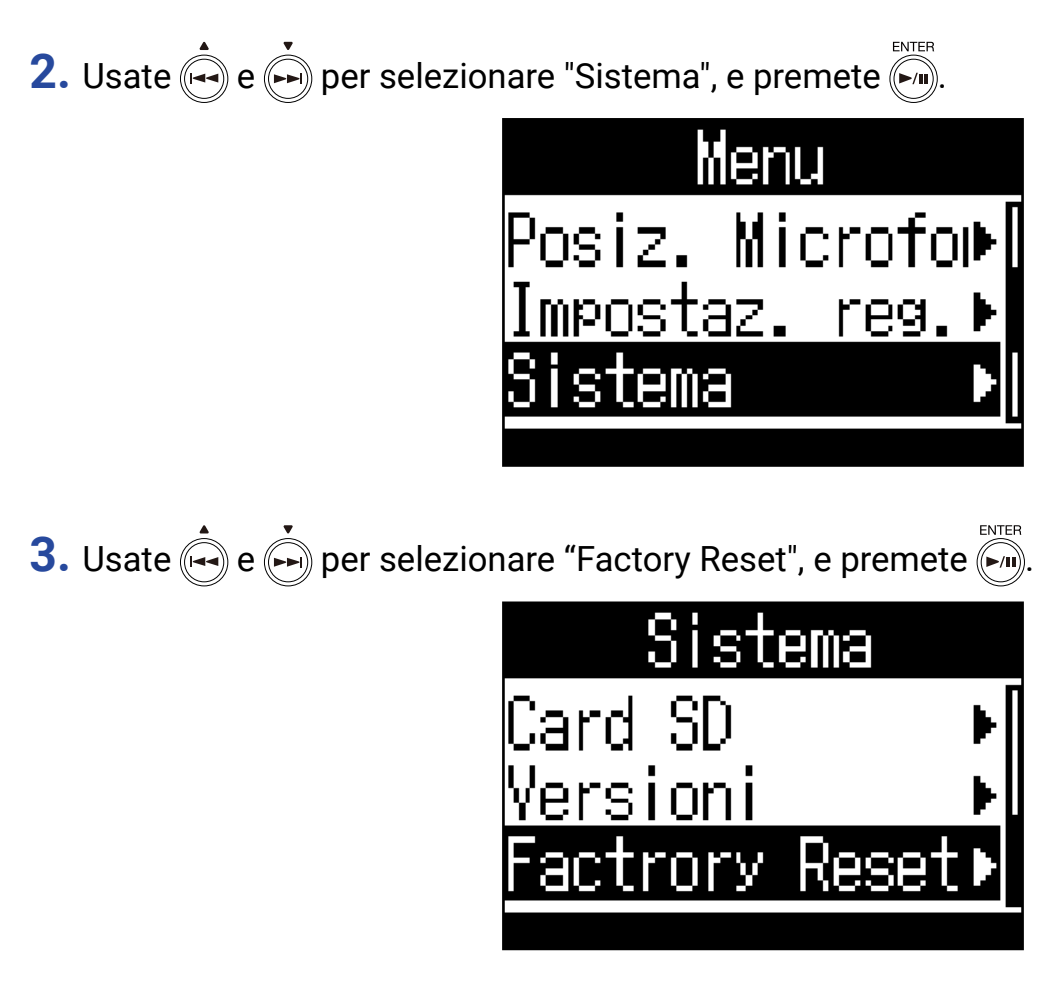

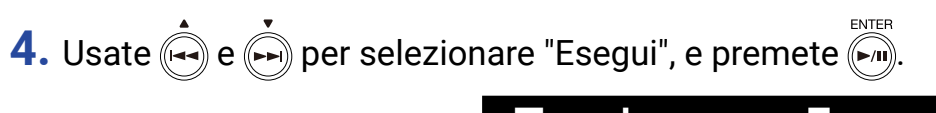

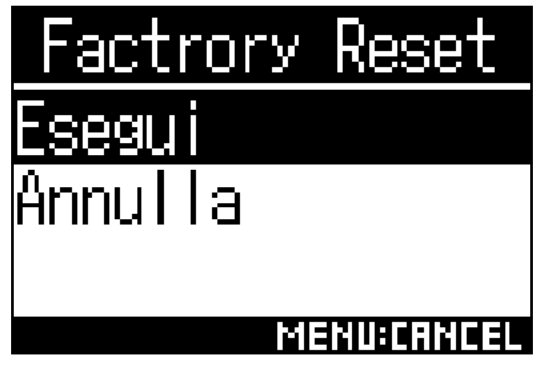

Si avvia il reset di H3-VR.

Resettate le impostazioni, l'unità si spegne automaticamente.

## **Controllare le versioni firmware**

**1.** Premete  $\left(\begin{matrix} \equiv \\ \equiv \end{matrix}\right)$ .

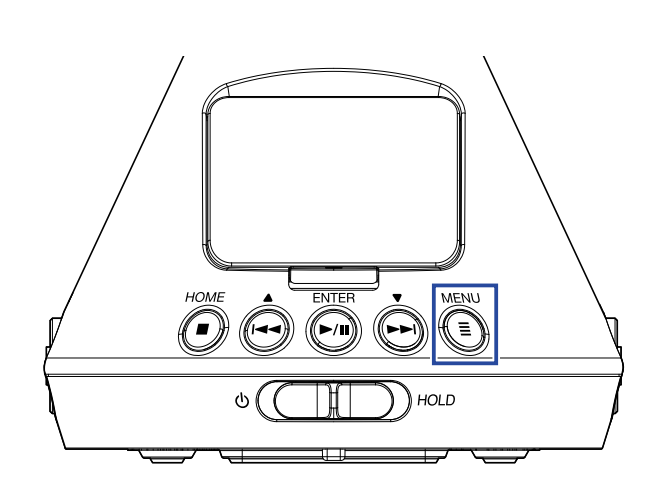

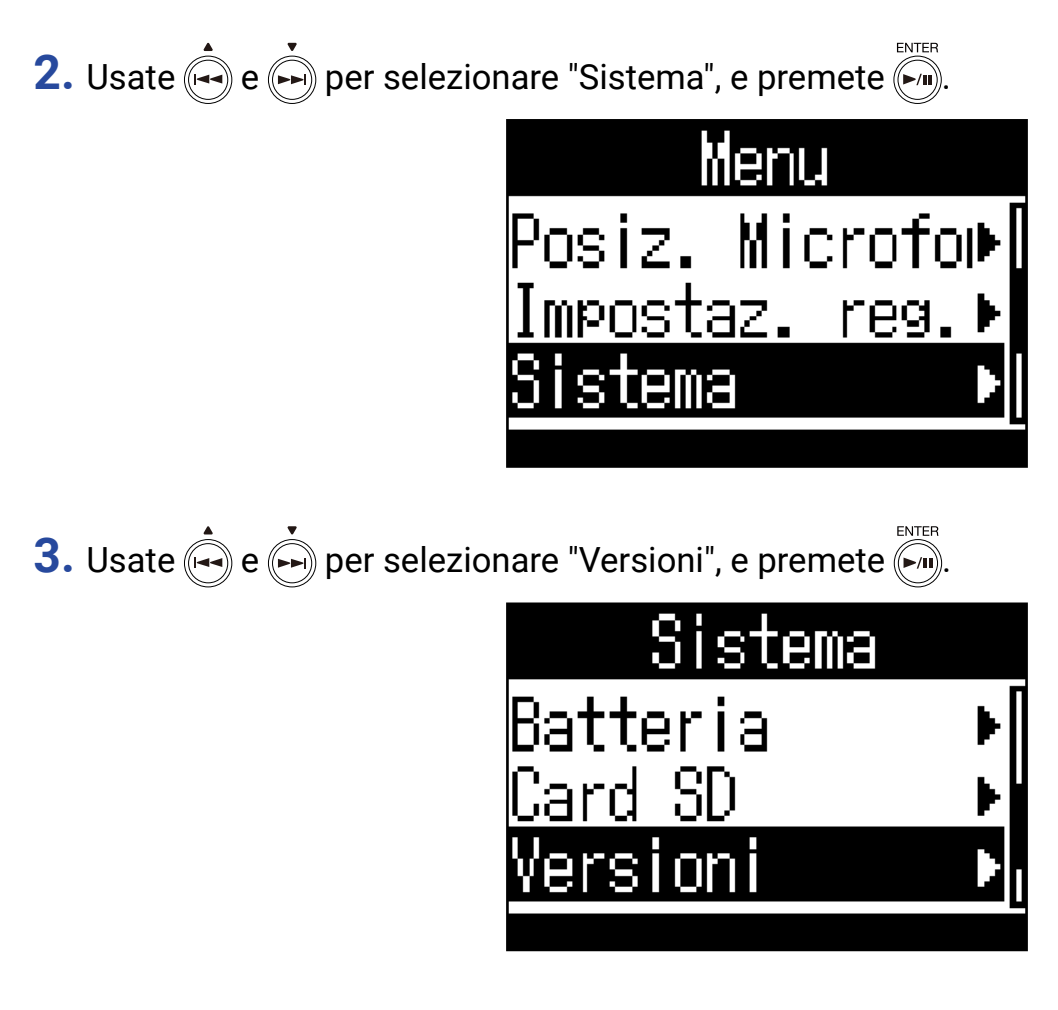
**4.** Controllate le versioni firmware.

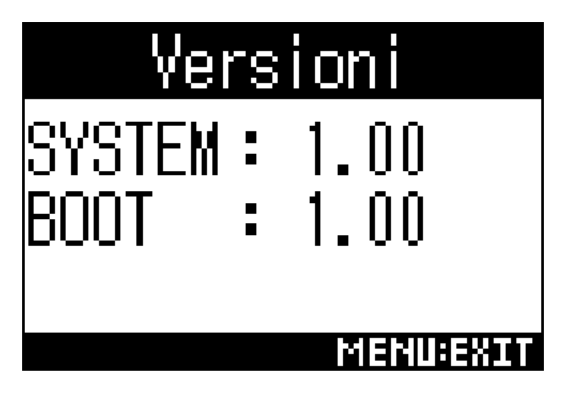

# **Aggiornare il firmware**

- **1.** Installate batterie nuove in **H3-VR** o collegate un adattatore AC.
- **2.** Copiate il file di aggiornamento firmware sulla directory principale di una card microSD.

**NOTE** • Si possono scaricare i file per l'aggiornamento al firmware più recente visitando il sito web di ZOOM (www. zoom.co.jp).

- **3.** Inserite la card microSD in **H3-VR**.
- **4.** Premendo (**m**), accendete l'unità.

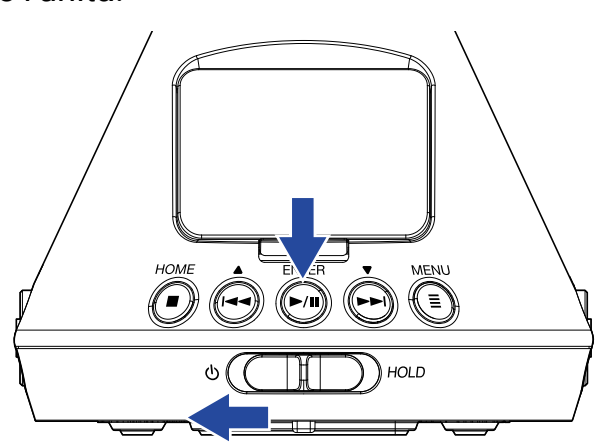

**5.** Usate  $\left(\frac{1}{2}\right)$  e  $\left(\frac{1}{2}\right)$  per selezionare "Update", e premete  $\left(\frac{1}{2}\right)$ 

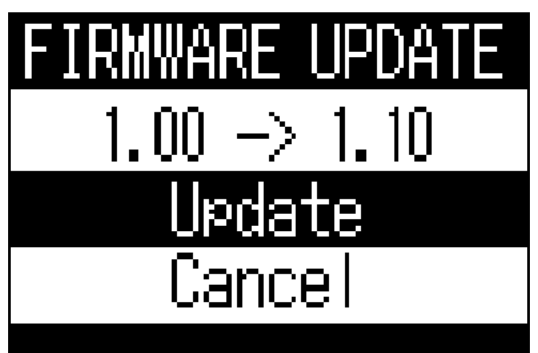

Si avvia l'aggiornamento firmware.

#### **NOTE**

- Durante l'aggiornamento firmware, non spegnete l'unità e non togliete la card microSD. Ciò potrebbe impedire l'avvio di  $H3-VR$ .
- Nella remota eventualità che l'aggiornamento firmware non dovesse riuscire, eseguite nuovamente le procedure dall'inizio per aggiornare il firmware ancora.

**6.** Completato l'aggiornamento firmware, spegnete l'unità.

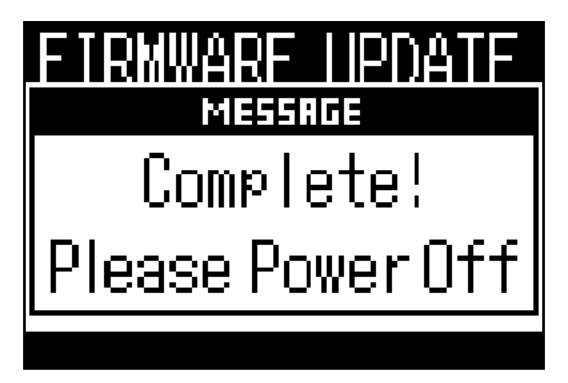

Se appare uno dei messaggi seguenti, seguite le istruzioni per reagire.

#### ■ **Messaggi di allerta che appaiono all'avvio**

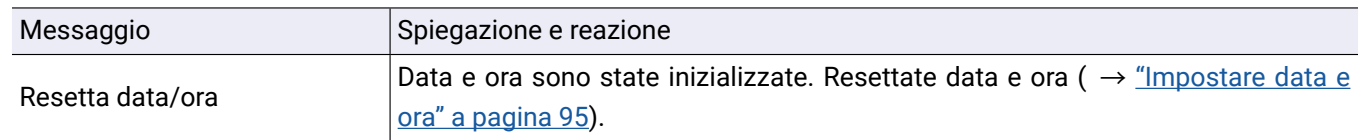

#### ■ **Messaggi di allerta che appaiono con l'uso a batteria**

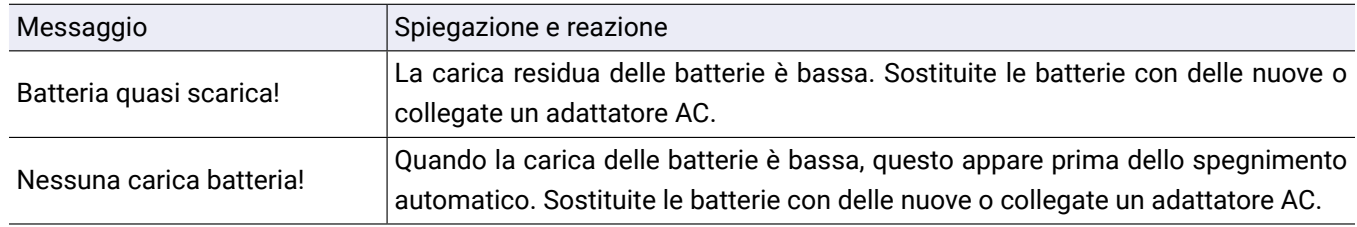

#### ■ Messaggi di allerta che appaiono quando è aperta la schermata di registrazione

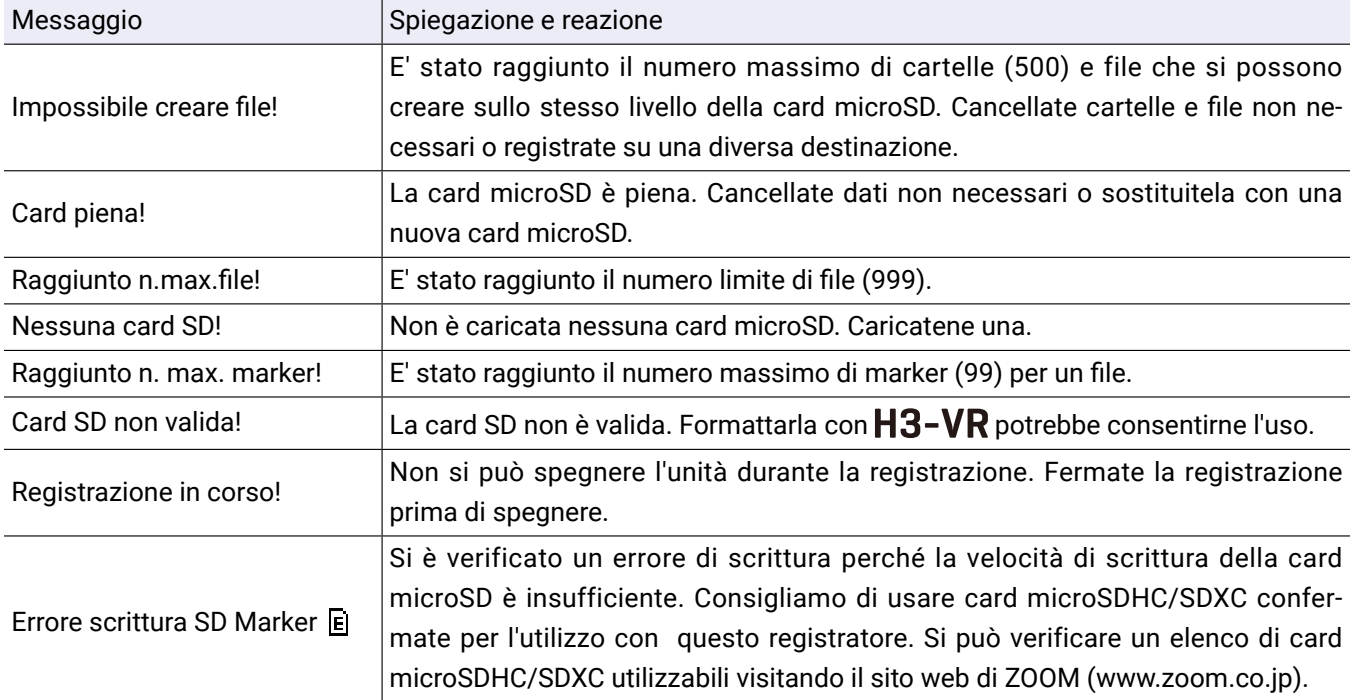

### ■ Messaggi di allerta che appaiono quando è aperta la schermata di registrazione

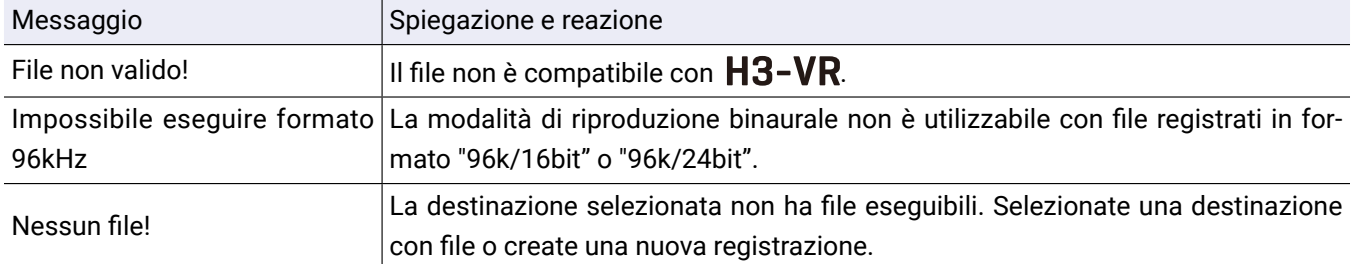

#### ■ Messaggi di allerta che appaiono durante le operazioni relative ai file

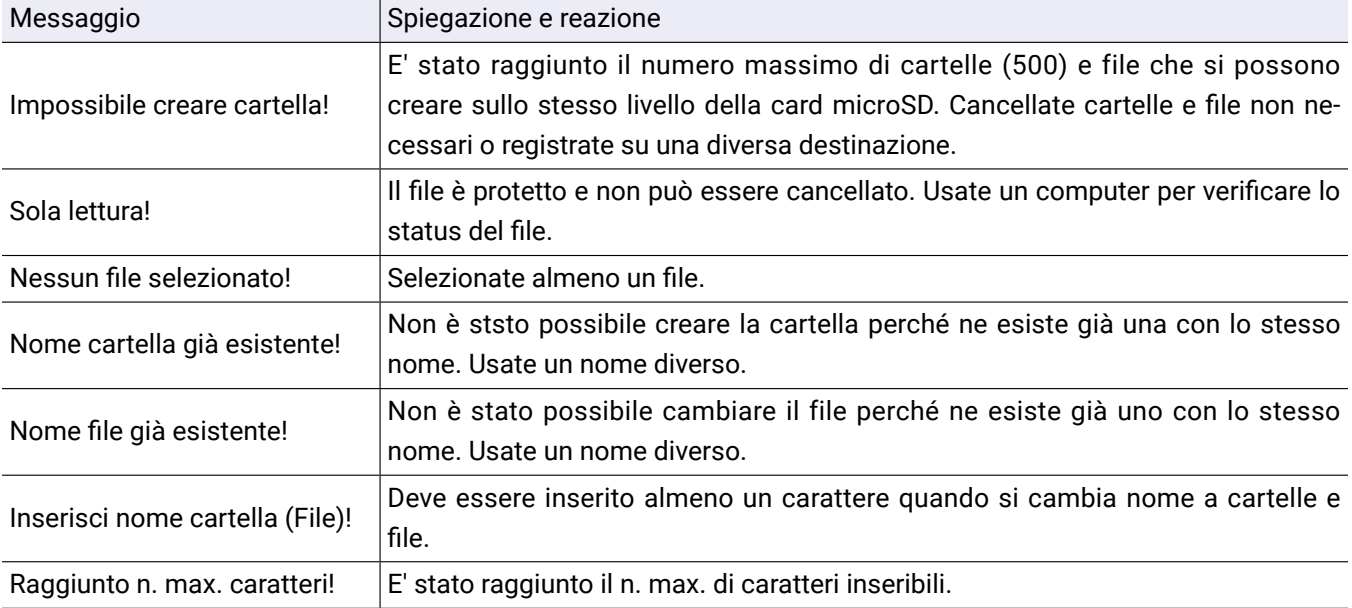

# **Diagnostica**

Se pensate che  $H3-VR$  operi in maniera strana, verificate prima quanto segue.

## **Problema di registrazione/riproduzione**

#### ■ **Nessun suono in uscita/volume basso**

- Verificate che il volume di  $H3-VR$  non sia troppo basso.
- $\cdot$  Controllate il volume del computer, dispositivo iOS o altro dispositivo connesso a  $H3\text{-}VR$ .

#### ■ **L'audio registrato non si sente o è molto basso**

- Verificate che il microfono sia orientato correttamente.(→ ["Impostare la posizione del microfono" a pagina 27\)](#page-26-0).
- Controllate le impostazioni del livello in ingresso (→ ["Regolare i livelli in ingresso" a pagina 37\)](#page-36-0).

#### ■ **Impossibile registrare**

- Verificate che il LED REC sia acceso  $(\rightarrow$  ["Nomi delle parti" a pagina 13\)](#page-12-0).
- Controllate il tempo di registrazione rimanente sulla schermata Home (→ ["Schermata Home \(in standby di reg](#page-25-0)[istrazione\)" a pagina 26\)](#page-25-0).
- Verificate che sia caricata correttamente una card microSDnello slot (→ ["Inserire card microSD" a pagina 20](#page-19-0)).
- Se la funzione BLOCCO- HOLD è attiva, l'operatività dei pulsanti sarà disabilitata. Disabilitate la funzione BLOCCO-HOLD (→ ["Evitare operazioni indesiderate \(funzione BLOCCO \(HOLD\)\)" a pagina 23](#page-22-0)).

#### ■ Il suono registrato non è riprodotto correttamente

Se l'orientamento del microfono durante la registrazione è diverso dall'impostazione Posiz. Microfono, la riproduzione corretta dei segnli provenienti da una diversa posizione non sarà possibile.

• Usate l'orientamento del microfono durante la registrazione in modo che corrisponda con l'impostazione di Posiz. Microfono (→ ["Impostare la posizione del microfono" a pagina 27](#page-26-0)).

## **Altri problemi**

#### ■ Il computer non riconosce H<sub>3</sub> – VR quando è collegato tramite cavo USB

- Verificate che il sistema operativo del computer collegato sia supportato visitando il sito web di ZOOM (www. zoom.co.jp).
- La funzione USB deve essere impostata su  $H3-VR$  per consentire al computer di riconoscerlo ( $\rightarrow$  "Uso come [lettore di card" a pagina 77](#page-76-0), ["Uso come interfaccia audio" a pagina 80\)](#page-79-0).

#### ■ **Il tempo di operatività a batterie è breve**

Eseguire le seguenti impostazioni potrebbe aumentare il tempo di operatività a batterie.

- Impostate il tipo di batterie in modo che corrisponda a quelle in uso (→ ["Impostare il tipo di batteria usato" a](#page-87-0)  [pagina 88\)](#page-87-0).
- Spegnete la retroilluminazione (→ ["Impostare la retroilluminazione del display" a pagina](#page-89-0) 90).
- Riducete la frequenza di campionamento usata per registrare file (→ ["Impostare il formato di registrazione" a](#page-31-0)  [pagina 32\)](#page-31-0).

#### ■ Metadata contenuti in file WAV chunk BEXT

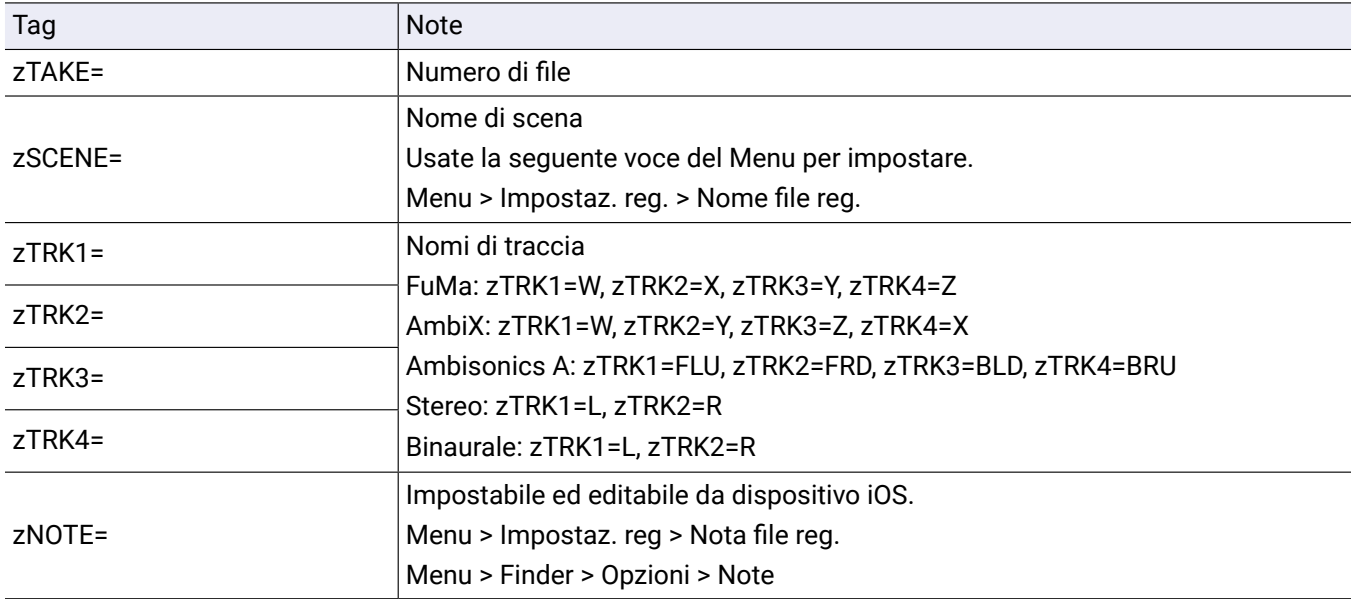

#### ■ Metadata contenuti in file WAV chunk iXML

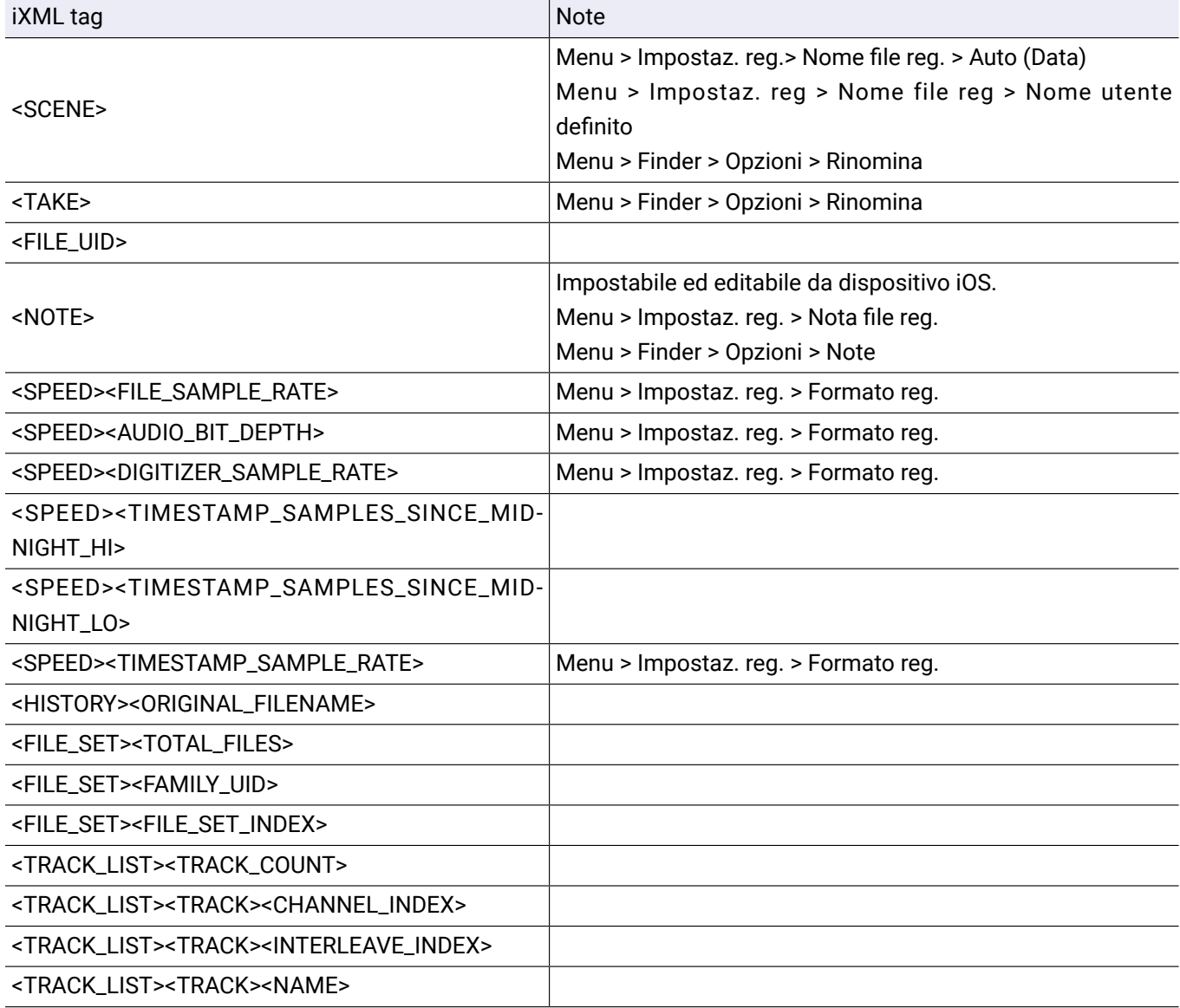

# **Specifiche tecniche**

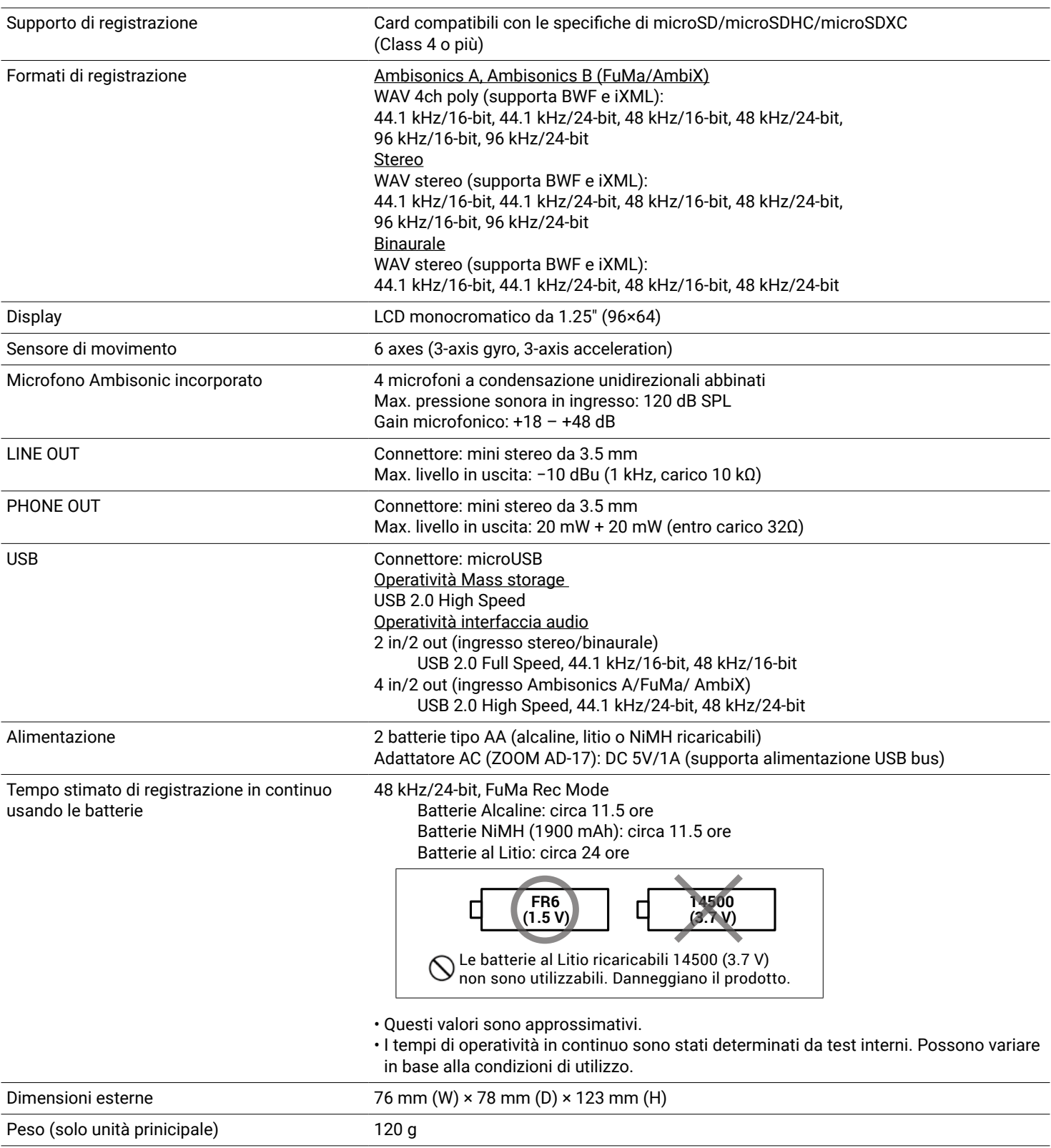

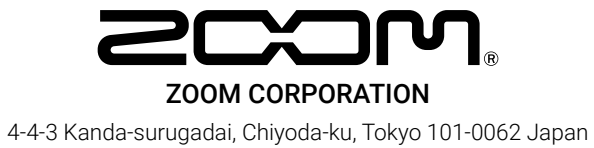

www.zoom.co.jp